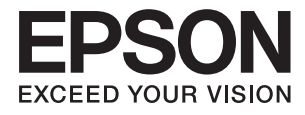

# **ES-60W Kasutusjuhend**

# <span id="page-1-0"></span>**Autoriõigus**

Ühtki käesoleva trükise osa ei tohi paljundada, salvestada otsingusüsteemis ega edastada üheski vormis ega viisil elektrooniliselt, mehaaniliselt, fotokopeerimise, salvestamise ega muul teel ilma ettevõtte Seiko Epson Corporation eelneva kirjaliku loata. Selles esitatud teabe kasutamise suhtes ei võeta vastutust patendiõiguste rikkumise eest. Vastutust ei võeta ka esitatud teabe kasutamisega põhjustatud kahju eest. Käesolevas dokumendis sisalduv teave on mõeldud kasutamiseks ainult koos selle Epsoni tootega. Epson ei vastuta selle teabe kasutamise eest muude toodete jaoks.

Seiko Epson Corporation ega selle sidusettevõtted ei vastuta selle toote ostja ega kolmanda osapoole ees ostjal või kolmandal osapoolel tootega juhtunud õnnetuse, väärast kasutamisest või kuritarvitamisest või loata tehtud muudatustest või remondist või (v.a USA-s) ettevõtte Seiko Epson Corporation kasutus- ja hooldusjuhiste mittejärgimise tagajärjel tekkinud kahju või kulude eest.

Seiko Epson Corporation ega selle sidusettevõtted ei vastuta kahjude ega probleemide eest, mis tulenevad lisaseadmete või kulumaterjalide kasutamisest, mis ei ole Epsoni originaaltooted või ei ole heaks kiidetud ettevõtte Seiko Epson Corporation poolt.

Seiko Epson Corporation ei vastuta mitte heaks kiidetud liidesekaablite kasutamisest tulenevate elektromagnetiliste häiringute põhjustatud kahju eest.

© 2018 Seiko Epson Corporation

Selle kasutusjuhendi sisu ja toote tehnilisi andmeid võidakse ette teatamata muuta.

# <span id="page-2-0"></span>**Kaubamärgid**

- ❏ EPSON® on registreeritud kaubamärk ja EPSON EXCEED YOUR VISION või EXCEED YOUR VISION on ettevõtte Seiko Epson Corporation kaubamärk.
- ❏ Microsoft, Windows, and Windows Vista are either registered trademarks or trademarks of Microsoft Corporation in the United States and/or other countries.
- ❏ Apple, macOS, and OS X are trademarks of Apple Inc., registered in the U.S. and other countries.
- ❏ Adobe, Adobe Reader, and Acrobat are registered trademarks of Adobe Systems Incorporated.
- ❏ Intel® is a registered trademark of Intel Corporation.
- ❏ Wi-Fi, Wi-Fi Alliance, and Wi-Fi Protected Access (WPA) are registered trademarks of the Wi-Fi Alliance. Wi-Fi Protected Setup, and WPA2 are trademarks of the Wi-Fi Alliance.
- ❏ Üldmärkus: muid tootenimesid on selles trükises kasutatud ainult tuvastamise eesmärgil ja need võivad olla nende omanike kaubamärgid. Epson ütleb lahti kõigist nende kaubamärkide õigustest.

## *Sisukord*

### *[Autoriõigus](#page-1-0)*

### *[Kaubamärgid](#page-2-0)*

### *[Teave juhendi kohta](#page-5-0)*

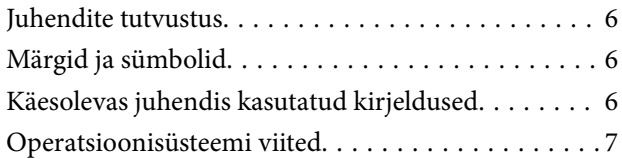

### *[Olulised juhised](#page-7-0)*

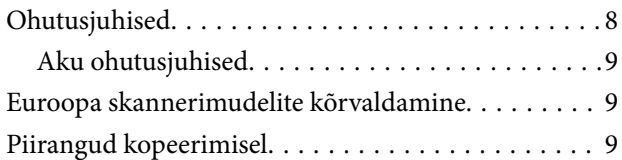

### *[Põhiteave skanneri kohta](#page-10-0)*

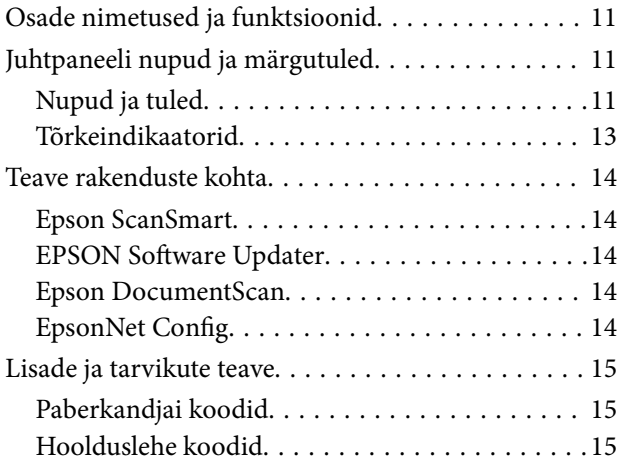

### *[Skanneri kasutamine akutoitel](#page-15-0)*

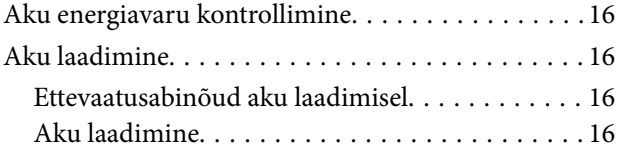

### *[Võrgusätted](#page-17-0)*

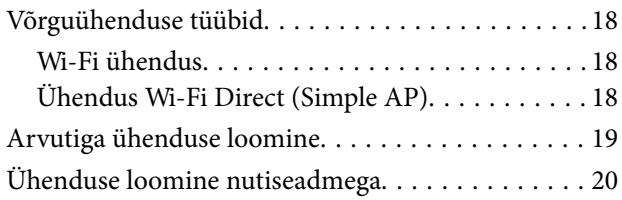

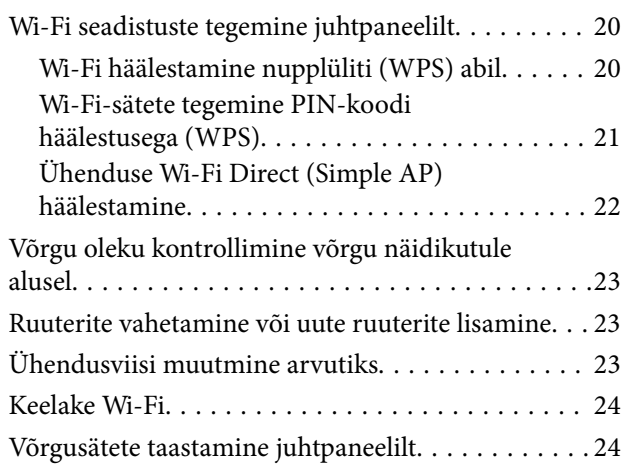

### *[Algdokumentide andmed ja](#page-25-0)  [asetamine](#page-25-0)*

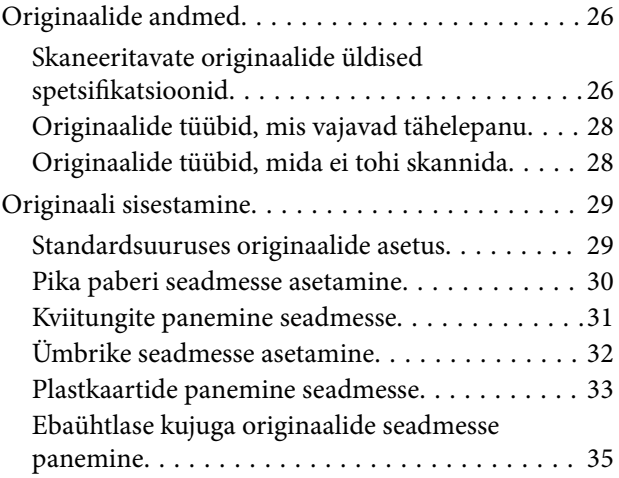

### *[Põhiline skaneerimine](#page-36-0)*

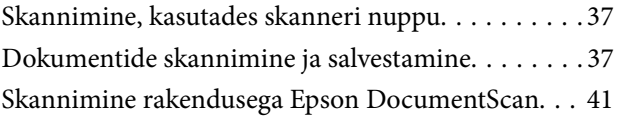

### *[Täiustatud skaneerimine](#page-45-0)*

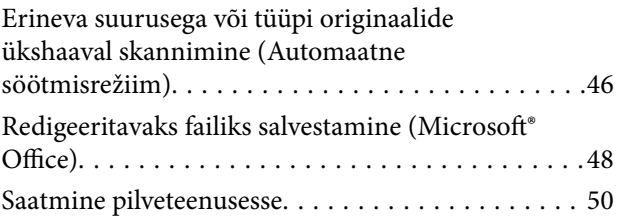

### *[Hooldamine](#page-54-0)*

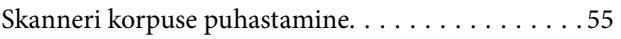

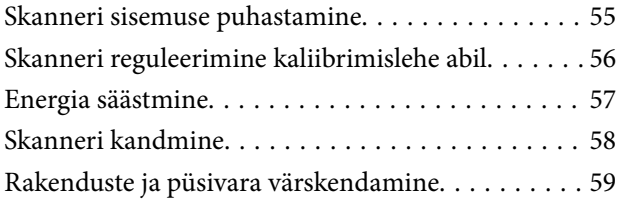

## *[Probleemide lahendamine](#page-59-0)*

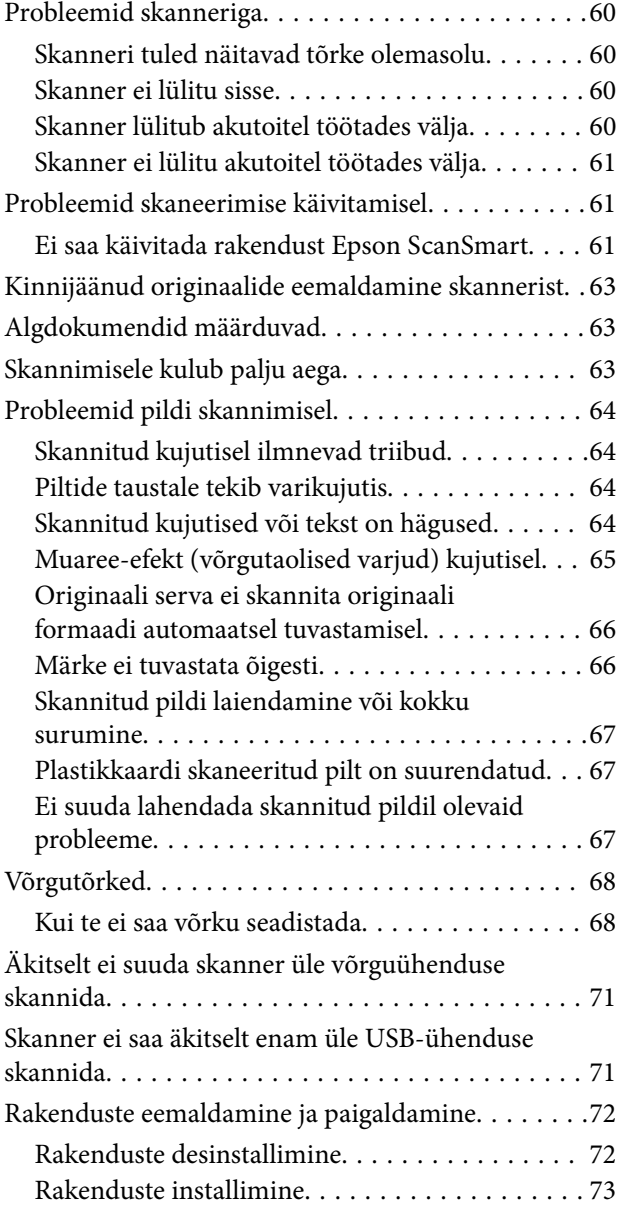

# *[Tehnilised andmed](#page-74-0)*

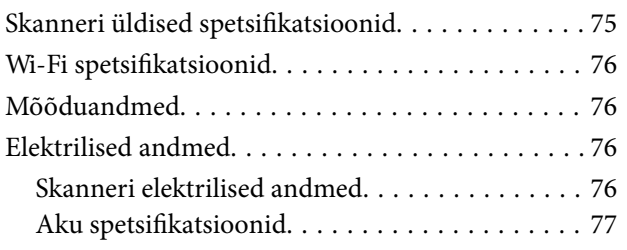

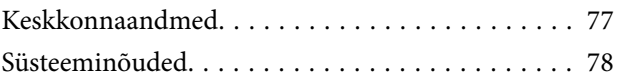

# *[Standardid ja load](#page-78-0)*

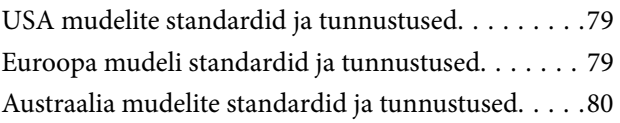

### *[Kust saada abi?](#page-80-0)*

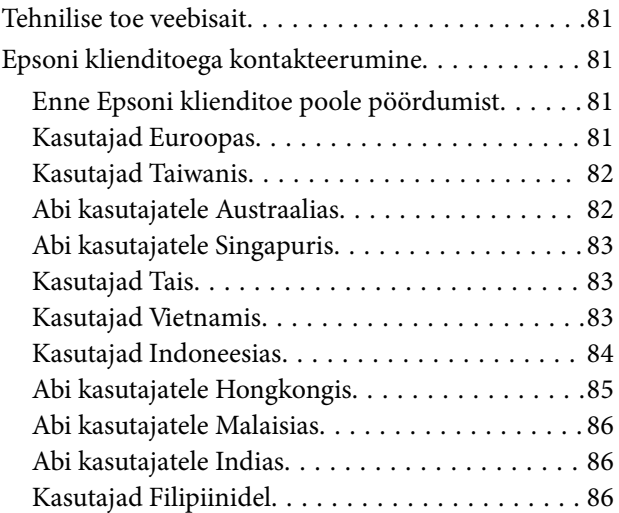

# <span id="page-5-0"></span>**Teave juhendi kohta**

# **Juhendite tutvustus**

Järgmiste juhendite uusimad versioonid on saadaval Epsoni toe veebisaidil.

<http://www.epson.eu/Support> (Euroopa)

<http://support.epson.net/> (väljaspool Euroopat)

- ❏ Seadistusjuhend (paberjuhend) Sisaldab teavet toote häälestamise ja rakenduse installimise kohta.
- ❏ Kasutusjuhend (digitaalne juhend) Sisaldab juhiseid toote kasutamise, hoolduse ja probleemide lahendamise kohta.

Lisaks ülalnimetatud juhenditele leiate teavet Epsoni erinevate rakenduste spikritest.

# **Märgid ja sümbolid**

!*Ettevaatust!*

Juhised, mida tuleb hoolega jälgida, et vältida kehavigastuse ohtu.

## *Oluline teave:*

Juhised, mida tuleb hoolega jälgida, et hoida ära seadmete kahjustamist.

*Märkus.* Täiendav teatmematerjal.

### **Seotud teave**

 $\rightarrow$  Lingid seotud osadele.

# **Käesolevas juhendis kasutatud kirjeldused**

- ❏ Rakenduste ekraanipildid on platvormilt Windows 10 või Mac OS X v10.13.x. Ekraanipiltide sisu on mudelist ja olukorrast olenevalt erinev.
- ❏ Käesolevas juhendis kasutatud illustratsioonid on toodud ainult viiteks. Kuigi need võivad tegelikust tootest veidi erineda, on töömeetodid samad.

# <span id="page-6-0"></span>**Operatsioonisüsteemi viited**

### **Windows**

Käesolevas juhendis viitavad terminid "Windows 10", "Windows 8.1", "Windows 8", "Windows 7", "Windows Vista" ja "Windows XP" alljärgnevatele operatsioonisüsteemidele. Lisaks sellele kasutatakse terminit "Windows" kõigi versioonide kohta.

- ❏ Operatsioonisüsteem Microsoft® Windows® 10
- ❏ Operatsioonisüsteem Microsoft® Windows® 8.1
- ❏ Operatsioonisüsteem Microsoft® Windows® 8
- ❏ Operatsioonisüsteem Microsoft® Windows® 7
- ❏ Operatsioonisüsteem Microsoft® Windows Vista®
- ❏ Operatsioonisüsteem Microsoft® Windows® XP, hoolduspakett 3
- ❏ Operatsioonisüsteem Microsoft® Windows® XP Professional x64 Edition, hoolduspakett 2

### **Mac OS**

Käesolevas juhendis viitab "Mac OS" järgmistele: macOS High Sierra, macOS Sierra, OS X El Capitan, OS X Yosemite, OS X Mavericks, OS X Mountain Lion, Mac OS X v10.7.x, ja Mac OS X v10.6.8.

# <span id="page-7-0"></span>**Olulised juhised**

# **Ohutusjuhised**

Lugege ja järgige neid juhiseid, et tagada toote ohutu kasutamine. Hoidke kasutusjuhend kindlasti alles. Lugege kindlasti ka kõiki tootele märgitud hoiatusi ja juhiseid.

❏ Osad tootel kasutatud sümbolitest on mõeldud toote ohutuse ja õige kasutamise tagamiseks. Tutvuge sümbolite tähendusega järgmisel veebisaidil.

<http://support.epson.net/symbols>

- ❏ Paigutage toode ühetasasele kindlale pinnale, mis on igas suunas toote põhjast laiem. Kui te paigutate toote seina äärde, jätke selle tagakülje ja seina vahele rohkem kui 10 cm vaba ruumi.
- ❏ Asetage toode arvutile piisavalt lähedale, et liidesekaabel selleni vaevata ulatuks. Ärge hoidke toodet õues, suure hulga mustuse ega tolmu, vee, soojusallikate lähedal ega kohas, kus seda võivad mõjutada löögid, vibratsioon, kõrge temperatuur või niiskus, otsene päikesevalgus, tugevad valgusallikad või temperatuuri või niiskuse kiired muutused.
- ❏ Ärge kasutage seadet märgade kätega.
- ❏ Paigutage USB-kaabel nii, et selle vigastamine, keerdumine ja sõlmeminek oleks vähetõenäoline. Ärge asetage juhtmele esemeid ega lubage sellele astuda ega sellest üle joosta. Veenduge hoolikalt, et juhe oleks otsast sirge.
- ❏ Kasutage ainult tootega kaasas olevat USB-kaablit. Muu USB-kaabli kasutamine võib põhjustada tulekahju, elektrilöögi või vigastuse.
- ❏ USB-kaabel on mõeldud kasutamiseks skanneriga, millega see kaasnes. Ärge kasutage seda teiste elektroonikaseadmetega, kui ei ole kinnitatud vastupidist.
- ❏ Kui ühendate käesoleva toote arvuti või muu seadmega kaabli abil, veenduge pistikute õiges suunas. Igal pistikul on ainult üks õige suund. Pistiku valepidi ühendamine võib kahjustada mõlemat kaabliga ühendatud seadet.
- ❏ Ärge kunagi demonteerige, modifitseerige ega püüdke parandada toodet või toote lisasid, välja arvatud juhul, kui seda on toote juhendites otseselt selgitatud.
- ❏ Ärge sisestage esemeid ühessegi avasse, kuna need võivad puudutada ohtliku pingega kohti või lühistada detaile. Hoiduge elektrilöögiohust.
- ❏ Lahutage toode ja USB-kaabel ja toimetage need teenindustöödeks kvalifitseeritud tehniku kätte järgmistel juhtudel: tootesse on sattunud vedelikku; toode on maha kukkunud või selle korpus on vigastatud; toode ei tööta normaalselt või selle tööomadused on märgatavalt muutunud. (Ärge reguleerige neid juhtnuppe, mida ei ole kasutusjuhendis nimetatud.)
- ❏ Kui te ei kavatse seadet pikema aja jooksul kasutada, eemaldage USB-kaabel arvutist.
- ❏ Hoidke see toode südamestimulaatoritest vähemalt 22 cm kaugusel. Tootest lähtuvad raadiolained võivad südamestimulaatori tööd negatiivselt mõjutada.
- ❏ Ärge kasutage seda toodet meditsiiniasutustes ega meditsiiniseadmete lähedal. Tootest lähtuvad raadiolained võivad elektriliste meditsiiniseadmete tööd negatiivselt mõjutada.
- ❏ Ärge kasutage seda toodet automaatseadmete, nagu automaatselt avanevate uste ja tuletõrjealarmide, lähedal. Tootest lähtuvad raadiolained võivad nende seadmete tööd negatiivselt mõjutada, põhjustades tõrgete tõttu õnnetusjuhtumeid.

# <span id="page-8-0"></span>**Aku ohutusjuhised**

- ❏ Kui aku ei ole täielikult laetud ettenähtud aja möödudes, lõpetage laadimine. Vastasel juhul võib aku kuumaks minna, väljastada suitsu, puruneda või põlema minna.
- ❏ Ärge pange toodet mikrolaineahju ega kõrgsurveanumasse. Vastasel juhul võib aku kuumaks minna, väljastada suitsu, puruneda või põlema minna.
- ❏ Kui tootest lekib vedelikku või sellest tuleb halba lõhna, viige toode viivitamatult tuleohtlikest esemetest eemale. Kui toodet ei viida eemale, muutuvad akust lekkivad elektrolüüdid kuumaks, eraldavad suitsu ja aku võib puruneda või põlema minna.
- ❏ Kui akuhape sattub silma, loputage silmi kohe neid hõõrumata puhta veega ja pöörduge seejärel kohe arsti poole. Vastasel juhul võib see põhjustada püsivaid silmakahjustusi.
- ❏ Kui akuhape sattub nahale, loputage vastavat piirkonda kohe põhjalikult veega ja pöörduge seejärel kohe arsti poole.
- ❏ Ärge pillake ega visake toodet ega laske sellele osaks saata tugevaid lööke. Vastasel juhul võib aku lekkima hakata või aku kaitseahel kahjustada saada. Selle tulemusel võib aku kuumaks minna, väljastada suitsu, puruneda või põlema minna.
- ❏ Ärge kasutage ega hoidke toodet kuumas kohas (rohkem kui 60 °C), nagu tule või küttekeha läheduses. Vastasel juhul võib plastseparaator sulada ja eraldiseisvad elemendid võivad minna lühisesse. Selle tulemusel võib aku kuumaks minna, väljastada suitsu, puruneda või põlema minna.
- ❏ Ärge kasutage toodet, kui see lekib või on mingil viisil kahjustatud. Vastasel juhul võib aku kuumaks minna, väljastada suitsu, puruneda või põlema minna.
- ❏ Ärge jätke toodet sõidukisse. Vastasel juhul võib aku üle kuumeneda.

# **Euroopa skannerimudelite kõrvaldamine**

### Skanneri sees on aku.

Mahatõmmatud ratastega prügikasti sümbol teie tootel viitab, et toodet ja selle akusid ei tohi visata tavalise olmeprügi hulka. Võimalike kahjude vältimiseks keskkonnale ja tervisele tuleb see toode koos akudega eraldada olmeprügi hulgast ja tagada, et see võetaks ringlusse keskkonda mittekahjustaval viisil. Üksikasju kogumispunktide kohta küsige kohalikult omavalitsuselt või jaemüüjalt, kellelt te toote ostsite. Keemiliste sümbolite Pb, Cd või Hg kasutus viitab, et neid metalle kasutatakse akus.

See teave kehtib ainult Euroopa Liidu klientidele vastavalt EUROOPA PARLAMENDI JA NÕUKOGU 6. septembri 2006 direktiivile 2006/66/EÜ patareide ja akude ning kasutuselt kõrvaldatud patareide ja akude kohta ja tühistades direktiivi 91/157/EMÜ ja seadusandluse, mis kohaldab seda erinevatele riiklikele õigussüsteemidele ja klientidele Euroopas, Lähis-Idas ja Aafrikas (EMEA), kus on kohaldatud samaväärsed määrustikud.

Muudes riikides pöörduge kohaliku omavalitsuse poole, et tutvuda võimalustega toote ringlussevõtuks.

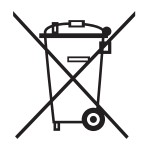

# **Piirangud kopeerimisel**

Järgige oma toote usaldusväärseks ja seaduslikuks kasutamiseks järgmisi piiranguid.

Järgmiste artiklite kopeerimine on seadusega keelatud:

- ❏ pangavekslid, mündid, valitsuse likviidsed väärtpaberid, valitsuse garantiitõendid ja omavalitsuse väärtpaberid;
- ❏ kasutamata postmargid, eeltembeldatud postkaardid ja muud ametlikud kehtiva tariifiga postiartiklid;
- ❏ valitsuse väljastatud tempelmargid ning vastavalt seadusmenetlusele väljastatud väärtpaberid.

Tähelepanu järgmiste artiklite kopeerimisel:

- ❏ isiklikud likviidsed väärtpaberid (aktsiatõendid, kaubeldavad vekslid, kviitungid jne), kuupiletid, soodustalongid jne;
- ❏ passid, juhiload, volitused, teeload, toidutalongid, piletid jne.

#### *Märkus.*

Nende artiklite kopeerimine võib samuti olla seadusega keelatud.

Autoriõigusega materjalide vastutustundlik kasutamine:

tooteid võib kasutada valel eesmärgil, kopeerides autoriõigusega materjale. Kui te ei tegutse asjatundliku juristi nõuandel, olge autoriõiguse hoidjalt luba saades vastutustundlik ning lugupidav, enne kui kopeerite avaldatud materjale.

# <span id="page-10-0"></span>**Põhiteave skanneri kohta**

# **Osade nimetused ja funktsioonid**

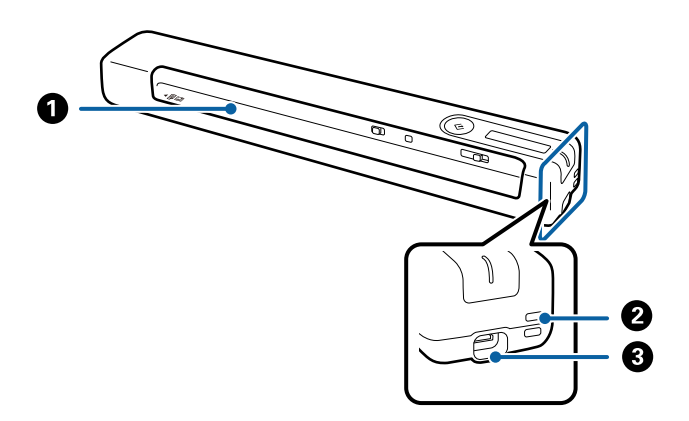

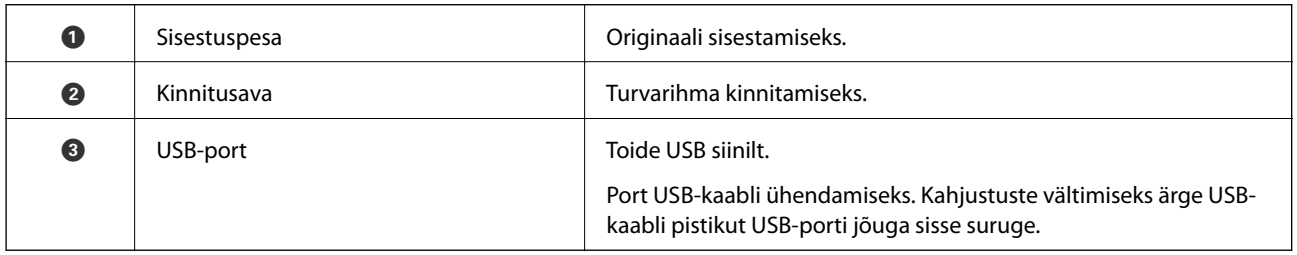

# **Juhtpaneeli nupud ja märgutuled**

# **Nupud ja tuled**

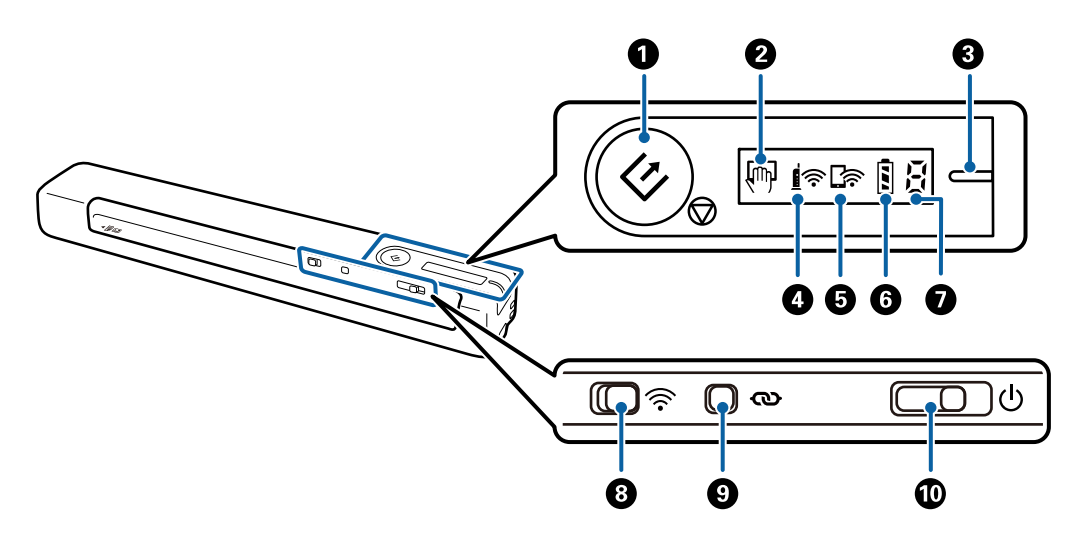

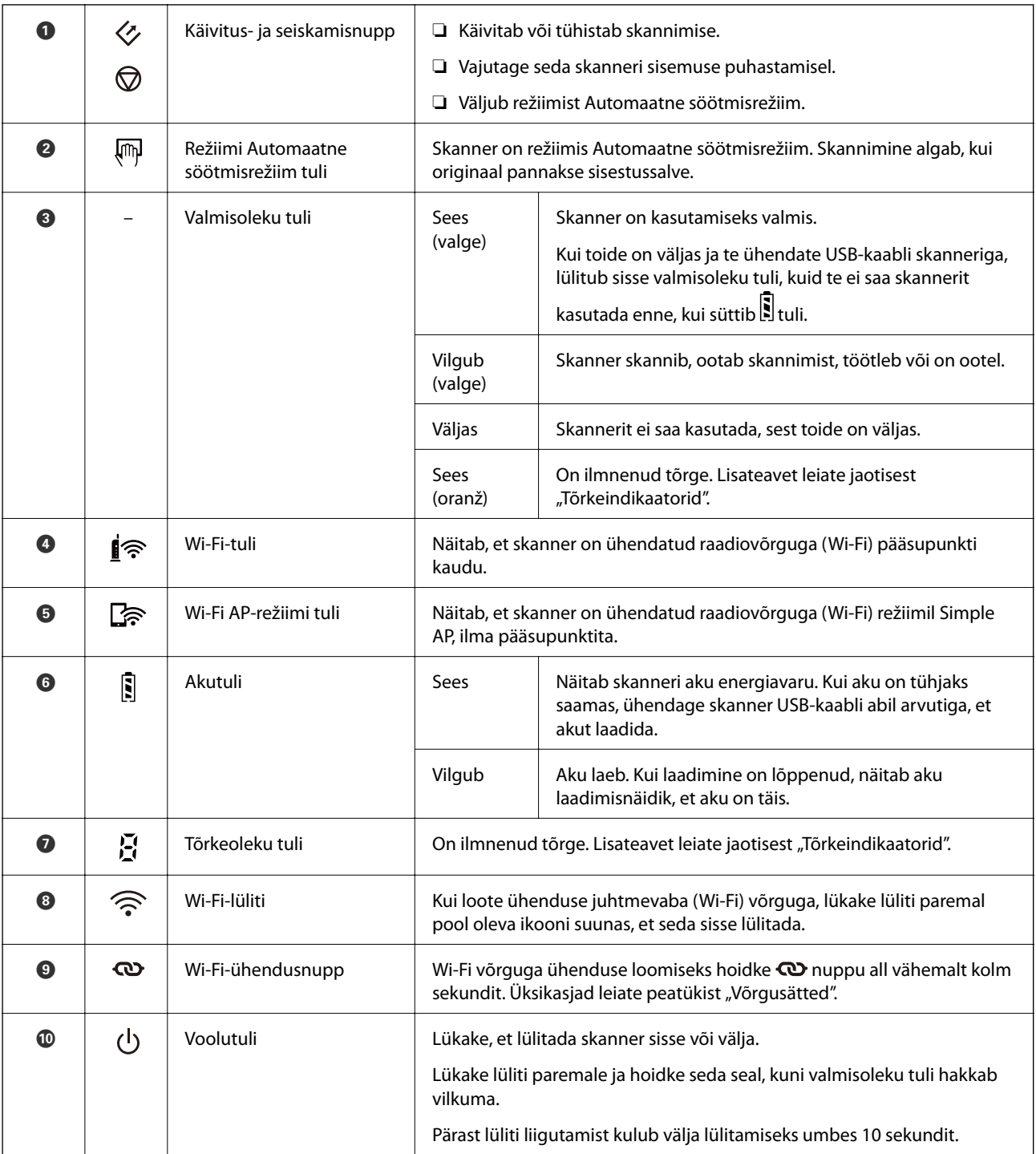

### *Märkus.*

Skannerit esimest korda sisse lülitades ühendage see USB-kaabli abil arvutiga ja seadke toitelüliti seejärel asendisse SEES.

### **Seotud teave**

- $\rightarrow$  ["Võrgusätted" lk 18](#page-17-0)
- $\blacktriangleright$  ["Skanneri kasutamine akutoitel" lk 16](#page-15-0)
- $\blacktriangleright$  ["Tõrkeindikaatorid" lk 13](#page-12-0)

# <span id="page-12-0"></span>**Tõrkeindikaatorid**

### **Skanneri tõrked**

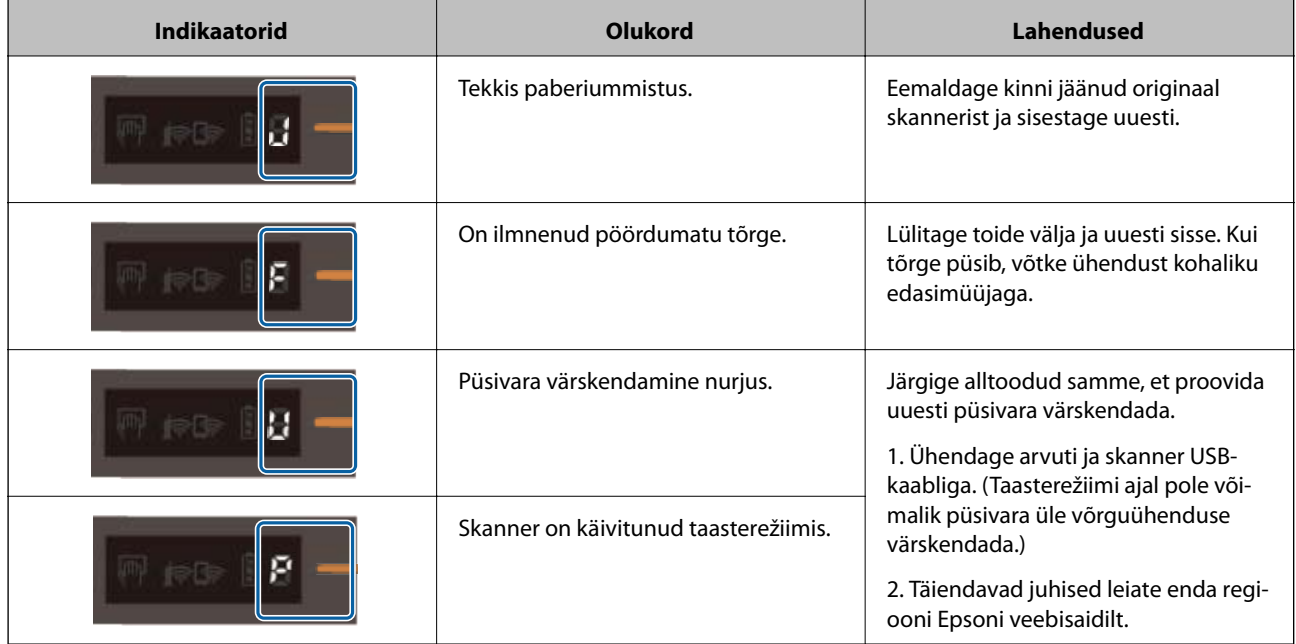

### **Tõrked aku laadimisel**

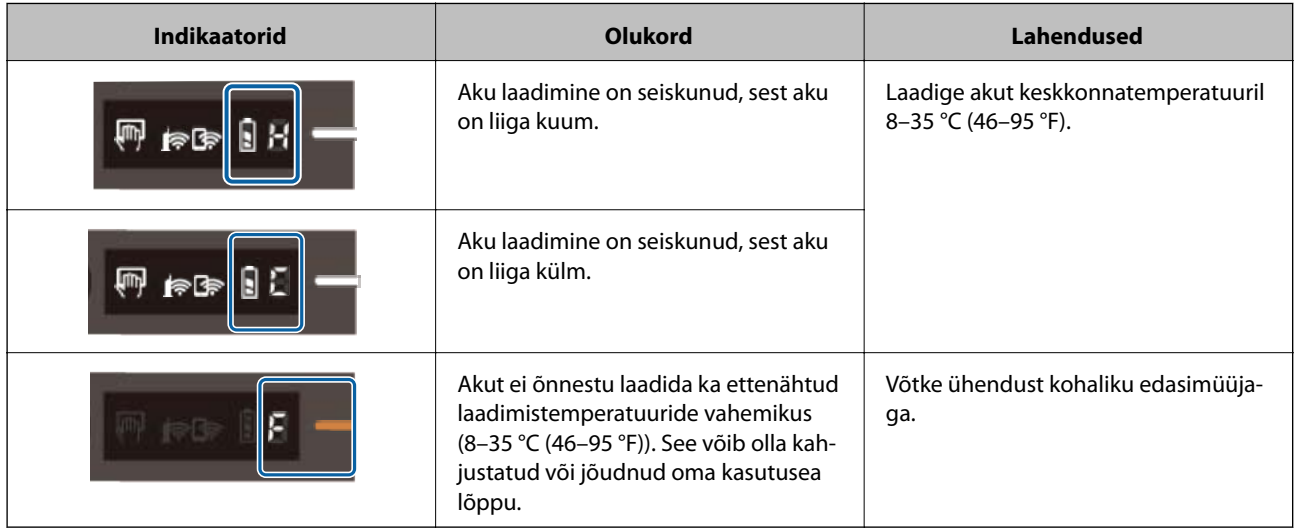

### **Võrguühenduse tõrked**

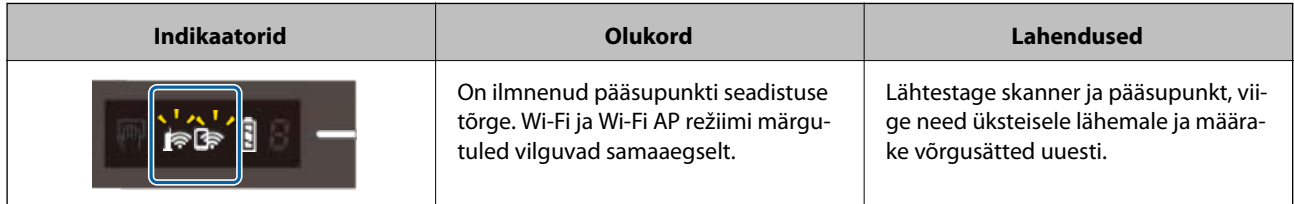

<span id="page-13-0"></span>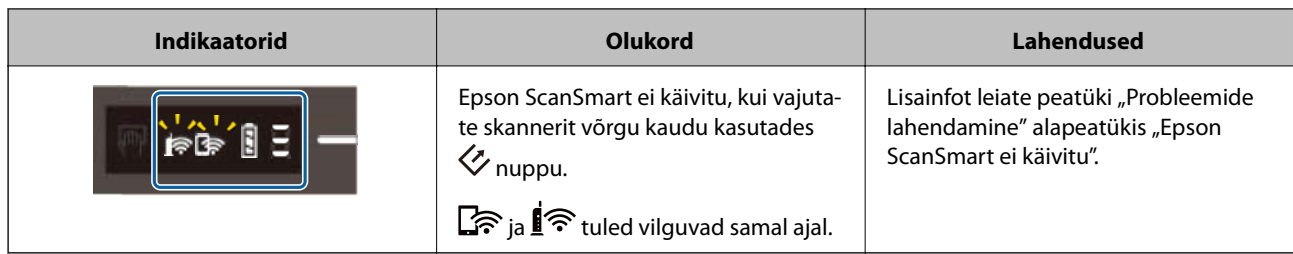

### **Seotud teave**

- $\blacktriangleright$  ["Wi-Fi seadistuste tegemine juhtpaneelilt" lk 20](#page-19-0)
- $\blacktriangleright$  ["Võrgutõrked" lk 68](#page-67-0)
- & ["Ei saa käivitada rakendust Epson ScanSmart" lk 61](#page-60-0)

# **Teave rakenduste kohta**

Selles jaos tutvustatakse teie skanneri jaoks saadaval olevaid rakendusi. Uusimat rakendust saab alla laadida Epsoni veebilehelt.

## **Epson ScanSmart**

Epson ScanSmart on dokumentide skaneerimise rakendus, mis võimaldab andmeid skaneerida ja salvestada lihtsate sammudega.

- ❏ Teabe skannimissks ja pilveteenusesse saatmiseks tuleb teha kolm lihtsat sammu.
- ❏ Saate dokumentidele automaatselt nimed anda, kasutades skannitud teavet.

Need funktsioonid muudavad dokumentide haldamise tõhusamaks.

### **EPSON Software Updater**

EPSON Software Updater on rakendus, mis otsib Internetist uusi või värskendatud rakendusi ja installib need.

Saate ka värskendada skanneri digitaalset kasutusjuhendit.

### **Epson DocumentScan**

Epson DocumentScan on rakendus, mis võimaldab dokumente nutiseadmete, näiteks nutitelefonide ja tahvelarvutite, kaudu skaneerida. Saate salvestada skaneeritud andmed nutiseadmes või pilveteenuses ja neid epostiga saata. Saate selle rakenduse alla laadida ja paigaldada kas App Store'ist või Google Playst.

## **EpsonNet Config**

EpsonNet Config on rakendus, mis võimaldab määrata võrguliideste aadresse ja protokolle. Üksikasjad leiate rakenduse EpsonNet Config kasutusjuhendist või spikrist.

### *Märkus.*

Saate rakendusest EpsonNet Config käivitada rakenduse Web Config.

# <span id="page-14-0"></span>**Lisade ja tarvikute teave**

# **Paberkandjai koodid**

Tarvik Paberkandja võimaldab skannida ebaühtlase kujuga originaale. Võite Paberkandjai abil skannida formaadist A4 suuremaid originaale, kui voldite selle pooleks.

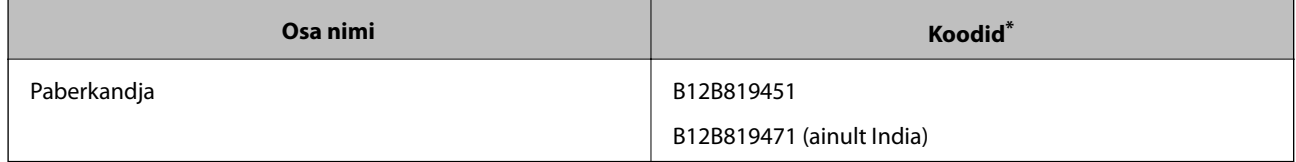

\* Saate kasutada vaid koodiga. Paberkandjai.

# **Hoolduslehe koodid**

Sisaldab märja puhastuslehe ja kuiva puhastuslehe, mis on mõeldud skanneri puhastamiseks, ning skannitud kujutise kvaliteedi reguleerimist võimaldava kaliibrimislehe.

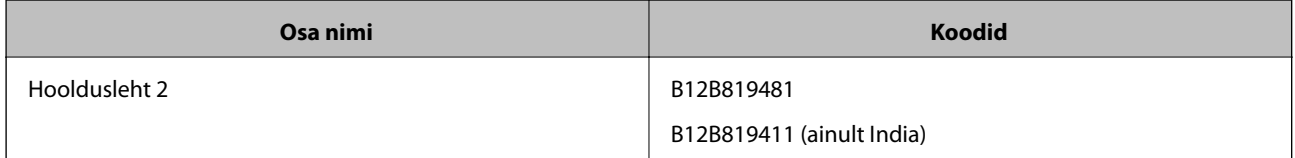

\* Saate kasutada vaid koodiga hoolduslehte.

# <span id="page-15-0"></span>**Skanneri kasutamine akutoitel**

# **Aku energiavaru kontrollimine**

Kontrollige skanneri aku energiavaru.

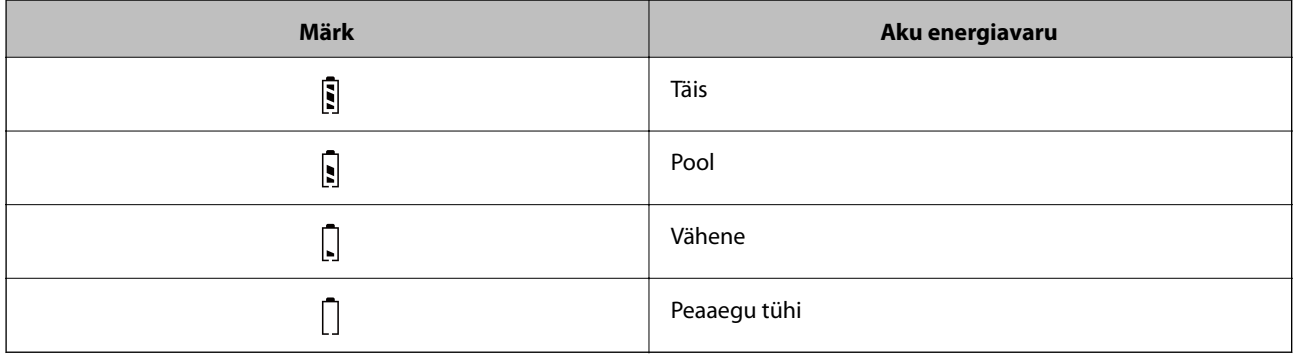

# **Aku laadimine**

### **Ettevaatusabinõud aku laadimisel**

- ❏ Uus seade tuleb USB-kaabli abil arvutiga ühendada. Aku ei ole täis laetud. Enne kui kasutate skannerit akutoitel, laadige kindlasti akut.
- ❏ Aku saab aeglaselt tühjaks, isegi kui te skannerit ei kasuta. Enne kui kasutate skannerit akutoitel, laadige akut.
- ❏ Kui te ei kasuta skannerit pikka aega, laadige akut regulaarselt iga kuue kuu tagant, et see tühjaks ei saaks.
- ❏ Kui te skannerit ei kasuta, soovitame selle aku säästmiseks välja lülitada. Saate skanneri seada ka pärast teatud aja möödumist automaatselt välja lülituma.
- ❏ Aku kasutusaeg on madala temperatuuri käes lühem, isegi kui olete aku täielikult laadinud.
- ❏ Te ei pea enne aku laadimist ootama, et see saaks tühjaks.
- ❏ Aku võib vahetult pärast laadimist olla kuum, see on normaalne.
- ❏ Madala või kõrge temperatuuri käes ei pruugi aku laadimine olla võimalik või see võib rikneda. Laadige akut ettenähtud laadimistemperatuuride vahemikus (8–35 °C (46–95 °F)).
- ❏ Kui aku saab pärast täislaadimist kiiresti tühjaks isegi siis, kui laadite akut ettenähtud laadimistemperatuuride vahemikus (8–35 °C (46–95 °F)) ja ka pärast aku täiesti täis laadimist, võib aku kasutusaeg olla lõppemas. Pöörduge aku vahetamiseks Epsoni toe poole.

## **Aku laadimine**

Saate USB-ühendusega laadida akut arvutist.

1. Veenduge, et arvuti on sisse lülitatud. Kui arvuti on talveune- või unerežiimis, äratage see.

2. Ühendage skanner arvutiga mikro-USB-kaabliga.

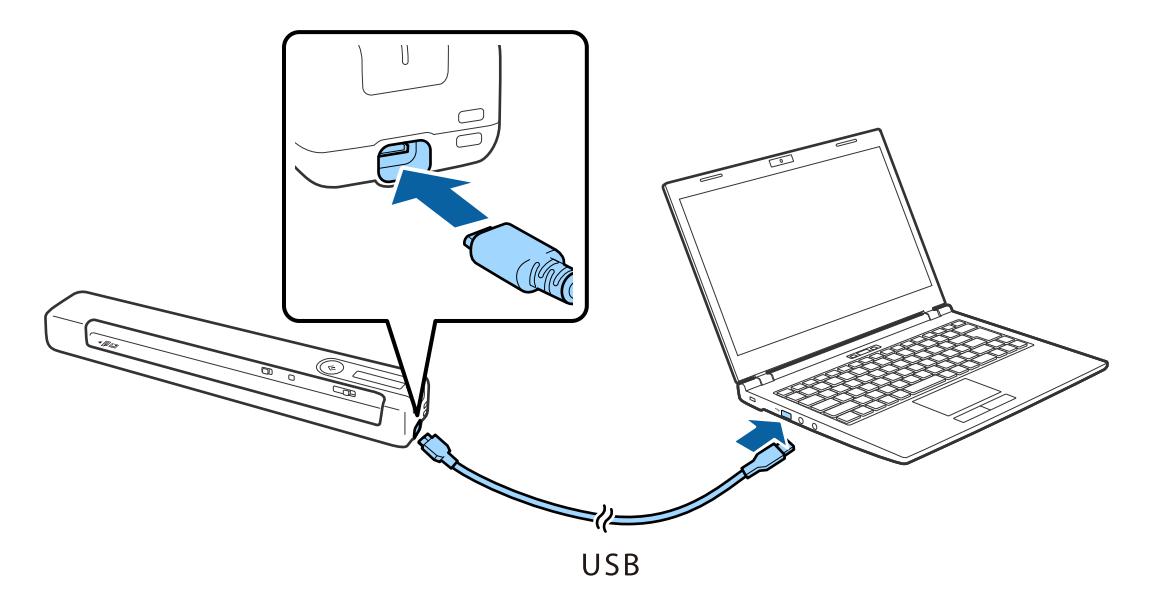

#### *Märkus.*

- ❏ Kasutage skanneriga kaasnenud USB-kaablit.
- ❏ Kahjustuste vältimiseks ärge USB-kaabli pistikut USB-porti jõuga sisse suruge.
- ❏ Ühendage skanner arvutiga otse, kasutamata USB-jaoturit.
- ❏ Aega aku täieliku laetuseni, kui skanner on välja lülitatud.

USB 2.0 pordist: ligikaudu 3.5 tundi\*

\* Aku laadimisele kulub palju rohkem aega, kui skanner on sisse lülitatud.

- ❏ Kui aku on juba täis ja te ei taha arvuti akut kulutada, lahutage USB-kaabel.
- $\Box$  Aku nominaalmaht: 1140 mAh (3.6 V)
- $□$  Aku laadimistuli vilgub aku laadimise ajal. Kui laadimine on lõppenud, süttib skanneril märgutuli  $□$ , kui skanner on sisse lülitatud; kui skanner on välja lülitatud, lülitub tuli välja.

# <span id="page-17-0"></span>**Võrgusätted**

# **Võrguühenduse tüübid**

Saate kasutada järgmisi ühendusmeetodeid.

### **Wi-Fi ühendus**

Ühendage skanner ja nutiseade ruuteriga. See on tüüpiline ühendusmeetod kodu- või kontorivõrgu jaoks, kus arvutid on Wi-Figa ühenduses läbi ruuteri.

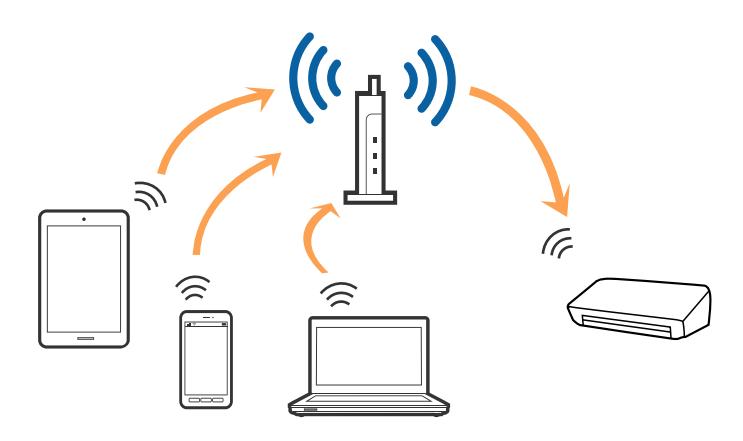

### **Seotud teave**

- & ["Arvutiga ühenduse loomine" lk 19](#page-18-0)
- & ["Ühenduse loomine nutiseadmega" lk 20](#page-19-0)
- $\blacktriangleright$  ["Wi-Fi seadistuste tegemine juhtpaneelilt" lk 20](#page-19-0)

# **Ühendus Wi-Fi Direct (Simple AP)**

Kasutage seda ühendusviisi, kui te ei kasuta Wi-Fit kodus või kontoris, või kui soovite skanneri ja nutiseadme otse ühendada. Selles režiimis toimib skanner raadiovõrgu marsruuterina ja kasutaja saab seadmeid skanneriga ühendada ilma standardset raadiovõrgu marsruuterit kasutamata.

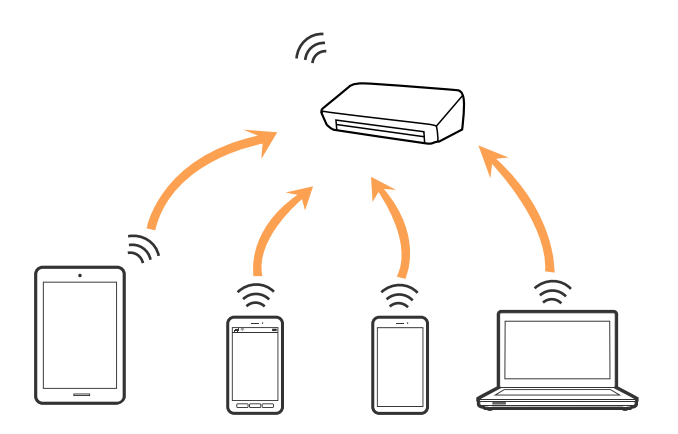

### **Võrgusätted**

<span id="page-18-0"></span>Skanner võib olla samaaegselt ühendatud Wi-Fi ja Wi-Fi Directiga (Simple AP). Kui loote võrguühenduse režiimis Wi-Fi Direct (Simple AP) ja samal ajal on skanner ühendatud Wi-Figa, siis Wi-Fi-ühendus ajutiselt katkestatakse.

#### **Seotud teave**

& ["Ühenduse Wi-Fi Direct \(Simple AP\) häälestamine" lk 22](#page-21-0)

# **Arvutiga ühenduse loomine**

Soovitame skanneri arvutiga ühendamiseks kasutada installerit. Installerit saab käivitada ühega järgmistest meetoditest.

❏ Seadistamine veebisaidilt

Avage järgmine veebisait ja sisestage seejärel toote nimi.

<http://epson.sn>

Avage menüü **Häälestus** ning klõpsake allalaadimise ja ühendamise lahtris **Allalaadimine**. Tehke alla laaditud faili peal klõps või topeltklõps, et installer käivitada. Järgige ekraanijuhiseid.

❏ Seadistamine tarkvaraketta abil (kehtib vaid mudelite puhul, millega tarnitakse tarkvaraketas, ja kasutajatele, kellel on kettaajamiga arvuti).

Sisestage tarkvaraketas arvutisse ja järgige ekraanil olevaid juhiseid.

#### **Ühendusviisi valimine**

Järgige ekraanil kuvatavaid juhiseid, kuni kuvatakse järgmine aken; seejärel valige skanneri arvutiga ühendamise viis.

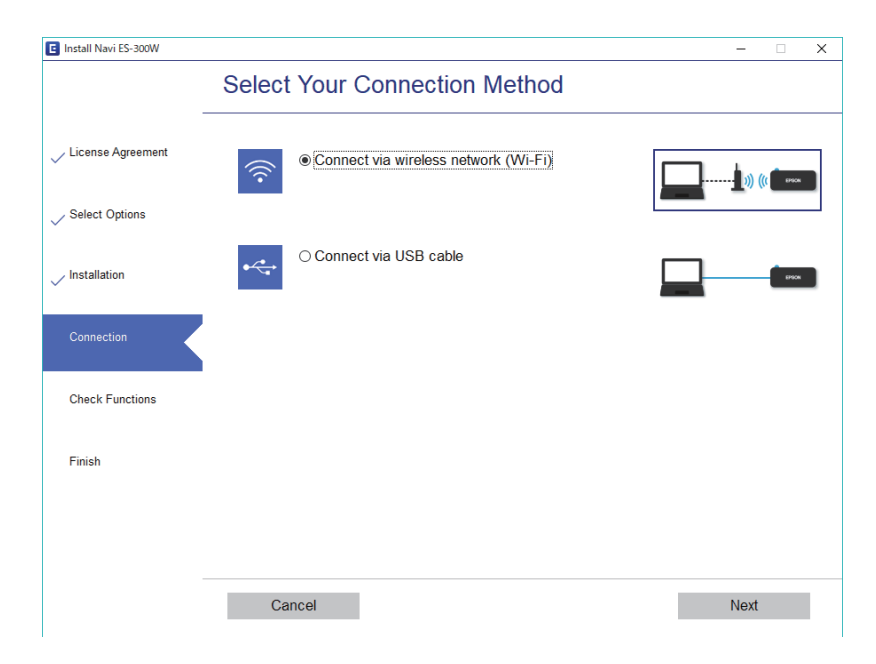

Valige ühenduse tüüp ja vajutage **Edasi**. Järgige ekraanijuhiseid.

# <span id="page-19-0"></span>**Ühenduse loomine nutiseadmega**

Skannerit on võimalik kasutada ka nutiseadme abil. Skanneri kasutamiseks nutiseadmest tehke seadistus rakenduses Epson DocumentScan.

#### *Märkus.*

Kui soovite ühendada arvuti ja nutiseadme skanneriga samal ajal, siis soovitame kõigepealt ühendada arvuti.

- 1. Otsige App Store'ist või Google Play poest rakendust Epson DocumentScan.
- 2. Laadige Epson DocumentScan alla ja installige.
- 3. Käivitage Epson DocumentScan.
- 4. Järgige ekraanile kuvatavaid juhiseid, et skanner nutiseadmega ühendada.

# **Wi-Fi seadistuste tegemine juhtpaneelilt**

Saate võrguseadistusi muuta skanneri juhtpaneelilt. Pärast skanneri võrguga ühendamist looge ühendus skaneeriga seadmelt, mida soovite kasutada (arvuti, nutitelefon, tahvelarvuti jne.)

### **Seotud teave**

- $\rightarrow$  "Wi-Fi häälestamine nupplüliti (WPS) abil" lk 20
- $\rightarrow$  ["Wi-Fi-sätete tegemine PIN-koodi häälestusega \(WPS\)" lk 21](#page-20-0)
- & ["Ühenduse Wi-Fi Direct \(Simple AP\) häälestamine" lk 22](#page-21-0)

## **Wi-Fi häälestamine nupplüliti (WPS) abil**

Saate Wi-Fi-võrgu automaatselt häälestada, vajutades raadiovõrgu marsruuteril olevat nuppu. Saate teha häälestuse selliselt, kui on täidetud alljärgnevad tingimused.

- ❏ Raadiovõrgu marsruuter toetab WPS-i (Wi-Fi Protected Setup).
- ❏ Praegune Wi-Fi-ühendus loodi, vajutades raadiovõrgu marsruuteril olevat nuppu.
- 1. Veenduge, et skanner on sisse lülitatud.
- 2. Seadistage skanneri  $\widehat{\mathbb{R}}$  lüliti asendisse "sees".

<span id="page-20-0"></span>3. Hoidke marsruuteri WPS-nuppu all, kuni turvatuli hakkab vilkuma.

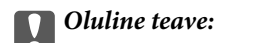

Seejärel peate Wi-Fi-ühenduse häälestama kahe minuti jooksul.

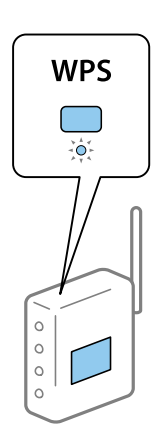

Kui marsruuteril WPS-nuppu ei ole, vaadake marsruuteri dokumentatsioonist juhiseid WPS-i tarkvaralise aktiveerimise kohta.

4. Hoidke skanneri  $\infty$  nuppu all, kuni valmisoleku tuli hakkab vilkuma ning  $\mathbb{R}$  ja  $\mathbb{R}$  tuled kordamööda vilguvad (umbes 3 sekundi tagant).

Kui valmisoleku tuli,  $\mathbf{S}$  ja  $\mathbf{S}$  tuli põlema jäävad, on ühenduse loomine lõpule viidud.

*Märkus.*

Ühenduse loomine on ebaõnnestunud, kui valmisoleku tuli jääb põlema, aga  $\mathbb{R}$ ia  $\mathbb{R}$ tuli vilguvad samaaegselt. Taaskäivitage skanner ja marsruuter uuesti, asetage need üksteisele lähemale ja proovige uuesti.

### **Seotud teave**

- & ["Põhiline skaneerimine" lk 37](#page-36-0)
- $\blacktriangleright$  ["Täiustatud skaneerimine" lk 46](#page-45-0)
- $\rightarrow$  ["Võrgutõrked" lk 68](#page-67-0)

### **Wi-Fi-sätete tegemine PIN-koodi häälestusega (WPS)**

PIN-koodi abil saate raadiovõrgu marsruuteriga automaatselt ühenduse luua. Seda meetodit saab kasutada, kui marsruuteril on WPS-funktsioon (Wi-Fi Protected Setup). Sisestage arvuti kaudu marsruuterisse PIN-kood.

- 1. Veenduge, et skanner on välja lülitatud.
- 2. Seadistage skanneri  $\widehat{\mathcal{F}}$  lüliti asendisse "sees".

<span id="page-21-0"></span>3. Lükake  $\bigcup$  lülitit, hoides samal ajal all  $\varpi$  nuppu, ning hoidke neid nii umbes 10 sekundit, kuni valmisoleku tuli hakkab vilkuma, et skannerit sisse lülitada.

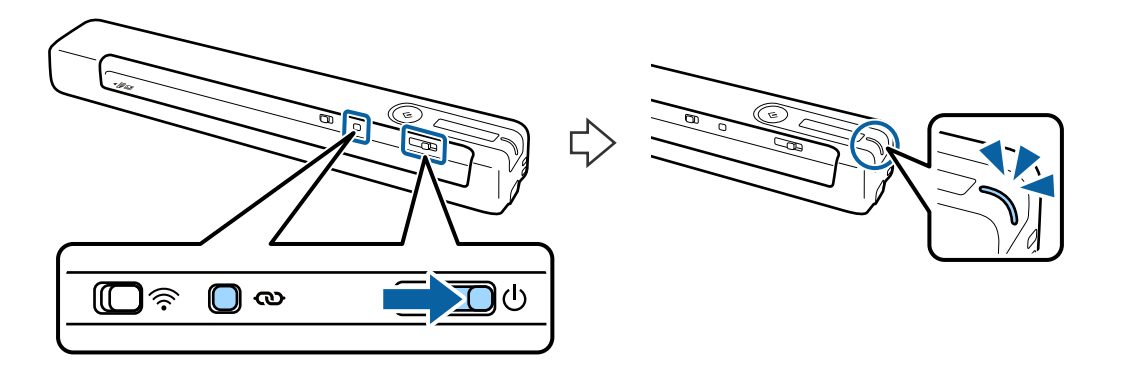

### c*Oluline teave:*

Seejärel peate Wi-Fi-ühenduse häälestama kahe minuti jooksul.

4. Sisestage arvuti abil marsruuterisse kahe minuti jooksul PIN-kood (kaheksakohaline number), mis on kirjas skanneri kleebisel.

Algab ühenduse häälestamine. Valmisoleku tuli vilgub ning skanneril olevad  $\mathbf{E}$  ia  $\mathbf{E}$  tuled vilguvad kordamööda.

Kui valmisoleku tuli,  $\mathbf{S}$  ja  $\mathbf{S}$  tuli põlema jäävad, on ühenduse loomine lõpule viidud.

### *Märkus.*

❏ Juhiseid PIN-koodi sisestamise kohta vaadake marsruuteri dokumentatsioonist.

❏ Ühenduse loomine on ebaõnnestunud, kui valmisoleku tuli jääb põlema, aga ja tuli vilguvad samaaegselt. Taaskäivitage skanner ja marsruuter uuesti, asetage need üksteisele lähemale ja proovige uuesti.

### **Seotud teave**

- $\rightarrow$  ["Põhiline skaneerimine" lk 37](#page-36-0)
- $\blacktriangleright$  ["Täiustatud skaneerimine" lk 46](#page-45-0)
- $\blacktriangleright$  ["Võrgutõrked" lk 68](#page-67-0)

# **Ühenduse Wi-Fi Direct (Simple AP) häälestamine**

See meetod võimaldab ühendada skanneri seadmetega otse, ilma raadiovõrgu marsruuterita. Skanner toimib ise marsruuterina.

### **C***Oluline teave:*

Kui ühendate nutiseadme skanneriga Wi-Fi Direct (Simple AP) abil, ühendatakse skanner sama Wi-Fi võrguga (SSID-ga) millega nutiseade, ja seadmete vahel luuakse ühendus. Kuna skanneri väljalülitamisel ühendatakse nutiseade automaatselt mõne teise Wi-Fi-võrguga, ei ühendata seadet taas eelmise Wi-Fi-võrguga, kui skanner jälle sisse lülitatakse. Looge uuesti nutiseadmes ühendus skanneri SSID-ga, kasutades režiimi Wi-Fi Direct (Simple AP). Kui te ei soovi luua ühendust iga kord, kui skanneri sisse või välja lülitate, soovitame kasutada Wi-Fi-võrku ja ühendada skanneri pääsupunktiga.

- <span id="page-22-0"></span>1. Seadke skanneri lüliti  $\widehat{\mathcal{F}}$  (Wi-Fi) väljas-asendisse.
- 2. Veenduge, et skanner on sisse lülitatud.
- 3. Looge nutiseadmest või arvutist ühendus skanneriga, kasutades skanneri SSID-d ja parooli.

### *Märkus.*

- ❏ SSID ja parool on kirjutatud skanneril olevale kleebisele.
- ❏ Võib mööduda paar minutit, enne kui skanneri SSID loendisse ilmub.
- ❏ Juhised leiate nutiseadme või arvutiga kaasnenud dokumentatsioonist.

### **Seotud teave**

- $\rightarrow$  . Põhiline skaneerimine" lk 37
- $\blacktriangleright$  ["Täiustatud skaneerimine" lk 46](#page-45-0)
- $\rightarrow$  ["Võrgutõrked" lk 68](#page-67-0)

# **Võrgu oleku kontrollimine võrgu näidikutule alusel**

Saate kontrollida võrgu olekut skanneri juhtpaneeli näidikutule abil.

### **Seotud teave**

- $\blacktriangleright$  ["Nupud ja tuled" lk 11](#page-10-0)
- $\blacktriangleright$  ["Tõrkeindikaatorid" lk 13](#page-12-0)

# **Ruuterite vahetamine või uute ruuterite lisamine**

Kui SSID muutub ruuteri vahetamise tõttu või lisatakse uus ruuter ning luuakse uus võrgukeskkond, lähtestage Wi-Fi-sätted.

### **Seotud teave**

 $\rightarrow$  "Ühendusviisi muutmine arvutiks" lk 23

# **Ühendusviisi muutmine arvutiks**

Installeri ja uue seadistuse kasutamine erinevas ühendusviisis.

❏ Seadistamine veebisaidilt

Avage järgmine veebisait ja sisestage seejärel toote nimi.

#### <http://epson.sn>

Avage menüü **Häälestus** ning klõpsake allalaadimise ja ühendamise lahtris **Allalaadimine**. Tehke alla laaditud faili peal klõps või topeltklõps, et installer käivitada. Järgige ekraanijuhiseid.

<span id="page-23-0"></span>❏ Seadistamine tarkvaraketta abil (kehtib vaid mudelite puhul, millega tarnitakse tarkvaraketas, ja kasutajatele, kellel on kettaajamiga arvuti).

Sisestage tarkvaraketas arvutisse ja järgige ekraanil olevaid juhiseid.

### **Ühendusviisi muutmise valimine**

Järgige ekraanil olevaid juhiseid, kuni ekraanil kuvatakse järgnevat.

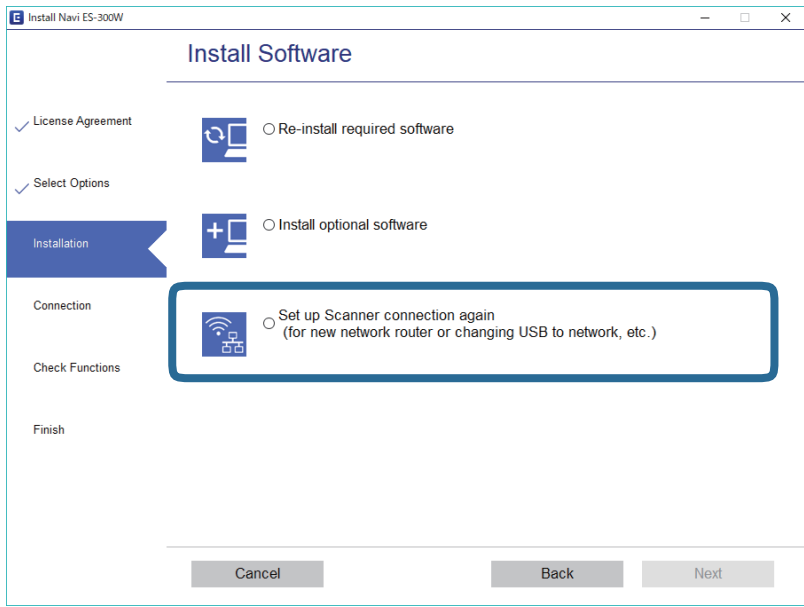

Valige **Häälesta Printer ühendus uuesti (uue marsruuteri jaoks, üleminekul USB-lt võrguühendusele jne)** kuval Installi tarkvara ning seejärel klõpsake **Edasi**. Järgige ekraanijuhiseid.

# **Keelake Wi-Fi**

Wi-Fi välja lülitamiseks lükake skanneril olev $\widehat{\mathcal{P}}$  lüliti vasakule.

# **Võrgusätete taastamine juhtpaneelilt**

Saate taastada kõigi võrgusätete vaikesätted.

- 1. Veenduge, et skanner on välja lülitatud.
- 2. Seadistage skanneri  $\widehat{\mathcal{F}}$  lüliti asendisse "sees".

3. Lükake  $\bigcirc$  lülitit, hoides samal ajal all  $\bigcirc$  ja  $\Diamond$  nuppe, ning hoidke neid selles asendis umbes 10 sekundit, et skannerit sisse lülitada.

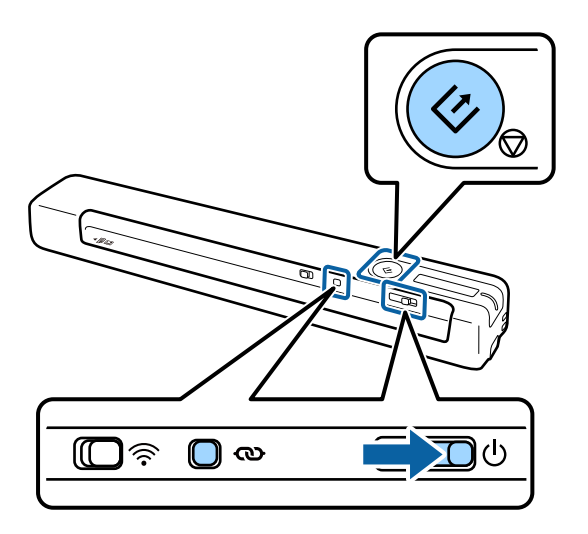

 $\mathbf{f}$  ia  $\mathbf{f}$  tuled vilguvad vaheldumisi ning valmisoleku tuli vilgub.

4. Kui tulede vilkumine lõpeb, on võrgusätete vaikeväärtused taastatud. Skanner taaskäivitub automaatselt.

# <span id="page-25-0"></span>**Originaalide andmed**

Selles peatükis selgitatakse andmeid ja tingimusi originaalidele, mida saab skannerisse laadida.

## **Skaneeritavate originaalide üldised spetsifikatsioonid**

### **Standardsuurusega originaalide omadused**

Need on standardformaadis originaalide, mida saab skannerisse laadida omadused.

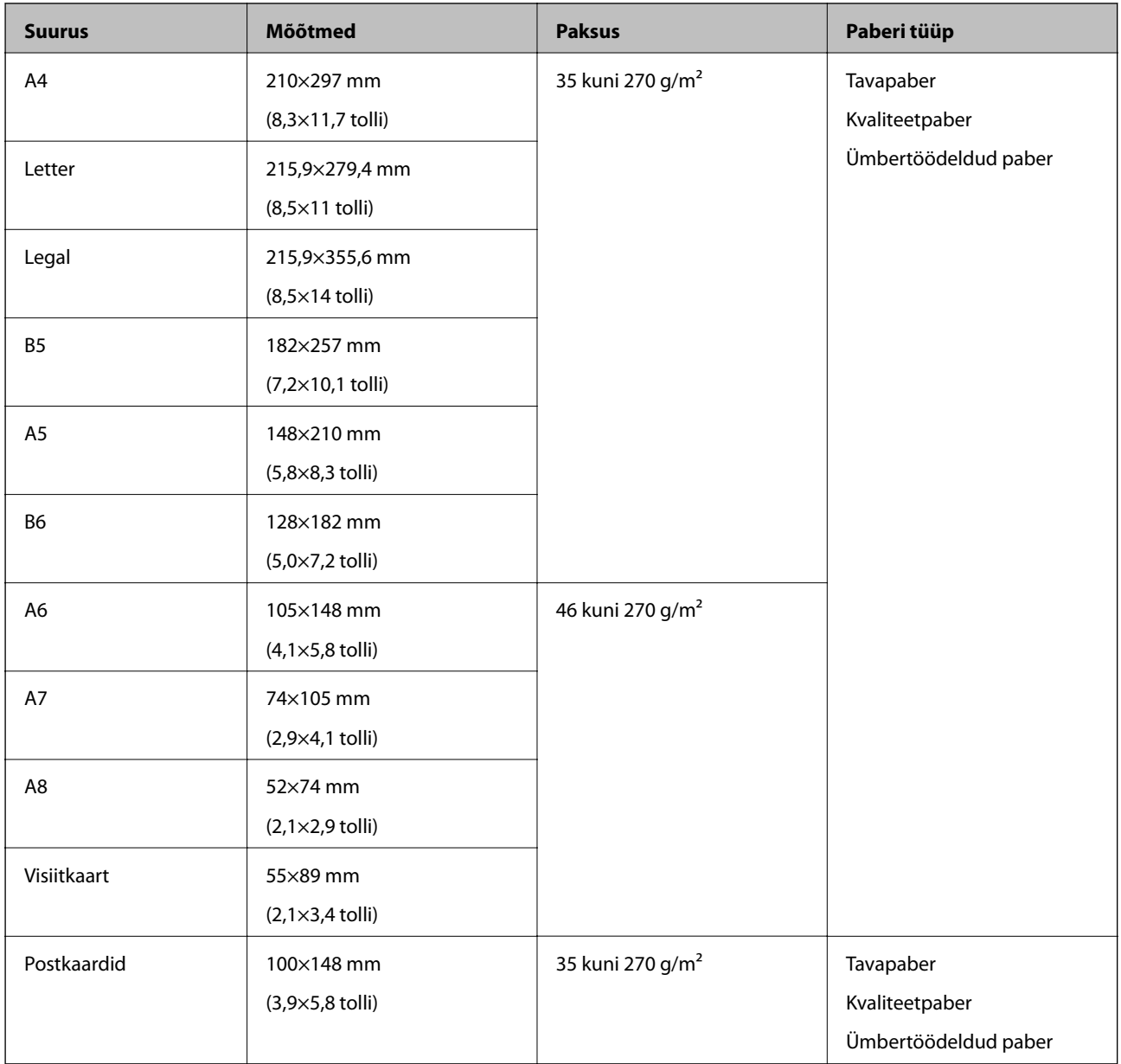

#### *Märkus.*

- ❏ Kõik originaalid peavad juhtservast olema tasased.
- ❏ Veenduge, et juhtservas olevad kurrud jääksid järgmistesse piiridesse.
	- $\bullet$  ja  $\bullet$  peavad olema 2 mm või vähem, kui  $\bullet$  on 30 mm või rohkem.

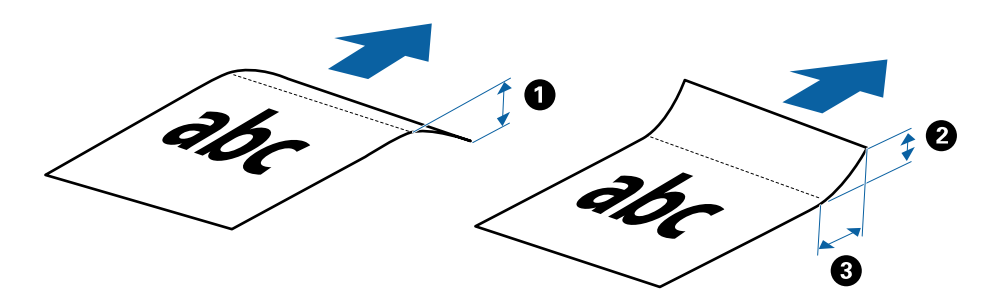

### **Pika paberi omadused**

Need on skannerisse laadimiseks lubatud pika paberi omadused.

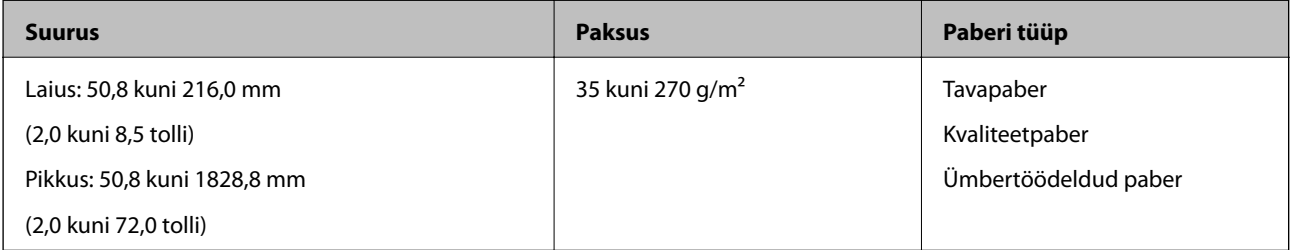

### **Kviitungite spetsifikatsioonid**

Järgnevalt on toodud skannerisse sisestatavate kviitungite spetsifikatsioonid.

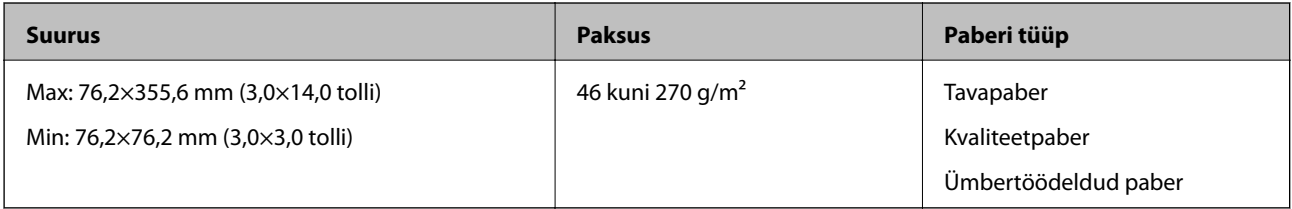

\* Kviitungeid tuleb skaneerida režiimis Automaatne söötmisrežiim. Korraga tohib laadida ainult ühe kviitungi ja hea kvaliteediga skanni saamiseks tuleb kviitungit hoida.

### **Ümbrike spetsifikatsioonid**

Järgnevalt on toodud skannerisse sisestatavate ümbrike spetsifikatsioonid.

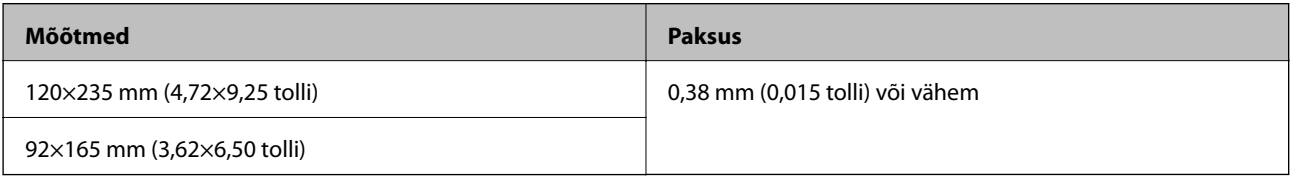

### **Plastikkaartide omadused**

Need on skannerisse laadimiseks lubatud plastkaardi omadused.

<span id="page-27-0"></span>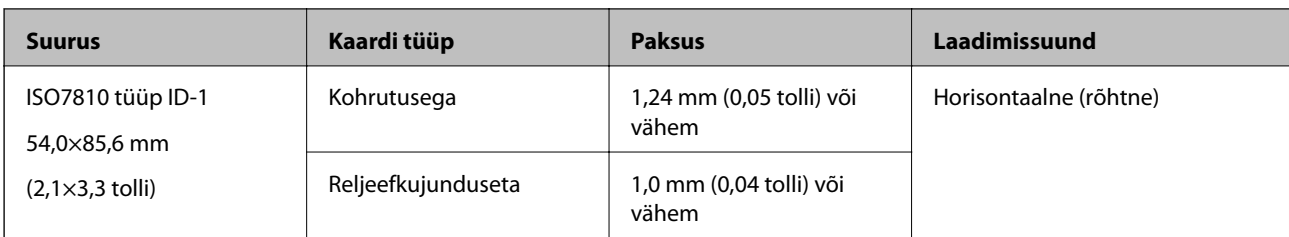

### *Märkus.*

ISO7810 ID-1-suurusega lamineeritud kaardid (paksus peab olema 0,6 mm (0,02 tolli) või vähem).

### **Tingimused ebaühtlase kujuga algdokumentidele**

Kasutades eraldi müüdavat Paberkandjai saate skannida originaale, mis on kortsus, kooldunud, väga õhukesed või ebaühtlase kujuga.

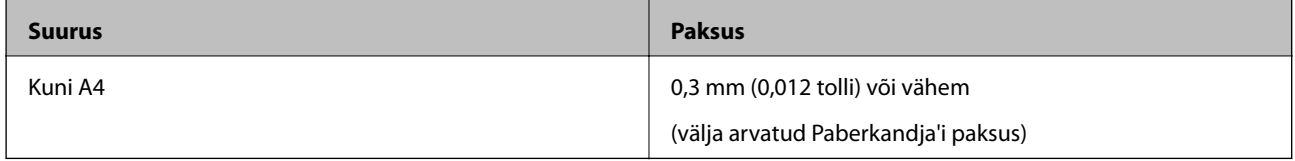

# **Originaalide tüübid, mis vajavad tähelepanu**

Järgnevat tüüpi originaalide skannimine ei pruugi õnnestuda.

- ❏ Originaalid, millel on ebaühtlane pind, näiteks kirjaplangid
- ❏ Kortsus või murdejoontega originaalid
- ❏ Lainelised originaalid
- ❏ Kattega paber
- ❏ Augustatud originaalid
- ❏ Volditud nurkadega originaalid

### *Märkus.*

- ❏ Õrnade või kergesti kortsuvate originaalide skannimiseks kasutage Paberkandjai.
- ❏ Püüdke lainelisi originaale enne skannimist tasaseks siluda.

# **Originaalide tüübid, mida ei tohi skannida**

Järgmisi tüüpe originaale ei tohi skannida.

- ❏ Fotod\*
- ❏ Fotopaber\*
- ❏ Siltide või kleebistega originaalid\*
- ❏ Originaalid, millele on kleebitud märkmepaberit\*
- ❏ Rebitud originaalid\*
- ❏ Originaalid, mille tagaküljel on koopiapaber\*
- ❏ Perforeeritud originaalid\*
- <span id="page-28-0"></span>❏ Originaalid, milles on klambrid
- ❏ Voldikud
- ❏ Mittepaberist originaalid (nt läbipaistvad dokumendid, riie, foolium)
- ❏ Liimised originaalid
- ❏ Tugevalt kooldus või laines originaalid
- ❏ Läbipaistvad originaalid, nagu OHP-kile
- ❏ Märja tindiga originaalid

#### *Märkus.*

- ❏ \* Selliseid originaale võib skannida ainult Paberkandja abil.
- ❏ Ärge söötke otse skannerisse fotosid, väärtuslikke kunstiteoseid või tähtsaid dokumente, mida te ei soovi kahjustada või moonutada. Valesti söötmine võib originaali kortsutada või kahjustada. Selliste originaalide skaneerimisel kasutage kindlasti Paberkandja.

# **Originaali sisestamine**

### **Standardsuuruses originaalide asetus**

Laadige originaal sisestuspesa vasakusse äärde esikülg üleval, nii et ülemine serv on suunatud skanneri poole.

Lükake originaal nii sügavale sisestuspessa, kui võimalik.

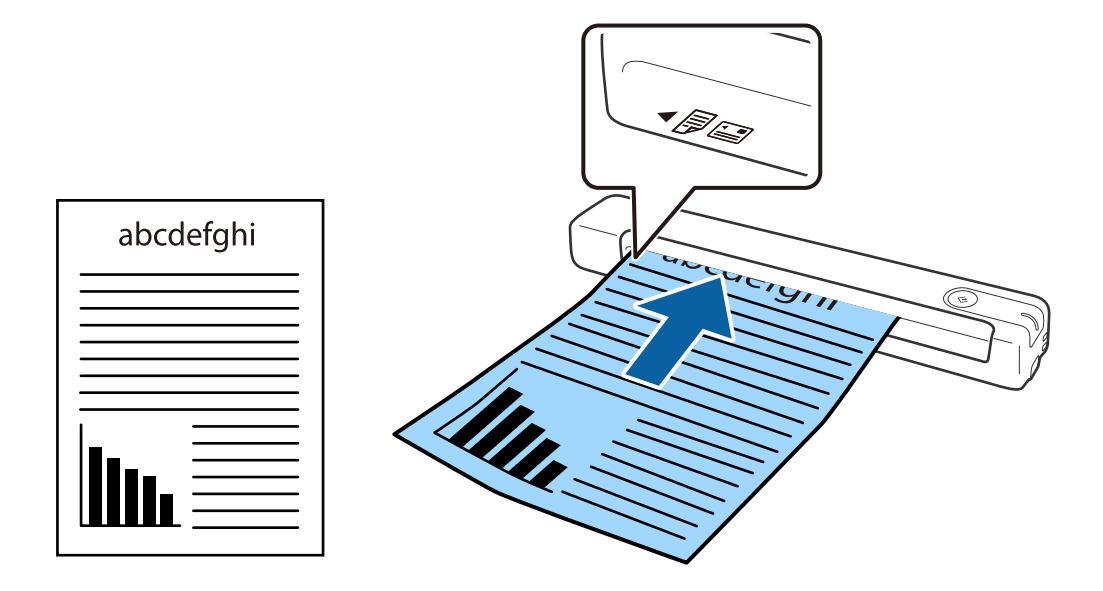

#### *Märkus.*

Soovitame sisestada originaale (v.a. plastikkaarte) skannerisse vertikaalselt.

#### **Seotud teave**

- & ["Põhiline skaneerimine" lk 37](#page-36-0)
- $\blacktriangleright$  ["Täiustatud skaneerimine" lk 46](#page-45-0)

## <span id="page-29-0"></span>**Pika paberi seadmesse asetamine**

Laadige originaal sirgelt sisestuspesa vasakusse äärde esikülg üleval, nii et ülemine serv on suunatud skanneri poole.

Lükake originaal nii sügavale sisestuspessa, kui võimalik.

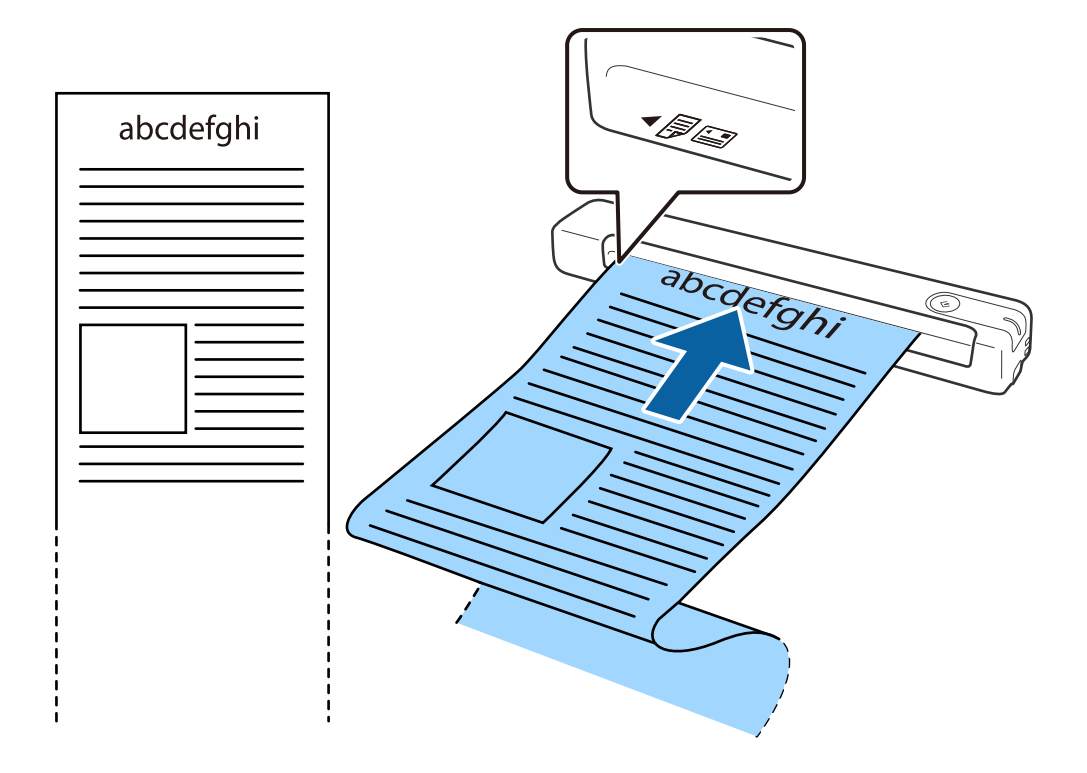

#### <span id="page-30-0"></span>*Märkus.*

- ❏ Saate skannida paberit pikkusega kuni 1,828.8 mm (72 tolli) eraldusvõimega kuni 300 dpi.
- ❏ Paberi formaat tuleb määrata rakenduses Epson ScanSmart.

Kõpsake *Sätted* aknas *Epson ScanSmart*, *Skannitud kujutiste ülevaade* või *Vali toiming* ning klõpsake kaardil *Skanneri sätted* > nuppu *Skannimise sätted*, et avada aken Epson Scan 2.

Paberi suuruse määramiseks on kolm võimalust. Kui paberi pikkus on kuni 863,6 mm (34 tolli), saate valida *Auto. tuvas. (p. paber)*, et formaat automaatselt tuvastada.

Kui paberi pikkus on enam kui 863,6 mm (34 tolli), peate valima *Kohanda* ja sisestama paberi formaadi.

Võite sisestada paberi laiuse ja kõrguse või kasutada paberi kõrguse sisestamise asemel sätet *Tuvasta paberi pikkus*.

❏ Toetage pikka paberit sisestuspoolsest servast, et see ei vajuks sisestuspesast välja, ja ka väljastuspoolsest servast, et väljutatud paber ei kukuks väljastuspesast välja.

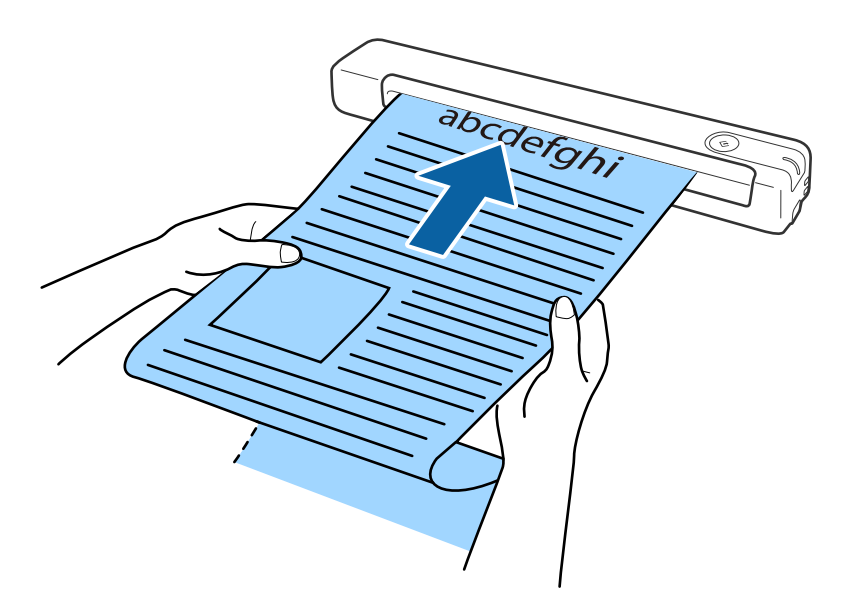

### **Seotud teave**

- $\blacktriangleright$  ["Originaalide andmed" lk 26](#page-25-0)
- $\rightarrow$  ["Põhiline skaneerimine" lk 37](#page-36-0)
- $\blacktriangleright$  ["Täiustatud skaneerimine" lk 46](#page-45-0)

### **Kviitungite panemine seadmesse**

Laadige kviitung seda käega toetades sirgelt sisestuspesa vasakusse äärde esikülg üleval, nii et ülemine serv on suunatud skanneri poole.

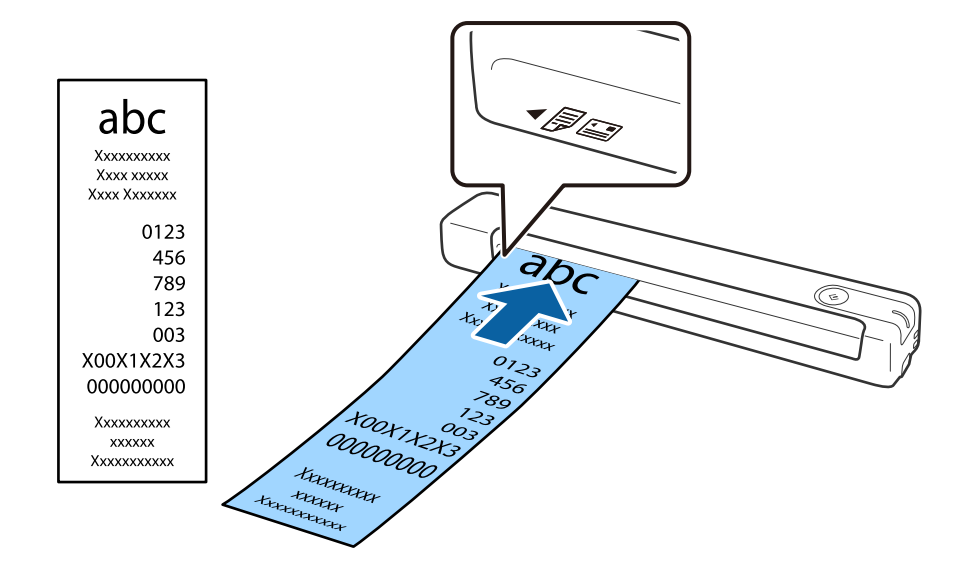

<span id="page-31-0"></span>Lükake kviitung nii sügavale sisestuspessa, kui võimalik.

#### *Märkus.*

- ❏ Teatud tingimused võivad skannimise kvaliteeti mõjutada, aga te saate skannida kviitungeid pikkusega kuni 1,828.8 mm (72 tolli) eraldusvõimega 300 dpi.
- ❏ Paberi formaat tuleb määrata rakenduses Epson ScanSmart.

Kõpsake *Sätted* aknas *Epson ScanSmart*, *Skannitud kujutiste ülevaade* või *Vali toiming* ning klõpsake kaardil *Skanneri sätted* > nuppu *Skannimise sätted*, et avada aken Epson Scan 2.

Paberi suuruse määramiseks on kolm võimalust. Kui paberi pikkus on kuni 863,6 mm (34 tolli), saate valida *Auto. tuvas. (p. paber)*, et formaat automaatselt tuvastada.

Kui paberi pikkus on enam kui 863,6 mm (34 tolli), peate valima *Kohanda* ja sisestama paberi formaadi.

Võite sisestada paberi laiuse ja kõrguse või kasutada paberi kõrguse sisestamise asemel sätet *Tuvasta paberi pikkus*.

### **Seotud teave**

- $\rightarrow$  ["Erineva suurusega või tüüpi originaalide ükshaaval skannimine \(Automaatne söötmisrežiim\)" lk 46](#page-45-0)
- $\blacktriangleright$  ["Originaalide andmed" lk 26](#page-25-0)
- $\rightarrow$  <sub>"</sub>Põhiline skaneerimine" lk 37
- $\blacktriangleright$  ["Täiustatud skaneerimine" lk 46](#page-45-0)

### **Ümbrike seadmesse asetamine**

Asetage ümbrik sisestuspessa esiküljega ülal. Ümbriku avatud serv (sulgurserv) peab jääma külje poole. Ümbrikke, mille avatud serv (sulgurserv) asub ümbriku lühemal küljel, saate laadida nii, et alumine serv (mitte-sulgurserv) jääb skanneri poole.

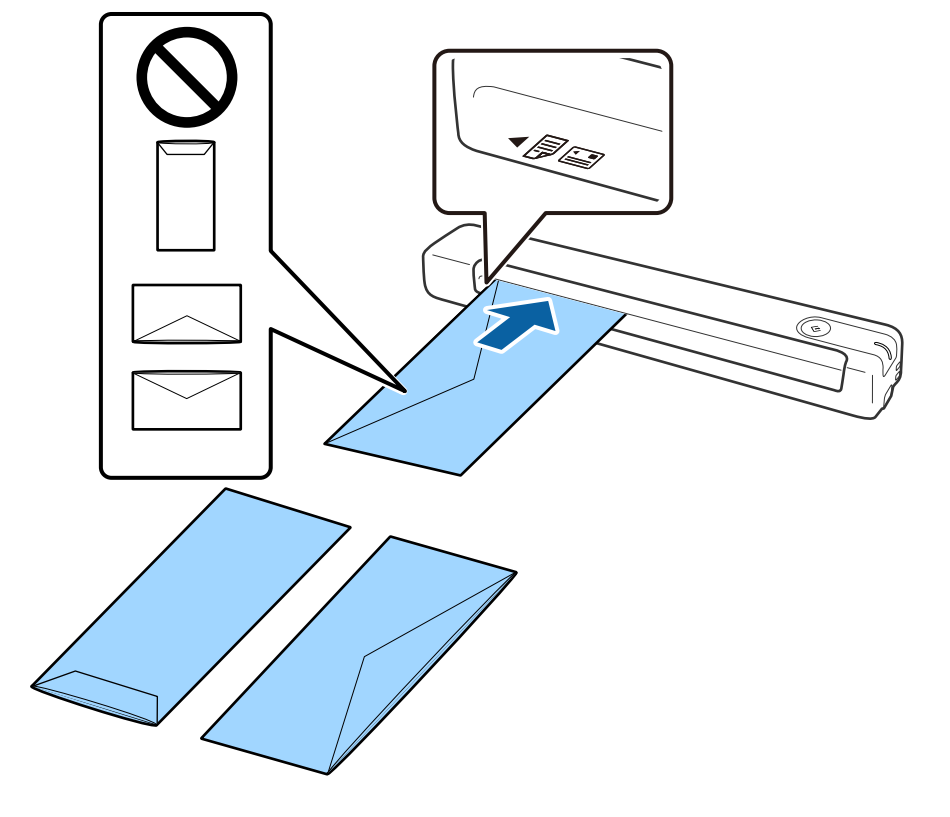

<span id="page-32-0"></span>Lükake ümbrik nii sügavale sisestuspessa, kui võimalik.

Joonisel kujutatud ümbriku avatud serv (sulgurserv) on üleval, aga te võite ümbriku skannerisse laadida nii, et avatud serv (sulgurserv) jääb allapoole.

### **C***Oluline teave:*

Ärge laadige ümbrikke, millel on kleepuv liim.

#### *Märkus.*

- ❏ Ümbrikke, mida ei avata sulgurserva terava esemega lõikamisega, ei pruugita õigesti skannida.
- ❏ Ümbrikud, mida pole veel suletud, saab masinasse laadida avatud ja ülespoole vaatava sulgurklapiga.

### **Seotud teave**

- $\blacktriangleright$  ["Originaalide andmed" lk 26](#page-25-0)
- $\rightarrow$  ["Põhiline skaneerimine" lk 37](#page-36-0)
- $\rightarrow$  ["Täiustatud skaneerimine" lk 46](#page-45-0)

### **Plastkaartide panemine seadmesse**

Laadige plastkaart horisontaalselt sisestuspesa vasakusse äärde esikülg üleval.

Lükake plastkaart nii sügavale sisestuspessa, kui võimalik.

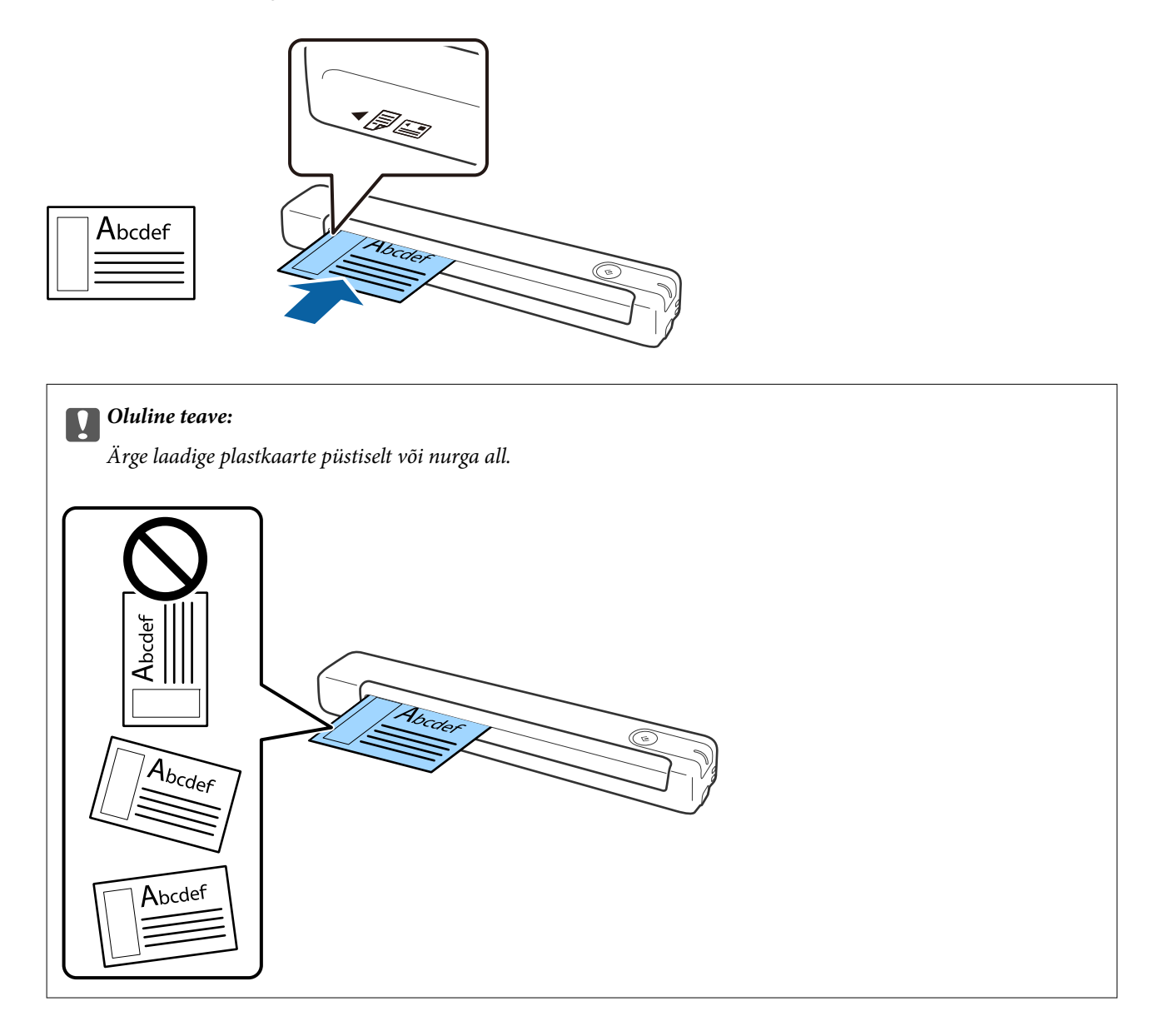

### **Seotud teave**

- $\blacktriangleright$  ["Originaalide andmed" lk 26](#page-25-0)
- $\blacktriangleright$  ["Põhiline skaneerimine" lk 37](#page-36-0)
- $\blacktriangleright$  ["Täiustatud skaneerimine" lk 46](#page-45-0)

## <span id="page-34-0"></span>**Ebaühtlase kujuga originaalide seadmesse panemine**

1. Asetage Paberkandja nii, et selle esiserval olev kujutis jääb üles, ja asetage originaal skannitav külg üleval Paberkandjai vasakusse serva.

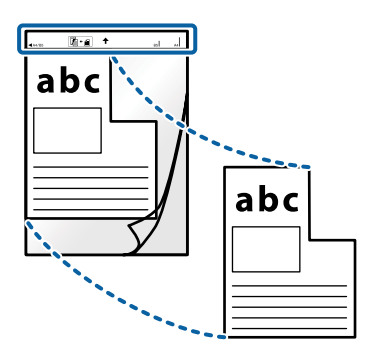

2. Laadige Paberkandja sisestuspessa, nii et ülemine serv on suunatud skanneri poole. Lükake Paberkandja nii sügavale sisestuspessa, kui võimalik.

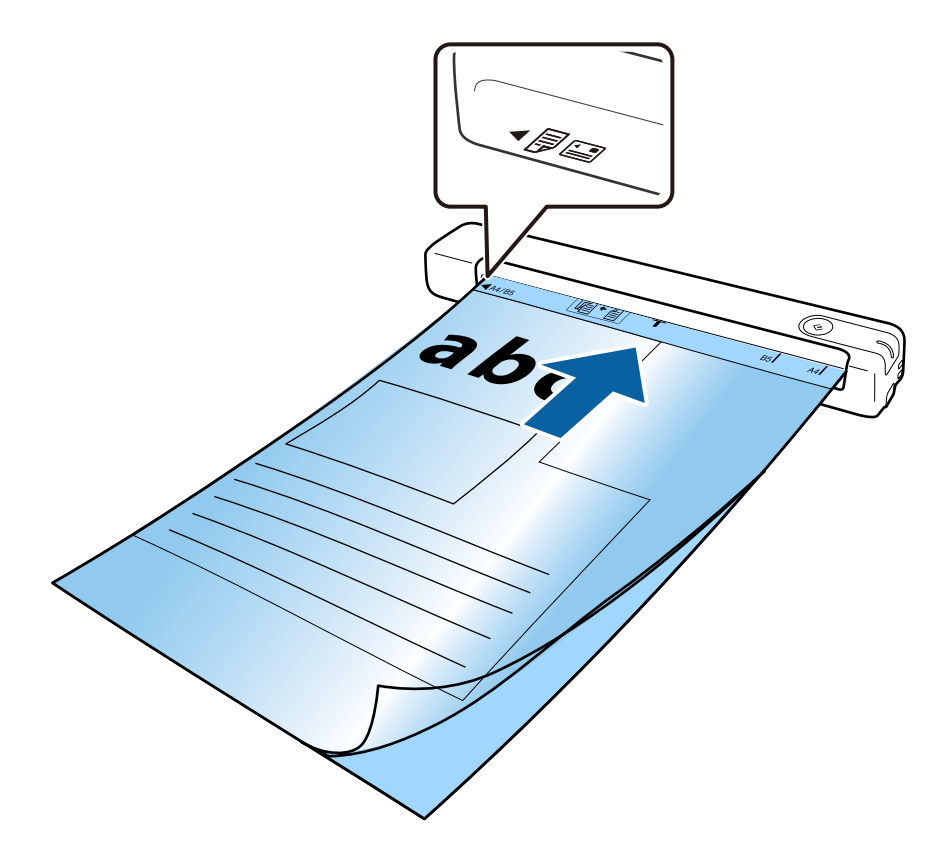

#### *Märkus.*

- ❏ Paberkandja, mis on kriimuline või mida on skannitud enam kui 3000 korda, võib olla vajalik välja vahetada.
- ❏ Kui te loendist *Dokumendi formaat* skannitavale originaalile vastavat suurust ei leia, proovige sätet muuta.

Klõpsake *Sätted* aknas *Epson ScanSmart*, *Skannitud kujutiste ülevaade* või *Vali toiming*, klõpsake kaardil *Skanneri sätted* > nuppu *Skannimise sätted*, valige *Dokumendi formaat* aknas Epson Scan 2 ning seejärel valige *Automaatne tuvastus* või *Kohanda*, et luua kohandatud dokumendiformaat.

Paberkandjai abil skannimisel, kui suvandi *Dokumendi formaat* sätteks on valitud *Automaatne tuvastus*, skannitakse kujutis automaatselt suvandi *Paranda viltune dokument* sättega *Paber viltu*.

❏ Kasutage vaid Paberkandja'i, mis on teie skanneri jaoks mõeldud.

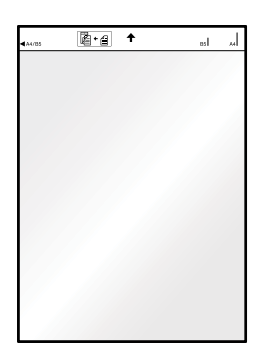
# <span id="page-36-0"></span>**Põhiline skaneerimine**

## **Skannimine, kasutades skanneri nuppu**

Saate skannida, kasutades skanneril olevat nuppu.

#### *Märkus.*

- ❏ Veenduge, et Epson ScanSmart oleks arvutisse installitud ja skanner oleks arvutiga õigesti ühendatud.
- ❏ Kui arvuti on ühendatud skanneriga USB abil ja mõni muu arvuti on samal ajal ühendatud skanneriga raadiovõrgu kaudu, salvestatakse skannitud kujutised raadiovõrguühenduses olevasse arvutisse, kui vajutate skanneri nuppu.
- 1. Asetage originaalid skannerisse.
- 2. Vajutage skanneril  $\heartsuit$ .

Skannimine algab ja rakendus Epson ScanSmart avaneb.

### **Seotud teave**

- $\rightarrow$  ["Algdokumentide andmed ja asetamine" lk 26](#page-25-0)
- & ["Nupud ja tuled" lk 11](#page-10-0)
- $\rightarrow$  ["Epson ScanSmart" lk 14](#page-13-0)

# **Dokumentide skannimine ja salvestamine**

Selles jaotises kirjeldatakse PDF-failide skannimist ja salvestamist.

Üksikasjalikku teavet rakenduse kasutamise kohta leiate Epson ScanSmarti spikrist.

- 1. Asetage originaalid skannerisse.
- 2. Käivitage Epson ScanSmart ja klõpsake seejärel **SKANEERI**.
	- ❏ Windows 10

Vajutage nuppu Start ja valige seejärel **Epson Software** > **Epson ScanSmart**.

❏ Windows 8.1/Windows 8

Sisestage rakenduse nimi otsingu tuumnuppu ja valige seejärel kuvatud ikoon.

❏ Windows 7

Vajutage nuppu Start ja valige seejärel **Kõik programmid** > **Epson Software** > **Epson ScanSmart**.

### ❏ Mac OS

Valige **Mine** > **Rakendused** > **Epson Software** > **Epson ScanSmart**.

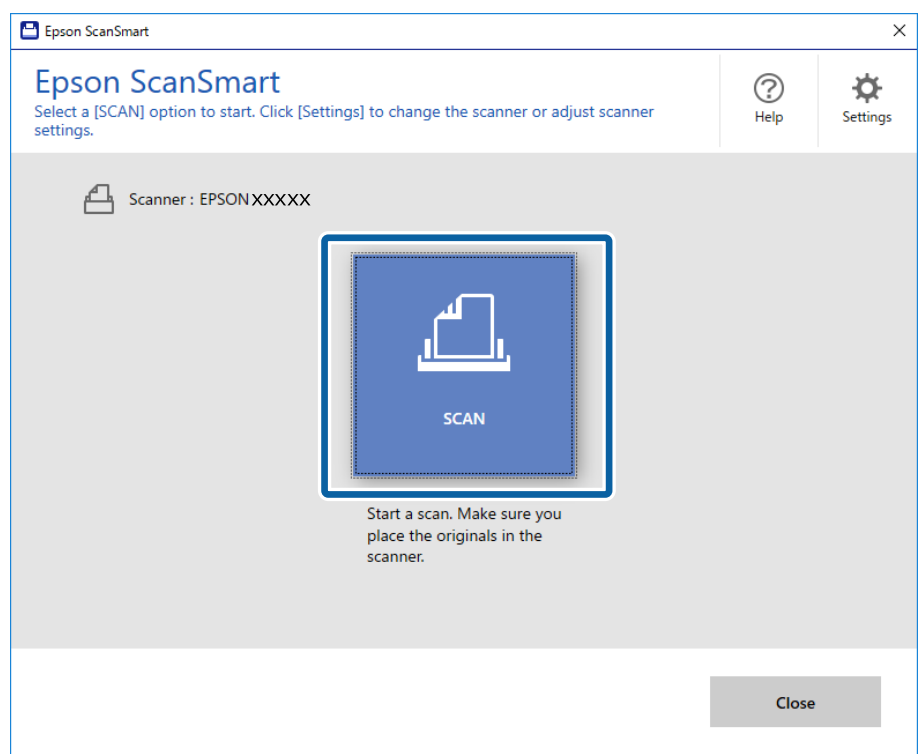

- 3. Kontrollige skannitud kujutisi ja vajadusel korrastage neid.
	- ❏ Võite originaale skannida ja lisada ka **Loe veel**'i kaudu.
	- ❏ Skannitud kujutisi saate pöörata ja kustutada ekraani ülaservas olevate nuppudega.
	- ❏ Kui te ei soovi skannitud kujutisi iga kord korrastada, valige **Ära seda kuva rohkem näita.**.

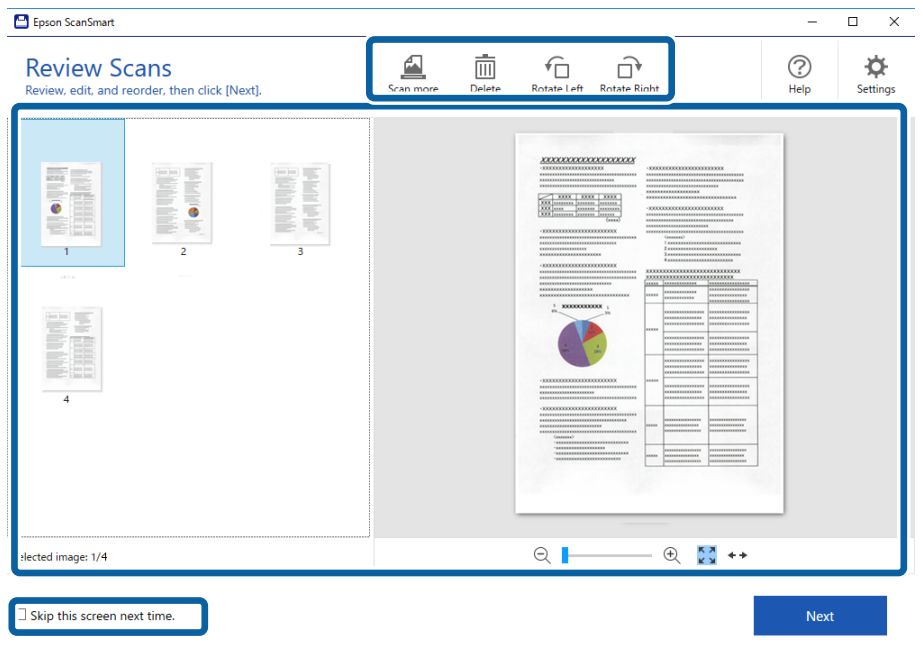

### 4. Klõpsake nuppu **Edasi**.

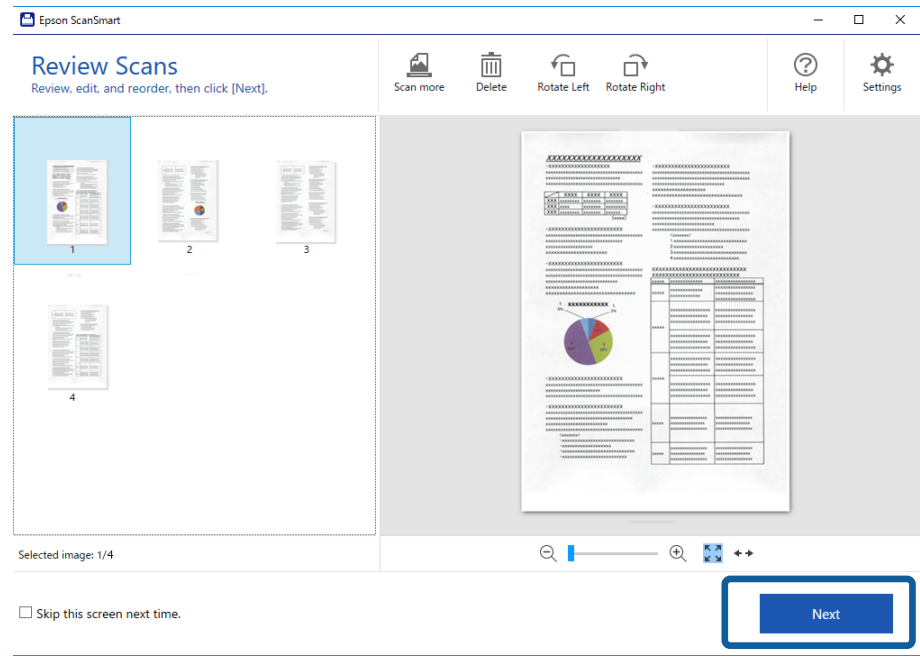

5. Vajutage aknas **Salvesta** nupule **Vali toiming**.

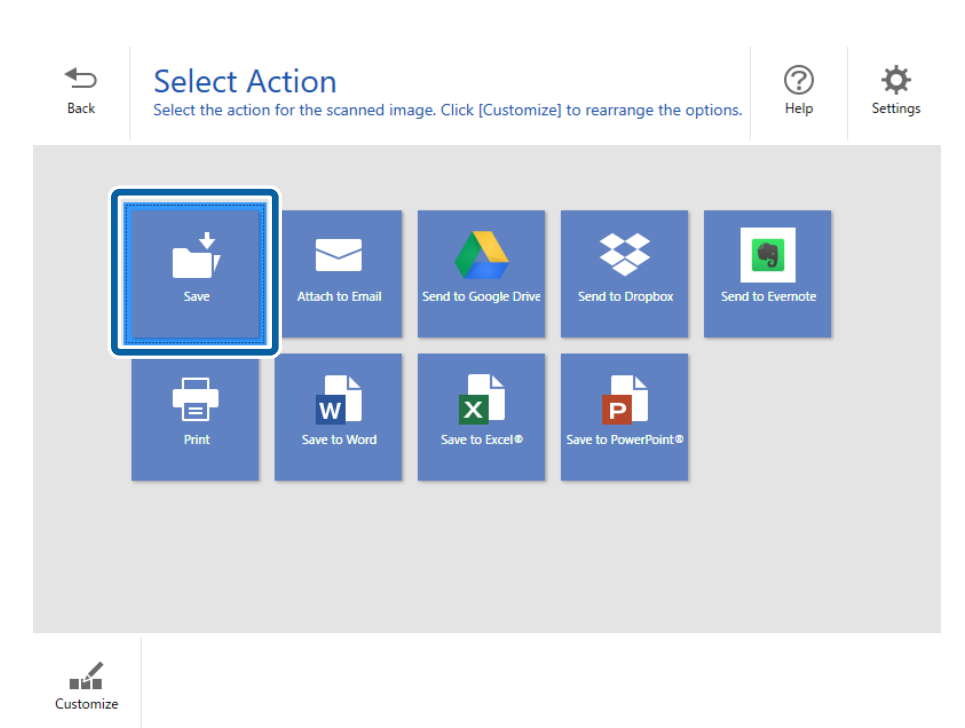

6. Kontrollige sätteid ja tehke vajalikud muudatused.

Rakendus annab failile nime automaatselt, kasutades kuupäeva ja teemat.

Ka kaust saab nime automaatselt originaali teema järgi.

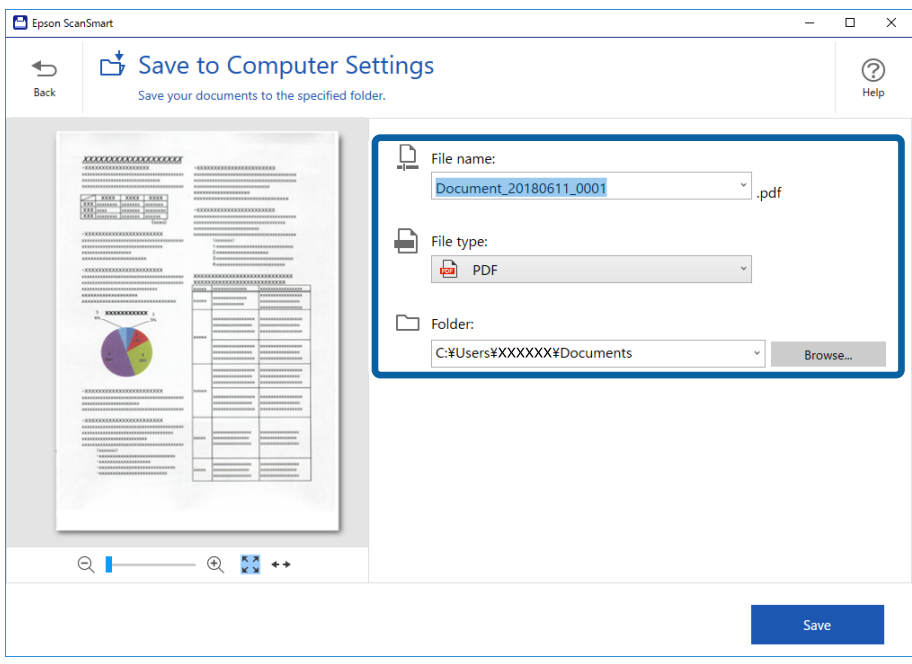

### *Märkus.*

- ❏ Kasutaja saab failide nimetamisviisi muuta. Klõpsake *Tagasi*, et naasta aknasse *Vali toiming*, ja seejärel klõpsake *Sätted*. Klõpsake kaarti *Faili nime sätted*, et muuta failide nimetamisviisi.
- ❏ Kui skanner tuvastab kuupäeva või teema erinevalt, kontrollige järgmist.
	- ❏ Originaal on sisendpessa asetatud otse.
	- ❏ Originaali tekst on selge.
- ❏ Kui valite *Failitüüp* sätteks *Otsingut toetav PDF*, kuvatakse loend *Keel*. Valige *Muud keeled* ning seejärel valige aknas *OCR-i keel* olevast loendist keel.

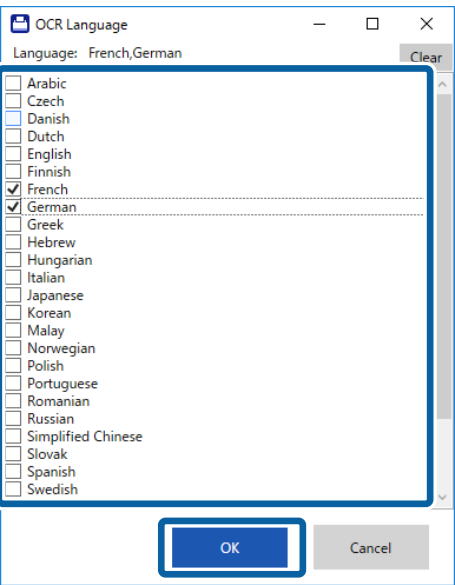

7. Klõpsake nuppu **Salvesta**.

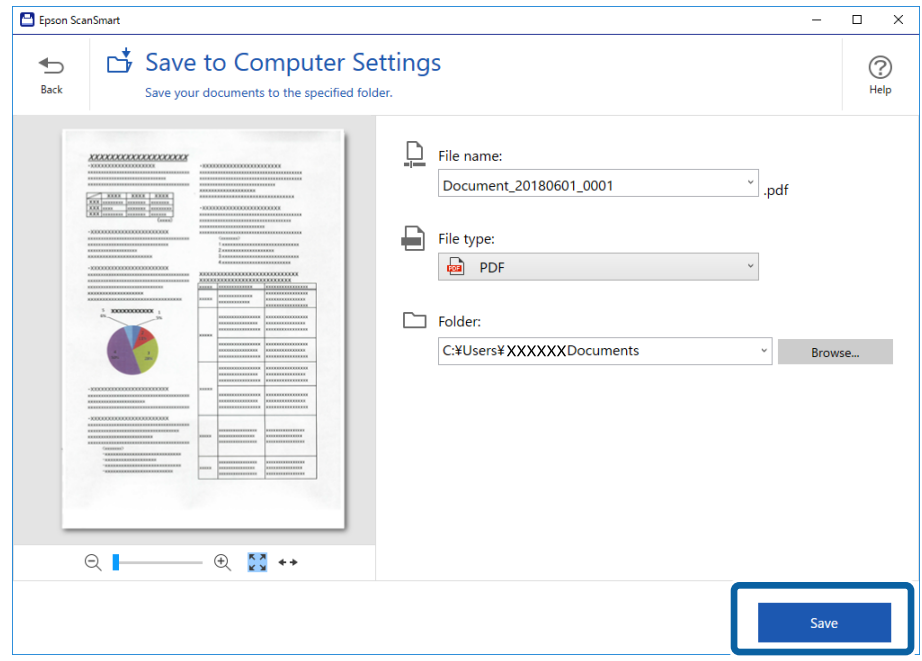

Skannitud kujutis salvestatakse valitud kausta.

### **Seotud teave**

- $\blacktriangleright$  ["Algdokumentide andmed ja asetamine" lk 26](#page-25-0)
- $\rightarrow$  ["Epson ScanSmart" lk 14](#page-13-0)

# **Skannimine rakendusega Epson DocumentScan**

#### *Märkus.*

Enne skannimist ühendage skanner nutiseadmega.

- 1. Asetage originaal seadmesse.
- 2. Käivitage Epson DocumentScan.

3. Puudutage nuppu **Scan**.

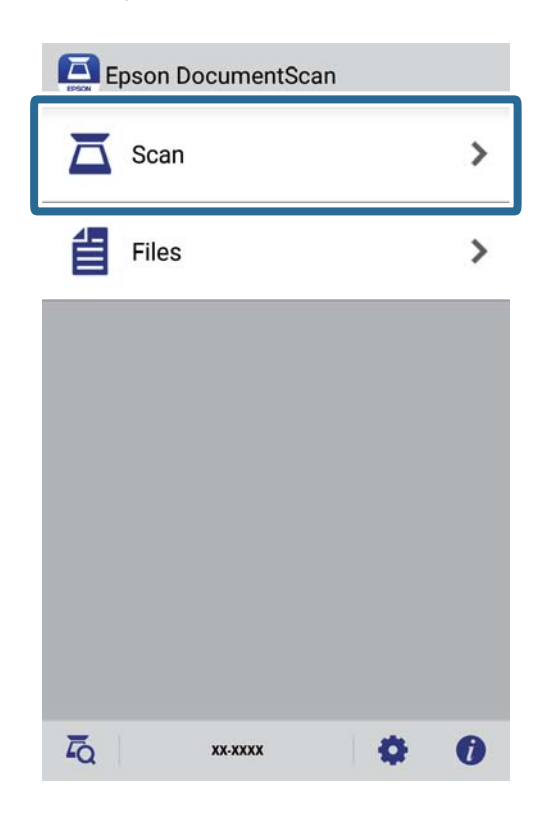

4. Häälestage skannimise sätted.

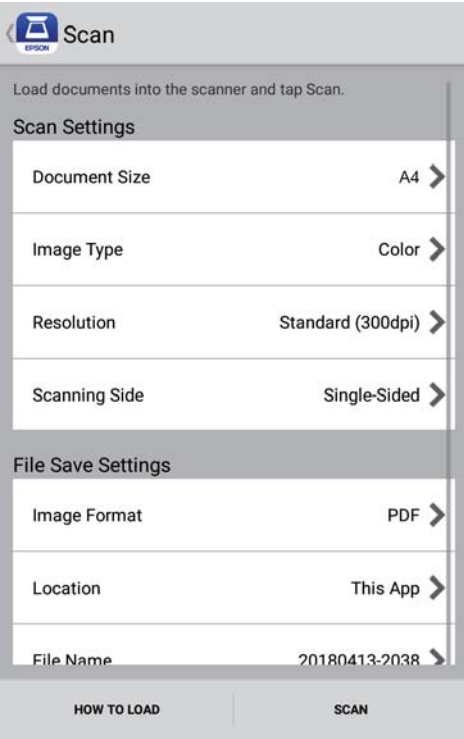

- ❏ **Document Size**: valige seadmesse pandud originaali suurus.
- ❏ **Image Type**: valige värv skannitud pildi salvestamiseks.
- ❏ **Resolution**: valige eraldusvõime.
- ❏ **Scanning Side**: valige originaali külg, mida soovite skannida.
- ❏ **Image Format**: valige loendist salvestusvorming.
- ❏ **Location**: valige koht, kuhu skannitud kujutis salvestatakse.
- ❏ **File Name**: kontrollige failinimele sätteid.
- 5. Puudutage nuppu **Scan**.

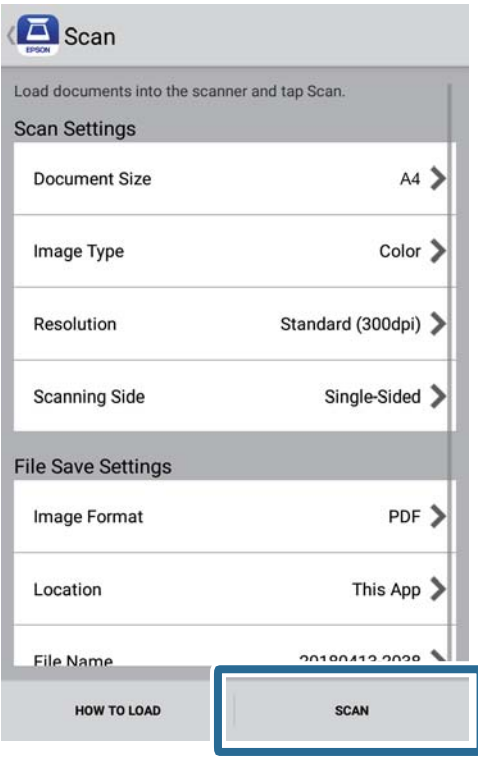

Skannimine algab.

6. Kontrollige skannitud kujutist ja seejärel toksake **Done**.

### *Märkus.*

Skannimise jätlamiseks toksake *Scan More*.

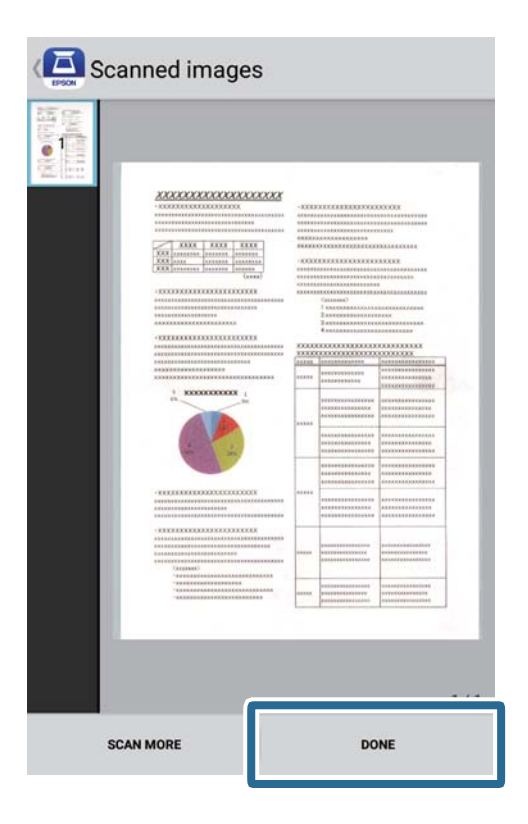

7. Puudutage nuppu **Save**.

### *Märkus.*

Saate kujutisi pöörata ja sortida, kasutades ekraani allosas olevaid ikoone.

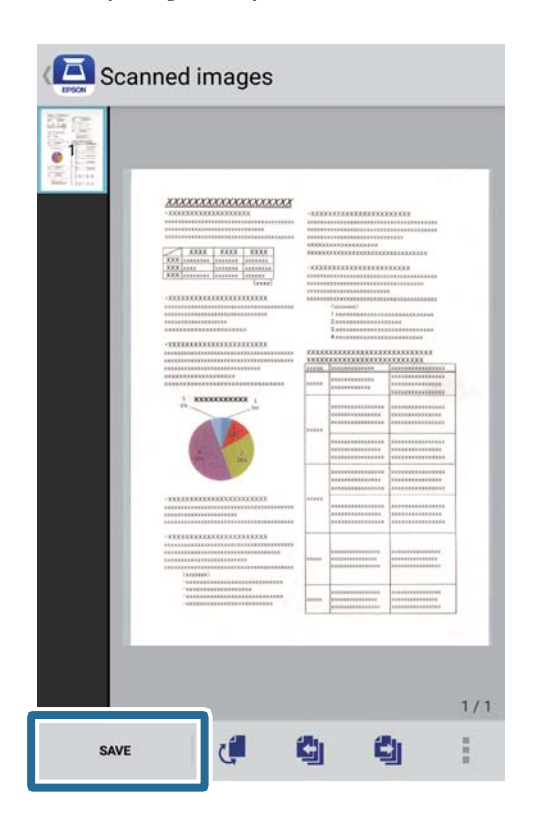

Skannitud kujutis salvestatakse valitud mäluseadmesse.

# **Täiustatud skaneerimine**

# **Erineva suurusega või tüüpi originaalide ükshaaval skannimine (Automaatne söötmisrežiim)**

Saate skannida erineva suuruse või tüübiga originaale ükshaaval režiimis Automaatne söötmisrežiim. Selles režiimis hakkab skanner automaatselt skannima, kui originaalid laaditakse skannerisse.

- 1. Käivitage Epson ScanSmart.
	- ❏ Windows 10

Vajutage nuppu Start ja valige seejärel **Epson Software** > **Epson ScanSmart**.

❏ Windows 8.1/Windows 8

Sisestage rakenduse nimi otsingu tuumnuppu ja valige seejärel kuvatud ikoon.

❏ Windows 7

Vajutage nuppu Start ja valige seejärel **Kõik programmid** > **Epson Software** > **Epson ScanSmart**.

❏ Mac OS

Valige **Mine** > **Rakendused** > **Epson Software** > **Epson ScanSmart**.

- 2. Klõpsake **Sätted** jaotises **Epson ScanSmart**, **Skannitud kujutiste ülevaade** või **Vali toiming** akent.
- 3. Klõpsake **Skanneri sätted** vahekaardil **Skannimise sätted**.

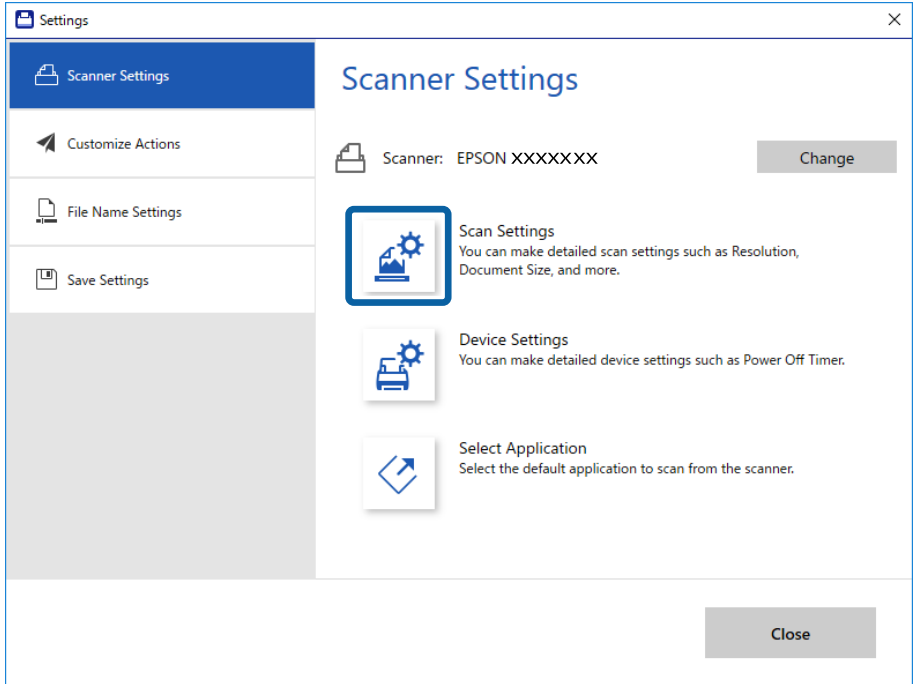

4. Kuvatakse **Epson Scan 2** aken.

Valige vahekaardil **Põhiseaded Automaatne söötmisrežiim**.

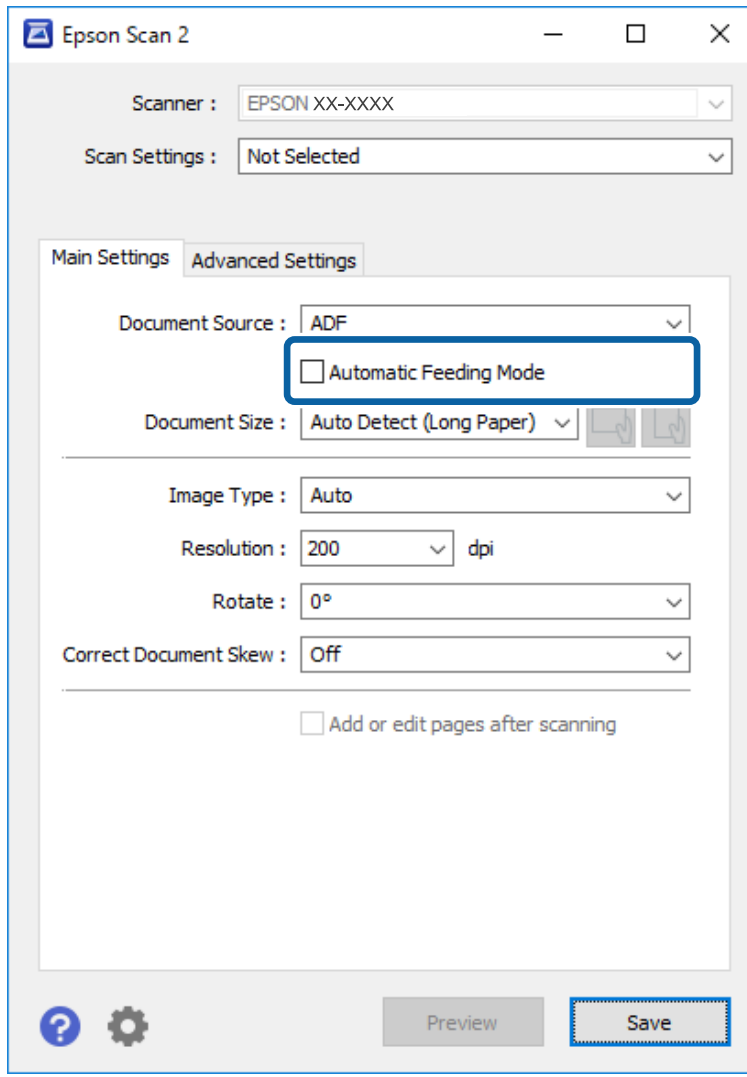

- 5. Tehke muud skannimissätted rakenduse Epson Scan 2 peaaknas.
- 6. Klõpsake **Salvesta** ja sulgege Sätted aken.
- 7. Asetage originaal skannerisse, kuni skanner selle automaatselt sisse tõmbab.
- 8. Klõpsake nuppu **SKANEERI**.

Automaatne söötmisrežiim käivitub.

<span id="page-47-0"></span>Skanneri peal olev tuli  $\overline{\mathbb{R}}$  süttib ja arvutis kuvatakse aken **Automaatne söötmisrežiim**.

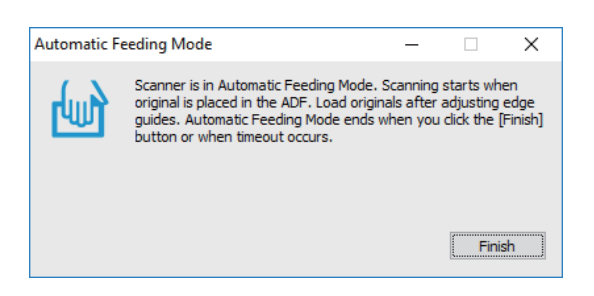

9. Kui skannimine on lõppenud, pange skannerisse järgmine originaal.

Korrake protseduuri seni, kuni kõik originaalid on skannitud.

10. Pärast originaalide skannimist vajutage skanneril nuppu  $\Diamond$ , et režiim Automaatne söötmisrežiim sulgeda.

#### *Märkus.*

❏ Samuti saate režiimi Automaatne söötmisrežiim sulgeda, kui vajutate arvutis kuvatavas aknas *Automaatne söötmisrežiim* nuppu *Lõpeta*.

❏ Saate seadistada aegumise sätted režiimi *Automaatne söötmisrežiim* lõpetamiseks.

Valige loendist *Dokumendi allikas Seaded*, et avada aken *Dokumendi allika seadistused*. Seadistage aknas säte *Automaatse söötmisrežiimi aegumine (min)*.

Skannitud pilt salvestatakse valitud kausta.

### **Seotud teave**

 $\rightarrow$  ["Algdokumentide andmed ja asetamine" lk 26](#page-25-0)

# **Redigeeritavaks failiks salvestamine (Microsoft® Office)**

Saate dokumente salvestada järgmistes Microsoft® Office'i vormingutes.

- ❏ Microsoft® Word
- ❏ Microsoft® Excel®
- ❏ Microsoft® PowerPoint® (ainult Windows)
- 1. Asetage originaalid skannerisse.
- 2. Vajutage skanneri nuppu  $\Diamond$ , et alustada skannimist, ja avage Epson ScanSmart.

### *Märkus.*

- $□$  Kui skanneril olev nupp  $\diamondsuit$  ei käivita skannimist, otsige lisateavet peatüki lõpus oleva Seotud teave lingi Tõrkeotsing kaudu.
- ❏ Katkestage skanneri ja arvuti vaheline ühendus. Käivitage Epson ScanSmart ja klõpsake seejärel *SKANEERI*.
- 3. Kontrollige skannitud kujutist ja klõpsake nuppu **Edasi**.

4. Valige, kuhu soovite andmed salvestada.

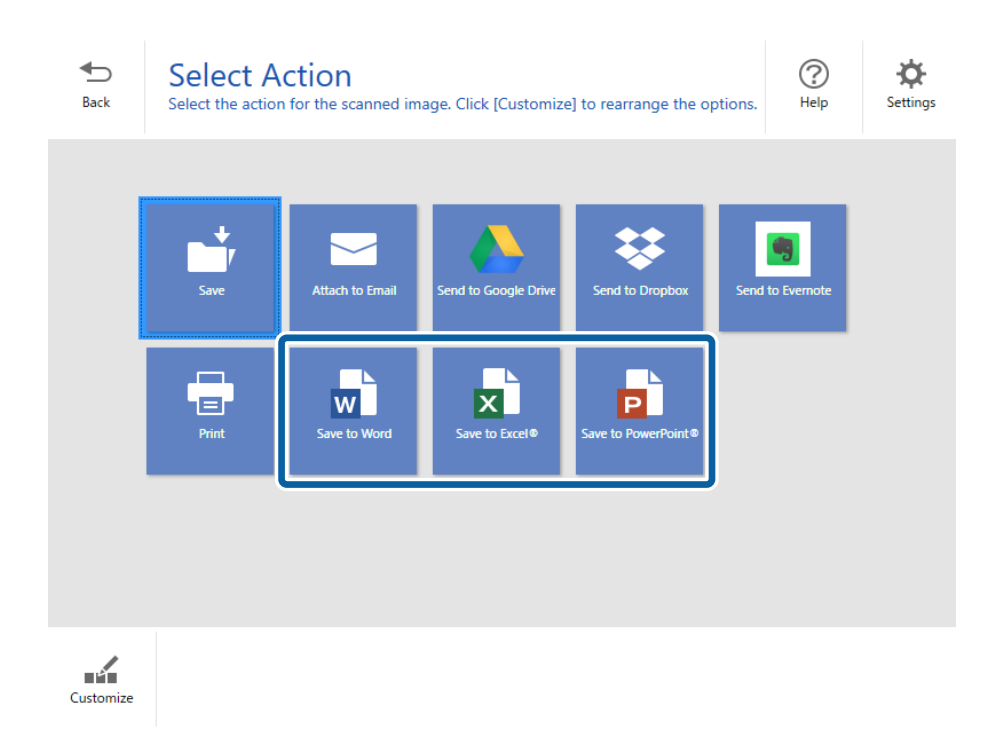

#### *Märkus.*

- ❏ Kui ekraanile ilmub Microsoft® Office'i plugina lisamise aken, klõpsake *OK*.
- ❏ *Saada PowerPoint®i* ei ole kasutatav opsüsteemis Mac OS X.
- 5. Kontrollige sätteid ja tehke vajalikud muudatused.

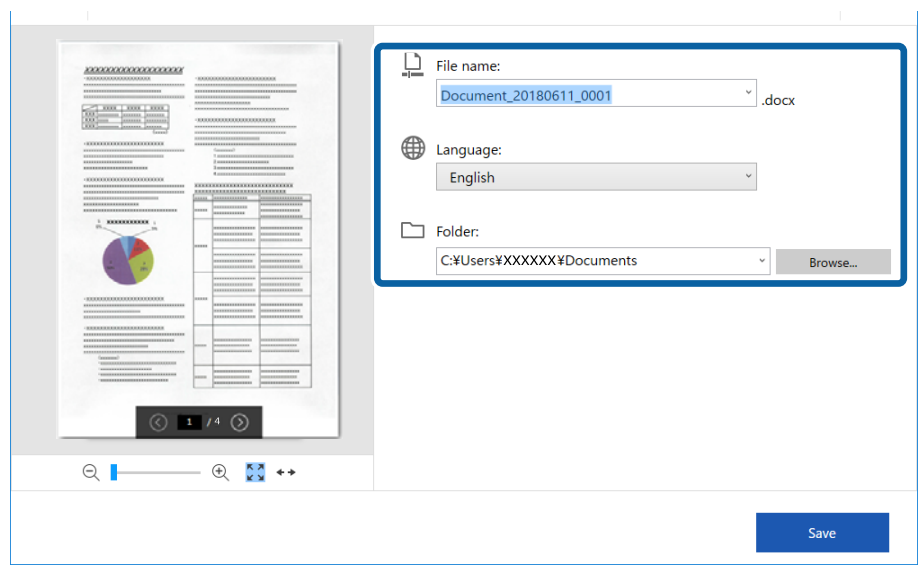

### **Täiustatud skaneerimine**

#### *Märkus.*

Kasutaja saab OCR-i keeli lisada. Valige *Keel* alt *Muud keeled* ning seejärel valige loendist keel, mille soovite lisada.

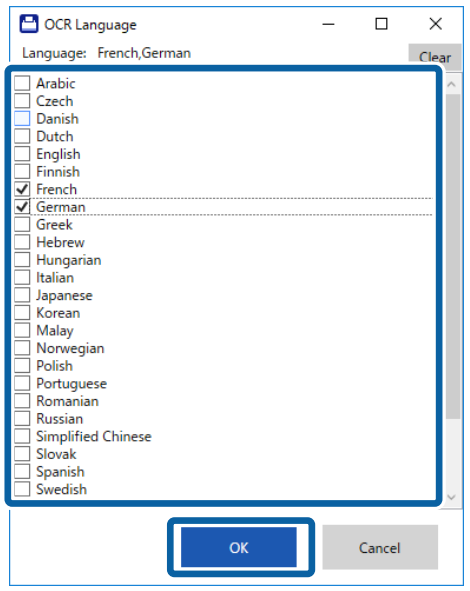

6. Klõpsake **Salvesta**.

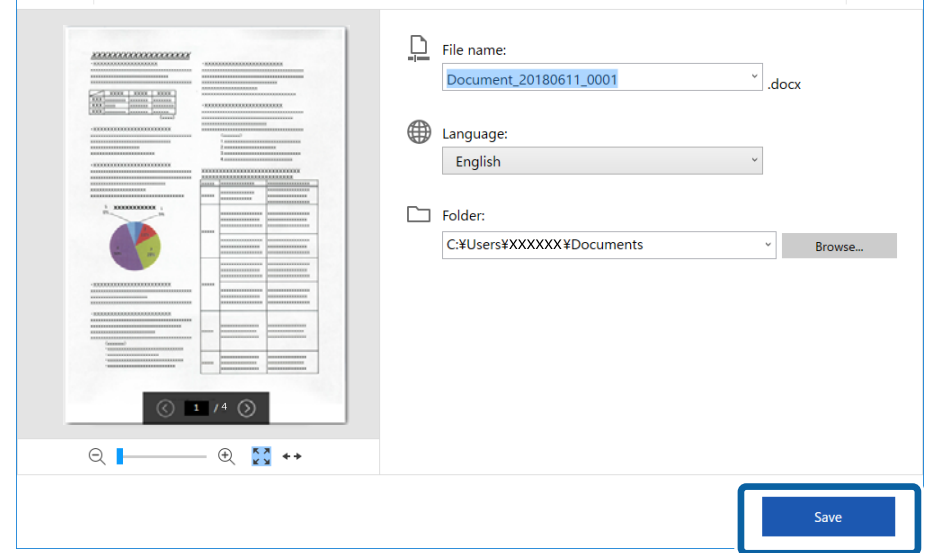

#### **Seotud teave**

 $\blacktriangleright$  ["Dokumentide skannimine ja salvestamine" lk 37](#page-36-0)

# **Saatmine pilveteenusesse**

Saate dokumente salvestada järgmistesse pilveteenustesse.

- ❏ Google Drive
- ❏ Dropbox

### ❏ Evernote

- 1. Asetage originaalid skannerisse.
- 2. Vajutage skanneri nuppu  $\Diamond$ , et alustada skannimist, ja avage Epson ScanSmart.
	- □ Kui skanneril olev nupp  $\diamondsuit$  ei käivita skannimist, otsige lisateavet peatüki lõpus oleva Seotud teave lingi Tõrkeotsing kaudu.
	- ❏ Katkestage skanneri ja arvuti vaheline ühendus. Käivitage Epson ScanSmart ja klõpsake seejärel **SKANEERI**.
- 3. Kontrollige skannitud kujutist ja klõpsake nuppu **Edasi**.
- 4. Valige, kuhu soovite andmed saata.

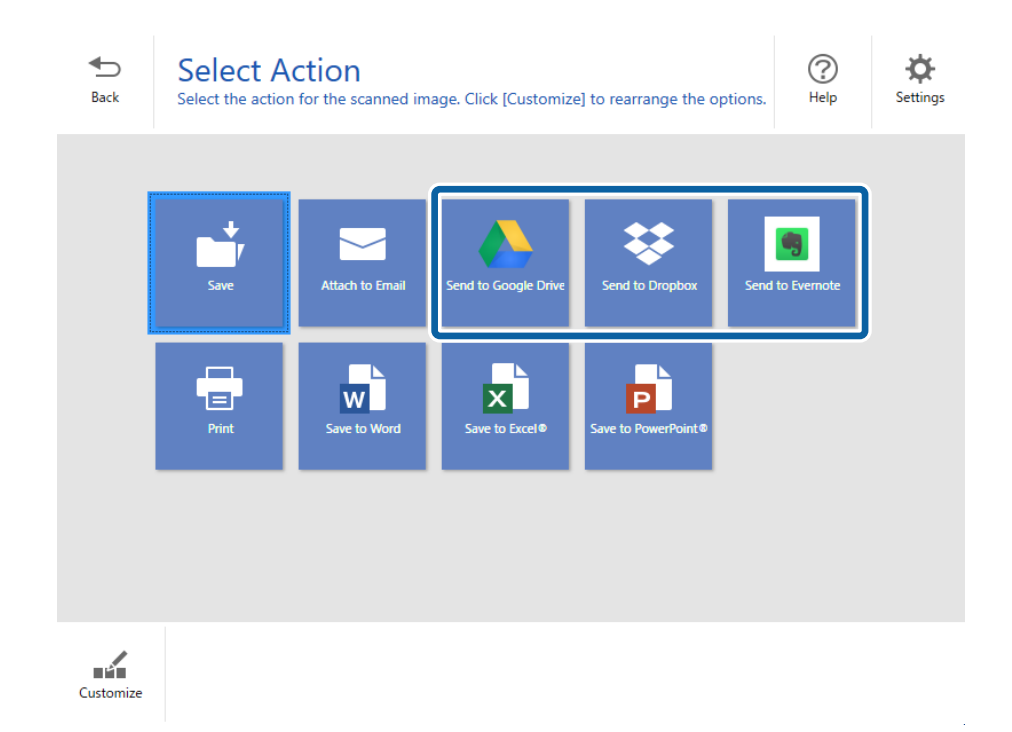

Kasutusjuhend

5. Vajutage **Logi sisse**, et kontole sisse logida.

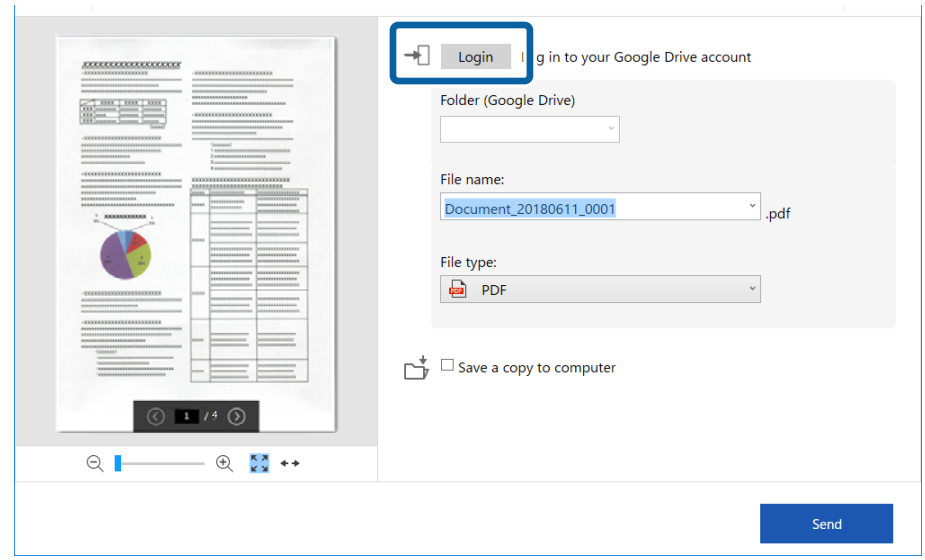

6. Kontrollige sätteid ja tehke vajalikud muudatused.

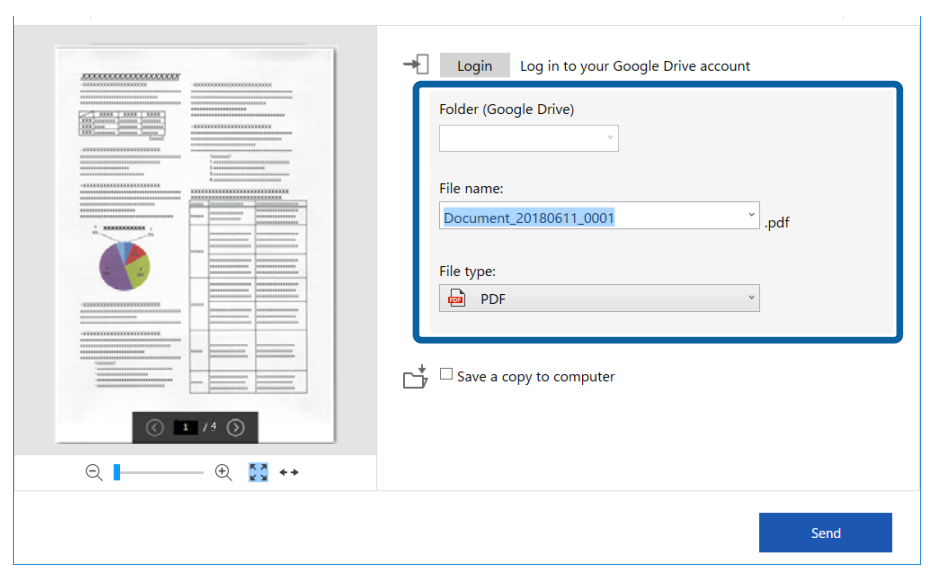

### **Täiustatud skaneerimine**

#### *Märkus.*

❏ Kui valite *Failitüüp* sätteks *Otsingut toetav PDF*, kuvatakse loend *Keel*. Valige *Muud keeled* ning seejärel valige aknas *OCR-i keel* olevast loendist keel.

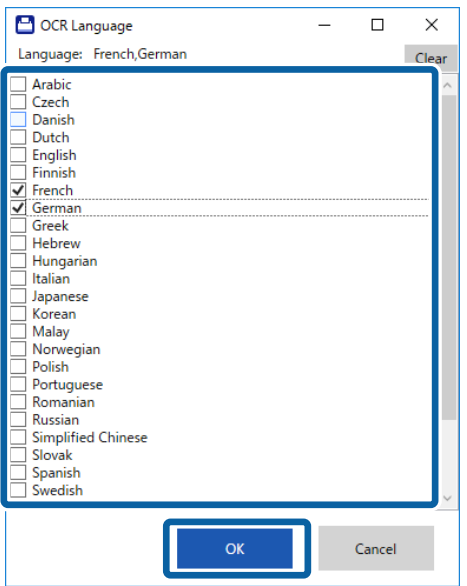

❏ Valige *Salvesta koopia arvutisse*, kui soovite andmed arvutisse salvestada.

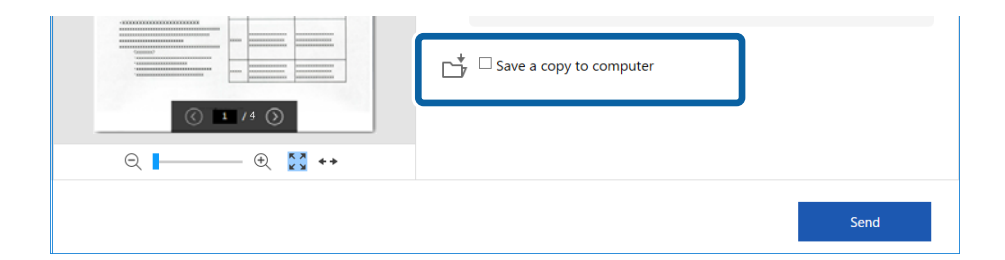

7. Klõpsake nuppu **Saada**.

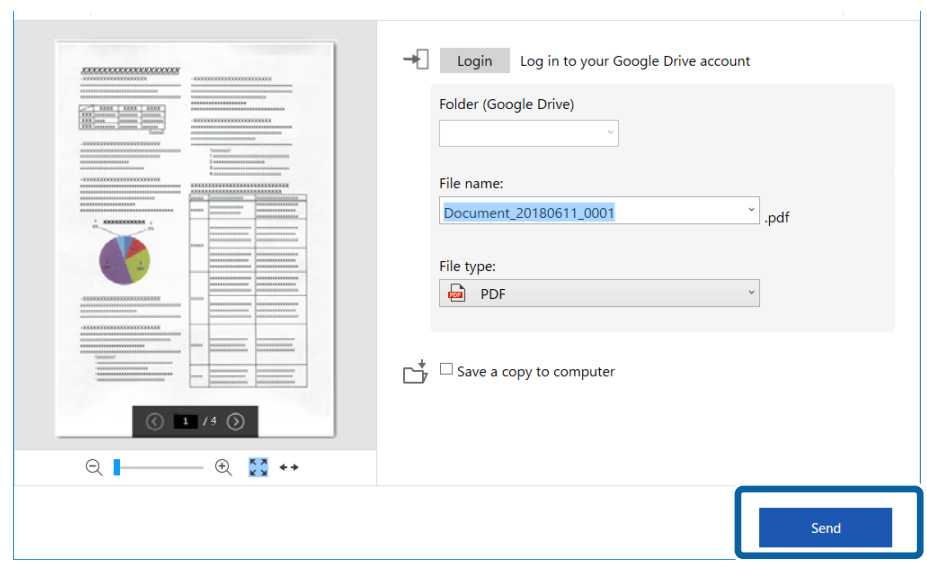

### **Seotud teave**

 $\blacklozenge$  ["Dokumentide skannimine ja salvestamine" lk 37](#page-36-0)

# <span id="page-54-0"></span>**Hooldamine**

## **Skanneri korpuse puhastamine**

Pühkige korpusel olevad plekid ära kuiva lapiga või lapiga, mida on niisutatud pehme pesuaine ja veega.

### c*Oluline teave:*

- ❏ Ärge kasutage skanneri puhastamiseks kunagi alkoholi, lahustit ega söövitavat lahust. Selle tagajärjeks võib olla deformeerumine või värvimuutus.
- ❏ Ärge laske veel toote sisse tungida. See võib tekitada tõrke.
- ❏ Ärge kunagi avage skanneri korpust.
- 1. Skanneri väljalülitamiseks vajutage lülitit  $\mathbf{\Theta}$ .
- 2. Eemaldage USB-kaabel.
- 3. Puhastage väliskorpust lahja puhastusaine ja veega niisutatud lapiga.

Pühkige vedelkristallekraani pehme kuiva lapiga.

# **Skanneri sisemuse puhastamine**

Skanneri pikema kasutamise järel võivad rullile või skanneri sees olevale klaasist osale kogunenud paberi ja ruumi tolm põhjustada probleeme paberi söötmisega või skannitud pildi kvaliteediga. Sellisel juhul puhastage skannerit seestpoolt ainult selle seadme jaoks ette nähtud puhastuslehte kasutades.

### c*Oluline teave:*

- ❏ Kasutage kindlasti ainult selle seadmega kaasas olnud puhastuslehte, vastasel korral võite skanneri osi kahjustada.
- ❏ Ärge kasutage skanneri puhastamiseks kunagi alkoholi, lahustit ega söövitavat lahust. Selle tagajärjeks võib olla deformeerumine või värvimuutus.
- ❏ Ärge pihustage skannerile vedelikku ega õlitusainet. Seadmete või elektriskeemide kahjustused võivad põhjustada tööhäireid.
- ❏ Ärge kunagi avage skanneri korpust.
- 1. Veenduge, et seade on sisse lülitatud.
- 2. Laadige puhastusleht seadmesse.

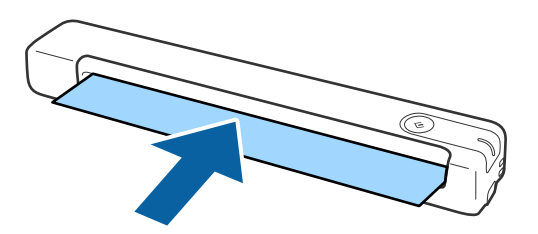

- 3. Käivitage Epson Scan 2 Utility.
	- ❏ Windows 10

Vajutage nuppu Start ja valige seejärel **Kõik rakendused** > **EPSON** > **Epson Scan 2** > **Epson Scan 2 Utility**.

❏ Windows 8.1/Windows 8

Ekraan **Start** > **Rakendused** > **Epson** > **Epson Scan 2 Utility**.

❏ Windows 7

Vajutage nuppu Start ja valige seejärel **Kõik programmid** (või **Programmid**) > **EPSON** > **Epson Scan 2** > **Epson Scan 2 Utility**.

❏ Mac OS X

Valige **Mine** > **Rakendused** > **EPSON Software** > **Epson Scan 2 Utility**.

- 4. Klõpsake vahelehte **Hooldus**.
- 5. Klõpsake nuppu **Puhastamine**.

Puhastamine algab. Oodake umbes 30 sekundit.

Kui puhastamine on lõppenud, väljutab seade puhastuslehe automaatselt.

Kui skanneri puhastamine esimese korraga ei õnnestu, üritage veel kord puhastada.

### *Märkus.*

- ❏ Kui mustus püsib, proovige kasutada märga puhastuslehte, mida müüakse Epsoni poes hoolduslehe nime all. Võtke märg puhastusleht kotist välja, voltige lahti ja kasutage seda vastavalt tavalise puhastuslehe kasutamise juhistele. Märga puhastuslehte saab kasutada ainult ühe korra. Kui seadet ei õnnestu ka märja puhastuslehega puhastada, pöörduge Epsoni esindusse. Ärge seadet lahti võtke. Märja puhastuslehe säilivusaeg on ligikaudu kolm aastat alates pakendile trükitud tootmiskuupäevast.
- ❏ Puhastuslehte, märga puhastuslehte ja kalibreerimislehte saab osta lähimast Epsoni poest hoolduslehe nime all.
- ❏ Puhastuslehte saab kasutada mitu korda. Kui selle toime hakkab nõrgenema, ostke uus puhastusleht.
- ❏ Puhastamine ei käivitu, kui seadme aku on tühjaks saamas.

### **Seotud teave**

& ["Hoolduslehe koodid" lk 15](#page-14-0)

# **Skanneri reguleerimine kaliibrimislehe abil**

Saate skannitud kujutise kvaliteeti reguleerida seadmega kaasas oleva kaliibrimislehe abil.

Kaliibrimine on vajalik järgmistes olukordades.

- ❏ Skannimistulemus on hägune
- ❏ Skannitud värvid erinevad originaaldokumendi värvidest
- ❏ Tihedus on originaalist erinev
- ❏ Skannitud kujutise peal on vertikaalseid jooni
- 1. Veenduge, et seade on sisse lülitatud.

2. Laadige kaliibrimisleht seadmesse.

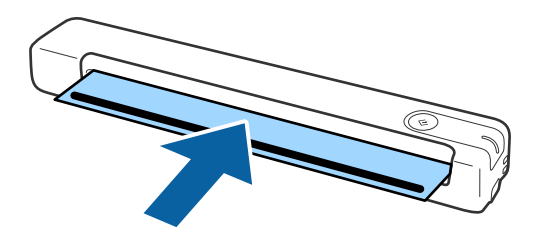

*Märkus.* Enne kaliibrimislehe skannerisse laadimist veenduge, et kaliibrimislehel ei ole mustust ega tolmu.

- 3. Käivitage Epson Scan 2 Utility.
	- ❏ Windows 10

Vajutage nuppu Start ja valige seejärel **Kõik rakendused** > **EPSON** > **Epson Scan 2** > **Epson Scan 2 Utility**.

❏ Windows 8.1/Windows 8

Ekraan **Start** > **Rakendused** > **Epson** > **Epson Scan 2 Utility**.

❏ Windows 7

Vajutage nuppu Start ja valige seejärel **Kõik programmid** (või **Programmid**) > **EPSON** > **Epson Scan 2** > **Epson Scan 2 Utility**.

❏ Mac OS X

Valige **Mine** > **Rakendused** > **EPSON Software** > **Epson Scan 2 Utility**.

- 4. Klõpsake vahelehte **Hooldus**.
- 5. Klõpsake nuppu **Kalibreerimine**.

Kaliibrimine algab. Oodake umbes üks minut.

Kui kaliibrimine on lõppenud, väljutab seade lehe automaatselt.

#### *Märkus.*

- ❏ Kui kaliibrimine skannimistulemust ei paranda, võtke ühendust Epsoni esindusega.
- ❏ Kaliibrimislehte on võimalik kasutada mitmeid kordi.
- ❏ Puhastusleht ja kalibreerimisleht on saadaval Epsoni poes hoolduslehe nime all.
- ❏ Kaliibrimine ei käivitu, kui seadme aku on tühjaks saamas.

### **Seotud teave**

 $\blacktriangleright$  ["Hoolduslehe koodid" lk 15](#page-14-0)

# **Energia säästmine**

Energiat on võimalik säästa, kasutades puhkerežiimi või automaatse toite välja lülitamise režiimi, kui skanneril ühtegi tegevust pooleli ei ole. Saate määrata aja, mille järel skanner läheb puhkerežiimi ja lülitub automaatselt välja. Tõstmine mõjutab toote energiatõhusust. Püüdke enne muudatuste tegemist arvestada keskkonnaga.

- 1. Käivitage Epson Scan 2 Utility.
	- ❏ Windows 10

Vajutage nuppu Start ja valige seejärel **EPSON** > **Epson Scan 2** > **Epson Scan 2 Utility**.

❏ Windows 8.1/Windows 8

Ekraan **Start** > **Rakendused** > **Epson** > **Epson Scan 2 Utility**.

❏ Windows 7

Vajutage nuppu Start ja valige seejärel **Kõik programmid** (või **Programmid**) > **EPSON** > **Epson Scan 2** > **Epson Scan 2 Utility**.

❏ Mac OS

Valige **Mine** > **Rakendused** > **EPSON Software** > **Epson Scan 2 Utility**.

- 2. Klõpsake vahelehte **Energiasääst**.
- 3. Seadistage **Unetaimer (min)** või **Toite väljalülituse taimer (min)**, seejärel klõpsake nupule **Sea**.

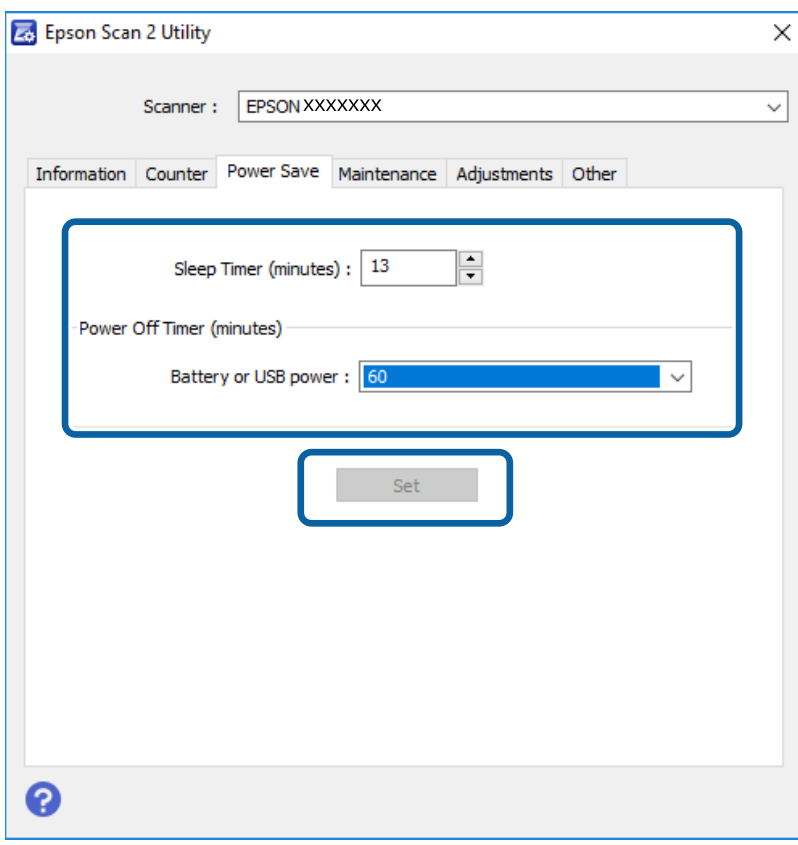

# **Skanneri kandmine**

Kui te peate skannerit liigutamiseks või remonti viimiseks kandma või transportima, järgige skanneri pakkimisel alltoodud samme.

### !*Ettevaatust!*

❏ Tugevad löögid võivad skannerit kahjustada.

- ❏ Ärge laske skannerile paista otsesel päiksevalgusel ega jätke seda küttekehade lähedusse ega kohtadesse, kus võib olla kõrge temperatuur, nagu auto sisemus. Kuumus võib selle korpust deformeerida.
- ❏ Soovitame lennukis hoida skannerit käsipagasi hulgas. Pöörduge lennufirma poole, et kontrollida, kas saate seadme lennukile kaasa võtta. Olenevalt käsitsemisele lennujaamas võib skanner tugeva löögi osaks saamisel saada kahjustada.
- 1. Skanneri väljalülitamiseks vajutage lülitit  $\mathbf{\Theta}$ .
- 2. Eemaldage USB-kaabel.
- 3. Skanneri transportimise ajaks kinnitage skanneriga kaasa tulnud pakkematerjal, seejärel pakkige skanner uuesti originaalkarpi või muusse vastupidavasse karpi.

# **Rakenduste ja püsivara värskendamine**

Võib-olla saate rakendusi ja püsivara värskendades teatud probleeme lahendada ning funktsioone parandada või lisada. Kasutage kindlasti rakenduste ja püsivara uusimat versiooni.

### *Coluline teave:*

- ❏ Veenduge, et aku on täis või laadige arvutist USB-ühendusega.
- ❏ Ärge lülitage arvutit või skannerit värskendamise ajal välja.
- 1. Veenduge, et skanner ja arvuti on ühendatud ning et arvuti on ühendatud internetiga.
- 2. Käivitage rakendus EPSON Software Updater ja värskendage rakendusi või püsivara.
	- ❏ Windows 10

Vajutage nuppu Start ja valige seejärel **Epson Software** > **EPSON Software Updater**.

❏ Windows 8.1/Windows 8

Sisestage rakenduse nimi otsingu tuumnuppu ja valige seejärel kuvatud ikoon.

❏ Windows 7

Klõpsake nuppu Start ja valige **Kõik programmid** või **Programmid** > **Epson Software** > **EPSON Software Updater**.

❏ Mac OS

Valige **Mine** > **Rakendused** > **Epson Software** > **EPSON Software Updater**.

#### *Märkus.*

Kui te ei leia värskendatavat rakendust rakenduste loendist, ei saa te seda EPSON Software Updater iga värskendada. Kontrollige rakenduste viimaste versioonide saadavalolekut oma kohalikul Epsoni veebisaidil.

[http://www.epson.com](http://www.epson.com/)

# **Probleemide lahendamine**

# **Probleemid skanneriga**

### **Skanneri tuled näitavad tõrke olemasolu**

Kui skanneri tuled näitavad tõrke olemasolu, siis kontrollige alljärgnevat.

- ❏ Veenduge, et skanneri sisse poleks kinni jäänud ühtegi originaali.
- ❏ Veenduge, et skanner oleks arvutiga õigesti ühendatud.

Kui on toimunud Wi-Fi-ühenduse tõrge, kontrollige Wi-Fi-sätteid.

- ❏ Kui püsivara värskendamine nurjub ja skanner läheb taasterežiimi, värskendage püsivara uuesti USB-ühenduse kaudu.
- ❏ Lülitage skanner välja ja uuesti sisse. Kui see ei lahendanud probleemi, võib skanner olla vigane või tuleb välja vahetada skanneriseadme sees olev valgusallikas. Võtke ühendust edasimüüjaga.

#### **Seotud teave**

- $\rightarrow$  ["Nupud ja tuled" lk 11](#page-10-0)
- $\blacktriangleright$  ["Tõrkeindikaatorid" lk 13](#page-12-0)

### **Skanner ei lülitu sisse**

- ❏ Veenduge, et USB-kaabel oleks kindlalt skanneri ja arvutiga ühendatud.
- ❏ Ühendage skanner otse arvuti USB-pordiga. Skanner ei pruugi korralikult töötada, kui see on arvutiga ühendatud ühe või mitme USB-jaoturi kaudu.
- ❏ Kasutage skanneriga kaasnenud USB-kaablit.
- ❏ Pärast USB-kaabli ühendamist oodake veidi. Võib mööduda paar sekundit, enne kui skanner sisse lülitub.
- ❏ Kui skanner töötab akutoitel madala või kõrge temperatuuri tingimustes, ei lülitu skanner sisse. Kasutage skannerit töötemperatuuri vahemikus.

### **Skanner lülitub akutoitel töötades välja**

- ❏ Veenduge, et skanneri akudes on piisavalt energiat.
- ❏ Kasutage skannerit töötemperatuuri vahemikus. Skanner võib madala või kõrge temperatuuri käes äkitselt välja lülituda.
- ❏ Veenduge, et Wi-Fi-lüliti on sees-asendis või hendage skanner USB-kaabli abil arvutiga. Vastasel korral võib skanner välja lülituda.

❏ Funktsiooni **Energiasääst** sätteid saab määrata rakendusest **Epson Scan 2 Utility**.

Käivitage **Epson Scan 2 Utility**, klõpsake kaarti **Energiasääst** ning sisetage pikem väärtus või lülitage funktsioon välja. Rakenduse **Epson Scan 2 Utility** käivitamise kohta lugege lähemalt allpool.

❏ Windows 10

Vajutage nuppu Start ja valige seejärel **Kõik rakendused** > **EPSON** > **Epson Scan 2 Utility**.

❏ Windows 8.1/Windows 8

Sisestage rakenduse nimi otsingu tuumnuppu ja valige seejärel kuvatud ikoon.

❏ Windows 7

Vajutage nuppu Start ja valige seejärel **All Programs** või **Programs** > **EPSON** > **Epson Scan 2** > **Epson Scan 2 Utility**.

❏ Mac OS X

Valige **Mine** > **Rakendused** > **Epson Software** > **Epson Scan 2 Utility**.

### **Skanner ei lülitu akutoitel töötades välja**

Veenduge, et USB-kaabel on kindlalt ühendatud. Seejärel vajutage lähtestusnuppu skanneri all.

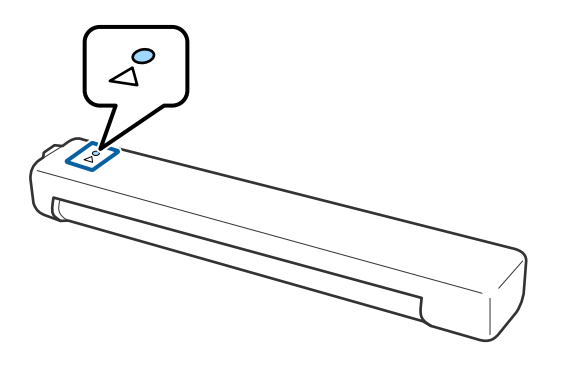

## **Probleemid skaneerimise käivitamisel**

### **Ei saa käivitada rakendust Epson ScanSmart**

Veenduge, et skanner oleks arvutiga õigesti ühendatud.

- ❏ Veenduge, et kõik järgmised rakendused on installitud:
	- ❏ Epson ScanSmart
	- ❏ Epson Scan 2
	- ❏ Epson Event Manager

Kui rakendusi ei ole installitud, installige need uuesti.

#### *Märkus.*

Oma rakenduste kontrollimiseks vt järgmist.

/Windows 10: Tehke paremklõps stardinupul või suruge see alla ja hoidke seda, seejärel valige *Juhtpaneel* > *Programmid* > *Programmid ja funktsioonid*.

/Windows 8.1/Windows 8: Valige *Töölaud* > *Sätted* > *Juhtpaneel* > *Programmid* > *Programmid ja funktsioonid*.

/Windows 7: Klõpsake stardinupul valige *Juhtpaneel* > *Programmid* > *Programmid ja funktsioonid*.

Mac OS: Valige *Mine* > *Rakendused* > *EPSON Software*.

❏ Kui kasutate skannerit üle võrgu, siis kontrollige järgmist.

❏ Kontrollige, kas Wi-Fi-ühendus on töökorras.

Lülitage raadiovõrgu marsruuteri toide välja ja uuesti sisse.

❏ Veenduge, et valisite õige skanneri.

Kõpsake **Sätted** aknas **Epson ScanSmart**, **Skannitud kujutiste ülevaade** või **Vali toiming**; seejärel kõpsake kaardil **Skannimise sätted** > **Muuda**, et kinnitada või skanner arvuti abil parandada.

- ❏ Veenduge, et skanner on arvutiga ühendatud USB abil. USB-ühendusel on Wi-Fi-ühenduse suhtes eelisõigus. Kui USB abil on skanneriga ühendatud mõni teine arvuti, katkestage see ühendus.
- ❏ Mac OS X-i kasutamisel:

Valige kindlasti võrk, millel on teie opsüsteemis Mac OS X eelisõigus.

- ❏ Kui kasutate skannerit USB-kaabliga, kontrollige järgmist.
	- ❏ Veenduge, et USB-kaabel oleks kindlalt skanneri ja arvutiga ühendatud.
	- ❏ Kasutage skanneriga kaasnenud USB-kaablit.
	- ❏ Ühendage skanner otse arvuti USB-pordiga. Skanner ei pruugi korralikult töötada, kui see on arvutiga ühendatud ühe või mitme USB-jaoturi kaudu.
- ❏ Veenduge, et skanner oleks sisse lülitatud.
- ❏ Oodake, kuni olekutuli lõpetab vilkumise, mis tähendab, et skanner on töövalmis.
- ❏ Kui kasutate mõnda TWAIN-ühilduvat rakendust, veenduge, et skanneri sätetest oleks valitud õige skanner.

### **Seotud teave**

- & ["Skannimine, kasutades skanneri nuppu" lk 37](#page-36-0)
- $\blacktriangleright$  ["Rakenduste installimine" lk 73](#page-72-0)

# **Kinnijäänud originaalide eemaldamine skannerist**

Kui paber jääb skannerisse kinni, tõmmake paber ettevaatlikult skannerist välja suunas, milles paber liigub kergemalt.

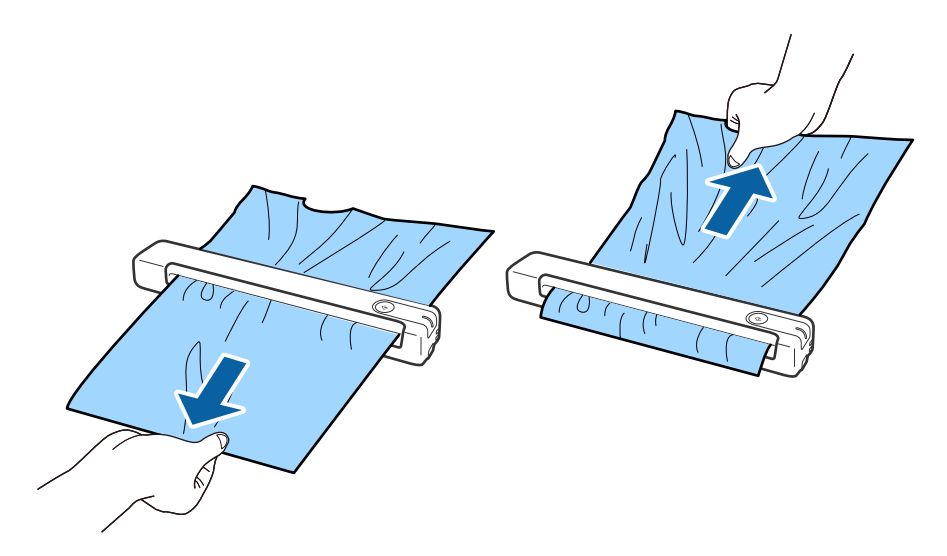

#### *Märkus.*

- ❏ Kui tükk paberit jääb rulliku vahele skanneri sisse, eemaldage see pintsette kasutades ettevaatlikult väljundpesa suunas. Kui paberitükki ei õnnestu eemaldada, võtke ühendust edasimüüjaga.
- ❏ Ärge tõmmake skannerisse kinni jäänud paberit liiga tugevalt, vastasel korral võib dokument kahju saada.

# **Algdokumendid määrduvad**

Puhastage skanneri sisemust.

### **Seotud teave**

 $\blacktriangleright$  ["Skanneri sisemuse puhastamine" lk 55](#page-54-0)

# **Skannimisele kulub palju aega**

- ❏ Kui eraldusvõime on kõrge, võib skannimine aega võtta.
- ❏ USB 2.0 (suure kiirusega) portidega varustatud arvutid võimaldavad skannida kiiremini kui USB 1.1 portidega arvutid. Kui olete skanneri USB 2.0 pordiga ühendanud, veenduge, et see vastab süsteeminõuetele.
- ❏ Kui kasutate turbetarkvara, tehke failile TWAIN.log monitoorimiserand või seadke fail TWAIN.log ainult loetavaks. Turbetarkvara funktsioonide kohta leiate teavet tarkvaraga kaasas olevast spikrist jne. Fail TWAIN.log salvestakse alljärgnevaisse asukohtadesse.
	- ❏ Windows 10/Windows 8.1/ Windows 8/ Windows 7:

C:\Users\(kasutajanimi)\AppData\Local\Temp

- ❏ Wi-Fi-signaali tugevusest olenevalt võib skannimine veidi aega võtta.
- ❏ Kui aku on peaagu tühi, võib skannimine rohkem aega võtta. Laadige akut arvutist, kasutades USB-ühendust.

# <span id="page-63-0"></span>**Probleemid pildi skannimisel**

### **Skannitud kujutisel ilmnevad triibud**

Triipe võib põhjustada skannerisse sattunud mustus või praht.

- ❏ Puhastage skanneri sisemust.
- ❏ Eemaldage originaalile kleepunud mustus või praht.
- ❏ Ärge kasutage skannerit päikese käes, vastasel korral võib kujutisele jääda triipe.

### **Seotud teave**

 $\blacktriangleright$  ["Skanneri sisemuse puhastamine" lk 55](#page-54-0)

### **Piltide taustale tekib varikujutis**

Originaali tagaküljel olevad kujutised võivad olla jäänud skannitud pildile.

- ❏ Kui **Pildi tüüp** sätteks on valitud **Automaatne**, **Värv** või **Hallskaala**.
	- ❏ Kontrollige, kas valitud on **Eemalda taust**.

Kõpsake **Sätted** aknas **Epson ScanSmart**, **Skannitud kujutiste ülevaade** või **Vali toiming**; seejärel klõpsake kaarti **Skanneri sätted** > nuppu **Skannimise sätted**, kaarti **Täpsemad seaded** aknas Epson Scan 2 ja valige **Eemalda taust**.

❏ Kontrollige, kas valitud on **Teksti täiustamine**.

Klõpsake **Sätted** aknas **Epson ScanSmart**, **Skannitud kujutiste ülevaade** või **Vali toiming**, > kaarti **Skanneri sätted** > nuppu **Skannimise sätted** > kaarti **Täpsemad seaded** aknas Epson Scan 2 ja valige > **Teksti täiustamine**.

❏ Kui **Pildi tüüp** sätteks on valitud **Mustvalge**.

❏ Kontrollige, kas valitud on **Teksti täiustamine**.

Kõpsake **Sätted** aknas **Epson ScanSmart**, **Skannitud kujutiste ülevaade** või **Vali toiming**; seejärel klõpsake kaarti **Skanneri sätted** > nuppu **Skannimise sätted**, kaarti **Täpsemad seaded** aknas Epson Scan 2 ja valige **Teksti täiustamine**.

Skannitud kujutise kvaliteedist olenevalt klõpsake **Seaded** ja proovige sätet **Ääreparandus** vähendada või sätet **Müravähenduse tase** suurendada.

### **Skannitud kujutised või tekst on hägused**

Võite korrigeerida skannitud kujutist või teksti, suurendades eraldusvõimet või muuteks kujutise kvaliteeti.

❏ Proovige suurendada eraldusvõimet ja siis skannida.

Määrake skannitud pildi eesmärgiks sobiv eraldusvõime.

Kõpsake **Sätted** aknas **Epson ScanSmart**, **Skannitud kujutiste ülevaade** või **Vali toiming**; seejärel klõpsake kaarti **Skanneri sätted** > nuppu **Skannimise sätted**, kaarti **Põhiseaded** aknas Epson Scan 2 ja valige **Resolutsioon**.

<span id="page-64-0"></span>❏ Kontrollige, kas Text Enhancement on valitud.

Kõpsake **Sätted** aknas **Epson ScanSmart**, **Skannitud kujutiste ülevaade** või **Vali toiming**; seejärel klõpsake kaarti **Skanneri sätted** > nuppu **Skannimise sätted**, kaarti **Täpsemad seaded** aknas Epson Scan 2 ja valige **Teksti täiustamine**.

❏ Kui **Pildi tüüp** sätteks on valitud **Mustvalge**.

Skannitud kujutise kvaliteedist olenevalt klõpsake **Seaded** ja proovige sätet **Ääreparandus** vähendada või sätet **Müravähenduse tase** suurendada.

❏ Kui skannite vormingusse JPEG, proovige muuta tihendusastet.

Kõpsake **Sätted** aknas **Epson ScanSmart**, **Skannitud kujutiste ülevaade** või **Vali toiming**; seejärel klõpsake kaardil **Salvesta sätted** > nuppu **Suvandid**.

### **Teie eesmärgiks sobivate soovitatavate eraldusvõimete loend**

Vaadake seda tabelit ja määrake vastavalt sellele oma skannitud pildi eesmärgiks sobiv eraldusvõime.

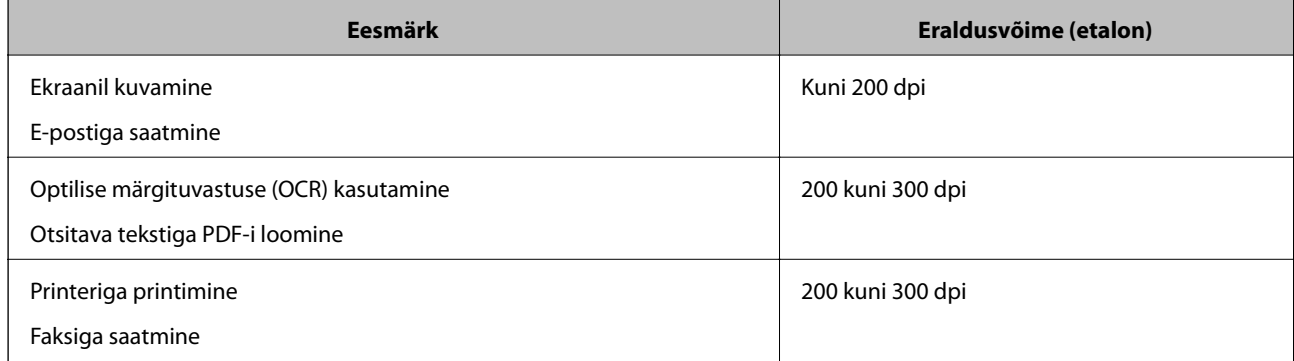

### **Muaree-efekt (võrgutaolised varjud) kujutisel**

Kui originaaliks on trükis, võivad skannitud kujutisel tekkida muaree-efekt (võrgutaolised varjud),

❏ Kontrollige, kas valitud on **Mahendus**.

Kõpsake **Sätted** aknas **Epson ScanSmart**, **Skannitud kujutiste ülevaade** või **Vali toiming**; seejärel klõpsake kaarti **Skanneri sätted** > nuppu **Skannimise sätted**, kaarti **Täpsemad seaded** aknas Epson Scan 2 ja valige **Mahendus**.

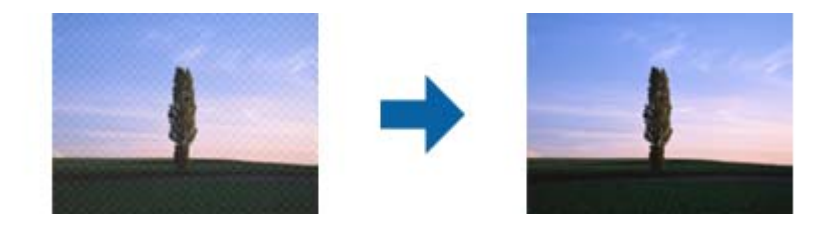

❏ Muutke eraldusvõimet ja skannige uuesti.

Kõpsake **Sätted** aknas **Epson ScanSmart**, **Skannitud kujutiste ülevaade** või **Vali toiming**; seejärel klõpsake kaarti **Skanneri sätted** > nuppu **Skannimise sätted**, kaarti **Põhiseaded** aknas Epson Scan 2 ja valige **Resolutsioon**.

### **Seotud teave**

 $\rightarrow$  ["Teie eesmärgiks sobivate soovitatavate eraldusvõimete loend" lk 65](#page-64-0)

### **Originaali serva ei skannita originaali formaadi automaatsel tuvastamisel**

Originaalist olenevalt ei skannita alati selle serva, kui kasutusel on formaadi automaatne tuvastamine.

❏ Kõpsake **Sätted** aknas **Epson ScanSmart**, **Skannitud kujutiste ülevaade** või **Vali toiming**; seejärel klõpsake kaardil **Skanneri sätted** > nuppu **Skannimise sätted**.

Valige rakenduses Epson Scan 2 kaart **Põhiseaded**, seejärel valige **Dokumendi formaat** > **Seaded**. Reguleerige aknas **Dokumendi formaadi seadistused** sätet **Kärpimisveerised suurusele "Automaatne"**.

❏ Olenevalt originaalist ei pruugita originaali ala õigesti tuvastada, kui kasutatakse funktsiooni **Automaatne tuvastus**. Valige loendist **Dokumendi formaat** originaali kohane suurus.

Kõpsake **Sätted** aknas **Epson ScanSmart**, **Skannitud kujutiste ülevaade** või **Vali toiming**; seejärel klõpsake kaardil **Skanneri sätted** > nuppu **Skannimise sätted**.

Rakenduses Epson Scan 2 klõpsake kaarti **Põhiseaded** ning seejärel klõpsake **Dokumendi formaat**.

### *Märkus.*

Kui originaali, mida soovite skannida, suurust loendis pole, siis valige *Kohanda*, seejärel looge suurus käsitsi.

Kõpsake *Sätted* aknas *Epson ScanSmart*, *Skannitud kujutiste ülevaade* või *Vali toiming*; seejärel klõpsake kaardil *Skanneri sätted* > nuppu *Skannimise sätted*.

Rakenduses Epson Scan 2 klõpsake kaarti *Põhiseaded* ning seejärel *Dokumendi formaat* all klõpsake *Kohanda*.

### **Märke ei tuvastata õigesti**

Optilise märgituvastuse (OCR) tuvastustäpsuse parandamiseks toimige järgmiselt.

- ❏ Kontrollige, kas originaal asetseb otse.
- ❏ Kasutage selge tekstiga originaali. Järgmiste originaalide korral võib teksti olla raske tuvastada.
	- ❏ Originaalid, mida on juba mitu korda kopeeritud
	- ❏ Faksiga saadud (madala lahutusega) originaalide korral
	- ❏ Originaalid, mille märgi- või reavahe on liiga väike
	- ❏ Originaalide korral, millel on joonestik/ruudustik või tekstialune joon
	- ❏ Käsitsi kirjutatud originaalid
	- ❏ Murdejoontega originaalide korral
- ❏ Termopaberile prinditud kviitungid võivad vananemise ja hõõrdumise tõttu muutuda loetamatuks. Skannige need esimesel võimalusel.
- ❏ Microsoft® Office'i või **Otsingut toetav PDF**-faile salvestades valige kindlasti õige keel. Kontrollige sätet **Keel** igas sätete salvestamise aknas.

### **Seotud teave**

 $\blacktriangleright$  ["Skannitud kujutised või tekst on hägused" lk 64](#page-63-0)

 $\blacklozenge$  ["Redigeeritavaks failiks salvestamine \(Microsoft® Office\)" lk 48](#page-47-0)

### **Skannitud pildi laiendamine või kokku surumine**

Skannitud pildi laiendamisel või kokku surumisel saate reguleerida laiendussuhet tarkvara Epson Scan 2 Utility funktsiooni **Seadistused** abil. See funktsioon on ainult Windowsis.

#### *Märkus.*

Rakendus Epson Scan 2 Utility kuulub skanneri tarkvarapaketti.

- 1. Käivitage Epson Scan 2 Utility.
	- ❏ Windows 10

Vajutage nuppu Start ja valige seejärel **EPSON** > **Epson Scan 2** > **Epson Scan 2 Utility**.

❏ Windows 8.1/Windows 8

Sisestage rakenduse nimi otsingu tuumnuppu ja valige seejärel kuvatud ikoon.

❏ Windows 7

Vajutage nuppu Start ja valige seejärel **All Programs** või **Programs** > **EPSON** > **Epson Scan 2** > **Epson Scan 2 Utility**.

- 2. Valige kaart **Seadistused**.
- 3. Kasutage suvandit **Suurendamine/vähendamine** skannitud piltide laiendussuhte reguleerimiseks.
- 4. Sätete rakendamiseks skannerile vajutage nuppu **Sea**.

### **Plastikkaardi skaneeritud pilt on suurendatud**

Muutke kaardi suunda ja skaneerige see uuesti. Kui olukord ei parane, puhastage kaart mustusest ning kasutage puhastuslehte, et puhastada printeri sisemust.

### **Seotud teave**

 $\blacktriangleright$  ["Skanneri sisemuse puhastamine" lk 55](#page-54-0)

### **Ei suuda lahendada skannitud pildil olevaid probleeme**

Kui olete proovinud kõiki lahendusi ja probleem püsib, lähtestage Epson Scan 2 Utility abil rakenduse sätted.

#### *Märkus.*

Rakendus Epson Scan 2 Utility kuulub skanneri tarkvarapaketti.

- 1. Käivitage Epson Scan 2 Utility.
	- ❏ Windows 10

Vajutage nuppu Start ja valige seejärel **EPSON** > **Epson Scan 2 Utility**.

❏ Windows 8.1/Windows 8

Sisestage rakenduse nimi otsingu tuumnuppu ja valige seejärel kuvatud ikoon.

❏ Windows 7

Vajutage nuppu Start ja valige seejärel **All Programs** või **Programs** > **EPSON** > **Epson Scan 2** > **Epson Scan 2 Utility**.

❏ Mac OS

Valige **Mine** > **Rakendused** > **Epson Software** > **Epson Scan 2 Utility**.

2. Valige kaart **Veel**.

3. Klõpsake nuppu **Lähtesta**.

*Märkus.*

Kui initsialiseerimine probleemi ei lahenda, siis eemaldage tarkvara Epson Scan 2 ja installige see uuesti.

# **Võrgutõrked**

### **Kui te ei saa võrku seadistada**

Lülitage välja seadmed, mida soovite võrguga ühendada. Oodake umbes 10 sekundit, seejärel lülitage seadmed järgmises järjekorras sisse: pääsupunkt, arvuti või nutiseade, skanner. Liigutage skanner ja arvuti või nutiseade pääsupunktile lähemale, kus raadiolainesignaal on tugevam, ja proovige uuesti võrku seadistada.

### **Seadmetest ei saa ühendust, ehkki võrgusätetega ei ole probleeme**

Kui te ei saa arvutist või nutiseadmest skanneriga ühendust, ehkki skanneri võrgusätetega ei ole probleeme, lugege alljärgnevat.

❏ Kui kasutate samaaegselt mitut juhtmevaba ruuterit, ei pruugi olenevalt ruuteri sätetest arvutist või nutiseadmest skanneri kasutamine õnnestuda. Ühendage arvuti või nutiseade sama ruuteriga, mis on skanneriga ühendatud.

Keelake nutiseadmes lõastamine, kui see on lubatud.

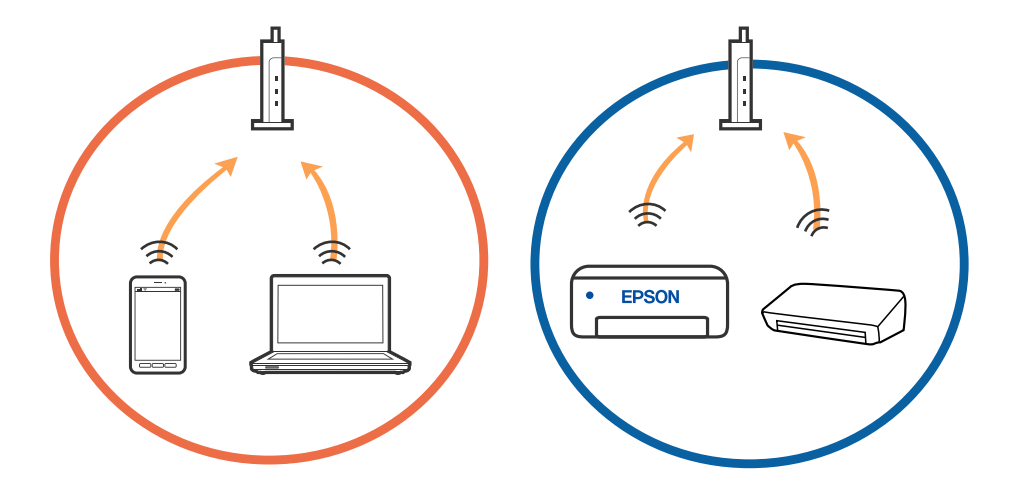

- (c (T SSID1:XXXXX-G1 SSID2:XXXXX-G2 SSID2:XXXXX-G2 (F (F ) EPSON **EPSON** SSID2:XXXXX-G2 SSID1:XXXXX-G1 SSID2:XXXXX-G2
- ❏ Teil ei pruugi õnnestuda ruuteriga ühendust luua siis, kui sellel on mitu SSID-d ja seadmed on ühendatud sama ruuteri erinevate SSID-dega. Ühendage arvuti või nutiseade skanneriga sama SSID-ga.

❏ Juhtmevaba ruuter, mis ühildub standarditega IEEE 802.11a ja IEEE 802.11g, omab SSID-sid sagedustega 2,4 GHz ja 5 GHz. Kui ühendate arvuti või nutiseadme SSID-ga sagedusel 5 GHz, ei saa te skanneriga ühendust luua, sest skanner toetab sidet ainult sagedusel 2,4 GHz. Ühendage arvuti või nutiseade skanneriga sama SSIDga.

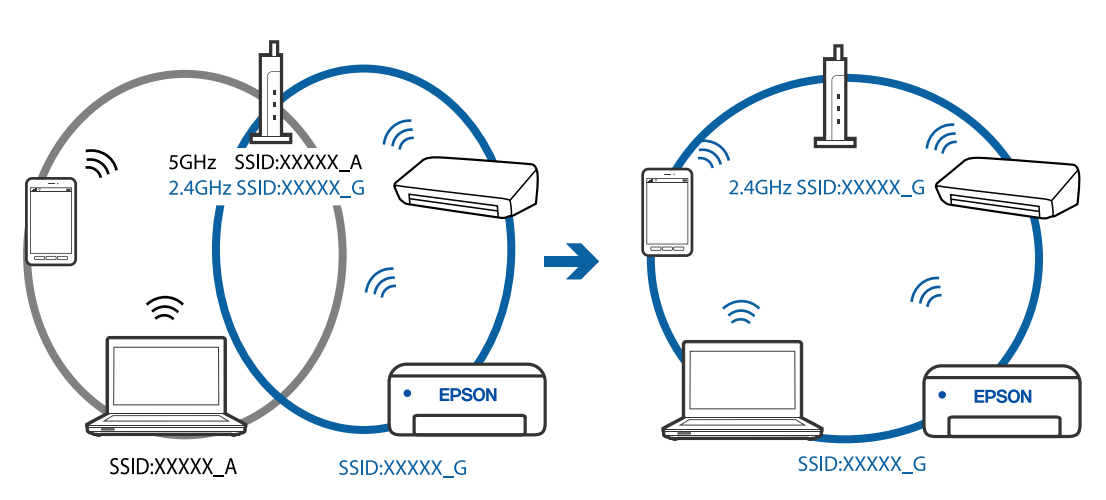

❏ Enamik ruutereid on privaatsuseraldaja funktsiooniga, mis blokeerib sidet ühendatud seadmete vahel. Kui te ei saa luua ühendust skanneri ja arvuti või nutiseadme vahel, ehkki need on ühendatud samasse võrku, inaktiveerige ruuteri privaatsuseraldaja. Lugege üksikasju juhtmevaba ruuteriga kaasnenud juhendist.

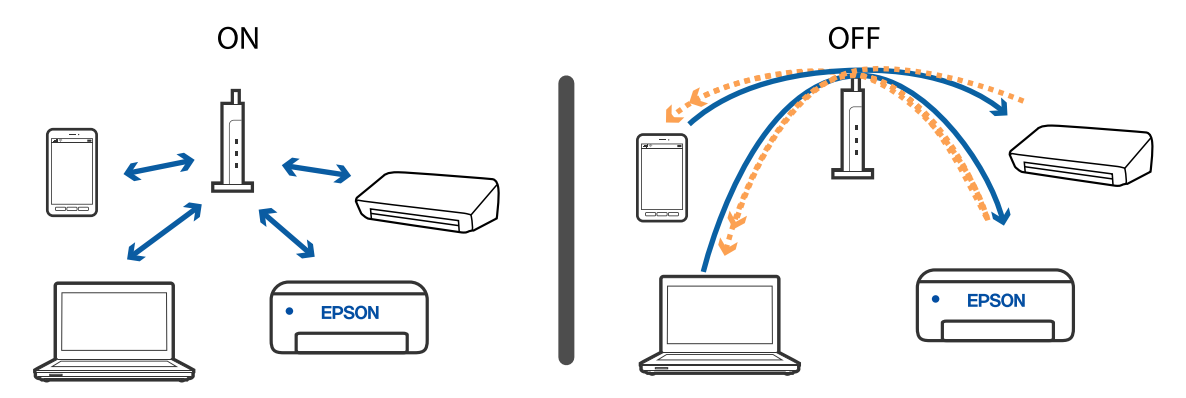

**69**

### <span id="page-69-0"></span>**Seotud teave**

- $\blacklozenge$  "Skanneriga ühendatud SSID kontrollimine" lk 70
- $\blacktriangleright$  "Arvuti SSID kontrollimine" lk 70

### **Skanneriga ühendatud SSID kontrollimine**

Saate ühendatud SSID-d kontrollida rakendusest EpsonNet Config.

Skanneri enda SSID-d ja parooli saate kontrollida skanneri põhjale kleebitud sildilt. Neid kasutatakse siis, kui ühendate skanneri ühendusrežiimis AP.

### **Seotud teave**

 $\blacktriangleright$  ["EpsonNet Config" lk 14](#page-13-0)

### **Arvuti SSID kontrollimine**

### **Windows**

Valige **Juhtpaneel** > **Võrk ja Internet** > **Võrgu- ja ühiskasutuskeskus**.

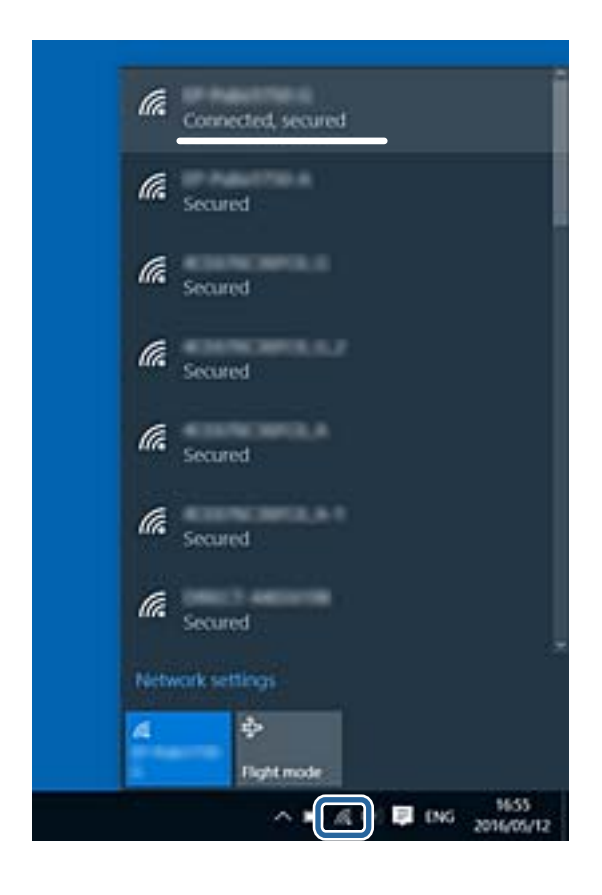

### **Mac OS X**

Vajutage arvuti akna ülaosas olevale Wi-Fi ikoonile. Kuvatakse SSID-de loendit, ühendatud SSID on tähistatud linnukesega.

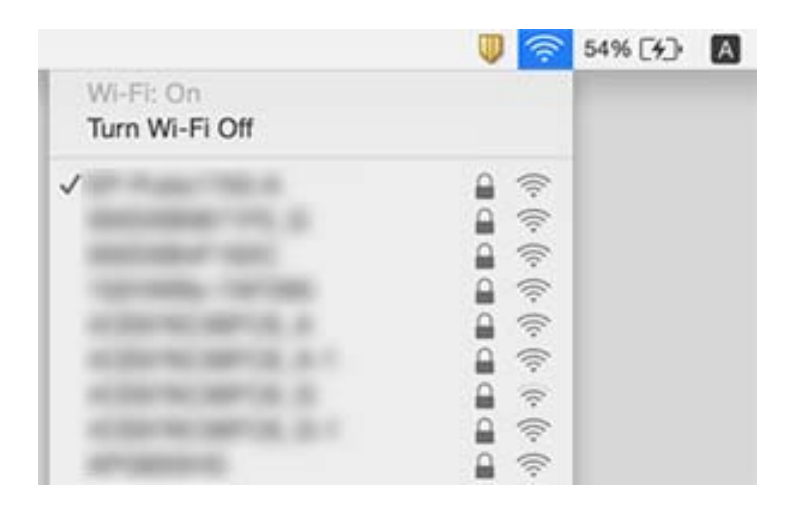

### **Seotud teave**

- & ["Skanneriga ühendatud SSID kontrollimine" lk 70](#page-69-0)
- $\rightarrow$  ["Arvuti SSID kontrollimine" lk 70](#page-69-0)

# **Äkitselt ei suuda skanner üle võrguühenduse skannida**

- ❏ Kui olete vahetanud pääsupunkti või teenuseosutajat, proovige skanneri võrgusätted uuesti määrata. Ühendage arvuti või nutiseade sama SSID külge, millega on ühendatud skanner.
- ❏ Lülitage välja seadmed, mida soovite võrguga ühendada. Oodake umbes 10 sekundit, seejärel lülitage seadmed järgmises järjekorras sisse: pääsupunkt, arvuti või nutiseade, skanner. Liigutage skanner ja arvuti või nutiseade pääsupunktile lähemale, kus raadiolainesignaal on tugevam ja proovige võrgusätted uuesti määrata.
- ❏ Proovige arvutist vaadata ükskõik millist veebisaiti, et kontrollida, kas arvuti võrgusätted on õigesti määratud. Kui ühtegi veebisaiti ei õnnestu avada, siis on probleem arvutis. Üksikasjad leiate arvuti juhendist.

### **Seotud teave**

 $\rightarrow$  . Ühendusviisi muutmine arvutiks" lk 23

# **Skanner ei saa äkitselt enam üle USB-ühenduse skannida**

❏ Lahutage USB-kaabel arvutist. Paremklõpsake arvutis kuvatud skanneri ikoonil ja valige seejärel **Eemalda seade**. Ühendage USB-kaabel arvutiga ja testige skannimist. Kui skannimine on võimalik, on häälestamine lõppenud.

- ❏ Lähtestage USB-ühendus, järgides samme käesoleva juhendi jaotises [Arvutiga ühendamise meetodi vahetamine].
- ❏ Kui arvuti on ühendatud skanneriga USB-ga ja mõni muu arvuti on samal ajal ühendatud skanneriga raadiovõrgu kaudu ning rakendus Epson Scan 2 töötab selles arvutis, salvestatakse skannitud pildid raadiovõrguühenduses olevasse arvutisse, kui vajutate skanneri nuppu. Skannige skanneri nupu vajutamise asemel arvutiga või sulgege raadiovõrgu kaudu ühendatud arvutis Epson Scan 2.

### **Seotud teave**

 $\rightarrow$  , Ühendusviisi muutmine arvutiks" lk 23

# **Rakenduste eemaldamine ja paigaldamine**

### **Rakenduste desinstallimine**

Teatud probleemide lahendamiseks või juhul, kui olete oma operatsioonisüsteemi täiendanud, peate rakendused desinstallima ja seejärel uuesti installima. Logige administraatorina arvutisse sisse. Kui arvuti küsib parooli, sisestage administraatori parool.

### **Rakenduste desinstallimine Windowsis**

- 1. Sulgege kõik töötavad programmid.
- 2. Ühendage skanner arvuti küljest lahti.
- 3. Avage juhtpaneel:
	- ❏ Windows 10

Tehke paremklõps stardinupul või suruge see alla ja hoidke seda, seejärel valige **Juhtpaneel**.

❏ Windows 8.1/Windows 8

Valige **Töölaud** > **Sätted** > **Juhtpaneel**.

- ❏ Windows 7 Vajutage Start ja valige **Juhtpaneel**.
- 4. Klõpsake ikooni **Desinstalli programm** (või **Programmide lisamine või eemaldamine**):
	- ❏ Windows 10/Windows 8.1/Windows 8/Windows 7

Valige **Desinstalli programm** menüüs **Programmid**.

- ❏ Klõpsake **Programmide lisamine või eemaldamine**.
- 5. Valige rakendus, mida soovite desinstallida.
- 6. Desinstallige rakendused:
	- ❏ Windows 10/Windows 8.1/Windows 8/Windows 7 Klõpsake **Desinstalli/muuda** või **Desinstalli**.
	- ❏ Klõpsake **Muuda/eemalda** või **Eemalda**.
#### *Märkus.*

Kui kuvatakse aken Kasutajakonto juhtimine, klõpsake nuppu Jätka.

7. Järgige ekraanijuhiseid.

#### *Märkus.*

Võimalik, et kuvatakse teade, mis palub arvuti taaskäivitada. Kui see kuvatakse, siis veenduge, et *Soovin arvuti kohe taaskäivitada* on valitud, ja klõpsake seejärel nuppu *Lõpeta*.

### **Rakenduste eemaldamine platvormil Mac OS**

#### *Märkus.*

Veenduge, et rakendus EPSON Software Updater on installitud.

1. Laadige alla desinstallija, kasutades rakendust EPSON Software Updater.

Kui olete programmide eemaldaja alla laadinud, ei pea te seda edaspidi rakendusi eemaldades uuesti alla laadima.

- 2. Ühendage skanner arvuti küljest lahti.
- 3. Skanneri draiveri desinstallimiseks valige suvand **Süsteemi eelistused** jaotisest menüü > **Printerid ja skannerid** (või **Prindi ja skaneeri**, **Printer ja faks**) ja seejärel eemaldage skanner lubatud skannerite loendist.
- 4. Sulgege kõik töötavad programmid.
- 5. Valige **Mine** > **Rakendused** > **Epson Software** > **Deinstallija**.
- 6. Valige rakendus, mida soovite desinstallida, seejärel klõpsake nuppu Desinstalli.

#### c*Oluline teave:*

Programmide eemaldaja eemaldab arvutist kõik Epsoni skannerite draiverid. Kui kasutate mitut Epsoni skannerit ja soovite kustutada ainult mõned draiverid, kustutage esmalt kõik ja paigaldage seejärel vajalikud draiverid uuesti.

#### *Märkus.*

Kui te ei leia desinstallitavat rakendust rakenduste loendist, ei saa te seda programmide eemaldajaga eemaldada. Sellisel juhul valige suvandid *Mine* > *Rakendused* > *Epson Software*, valige rakendus, mida soovite eemaldada ja lohistage see prügikasti ikoonile.

## **Rakenduste installimine**

Järgige allpool toodud samme vajalike rakenduste installimiseks.

#### *Märkus.*

- ❏ Logige administraatorina arvutisse sisse. Kui arvuti küsib parooli, sisestage administraatori parool.
- ❏ Rakenduste uuesti installimiseks peate need esmalt desinstallima.
- 1. Sulgege kõik töötavad programmid.

2. Rakenduse Epson ScanSmart installimisel ühendage skanner ja arvuti ajutiselt lahti.

#### *Märkus.*

Ärge ühendage skannerit ja arvutit enne, kui seda teha palutakse.

3. Installige rakendus, järgides alltoodud veebisaidil olevaid juhiseid.

[http://epson.sn](http://epson.sn/?q=2)

*Märkus.* Windowsis saate kasutada ka skanneriga kaasnenud tarkvaraketast.

# **Tehnilised andmed**

## **Skanneri üldised spetsifikatsioonid**

#### *Märkus.*

Tehnilisi andmeid võidakse etteteatamata muuta.

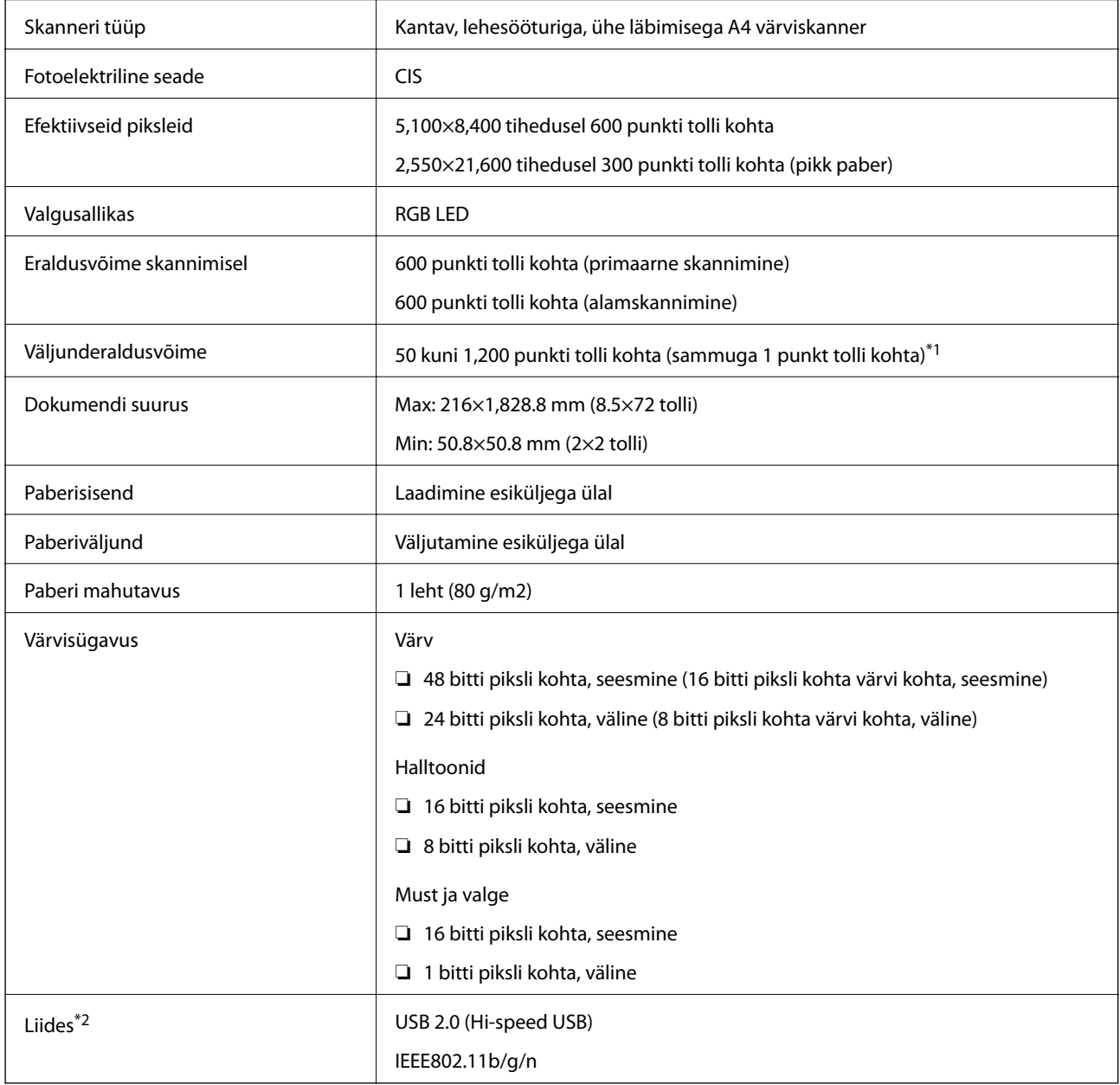

\*1 50 kuni 300 punkti tolli kohta (355.6 kuni 1,828.8 mm (14 kuni 72 tolli) pikkust)

\*2 USB- ja võrguühendust ei saa korraga samaaegselt kasutada.

## **Wi-Fi spetsifikatsioonid**

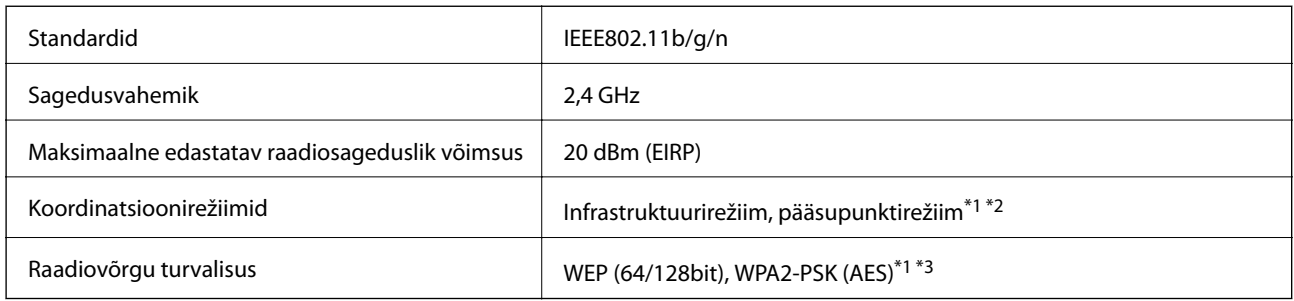

- \*1 Pole IEEE 802.11b jaoks toetatud.
- \*2 Pääsupunktirežiimi ühendust ja Wi-Fi-ühendust saab kasutada samaaegselt.
- \*3 On kooskõlas WPA2 standarditega ja toetab protokolle WPA-/WPA2-isiklik.

## **Mõõduandmed**

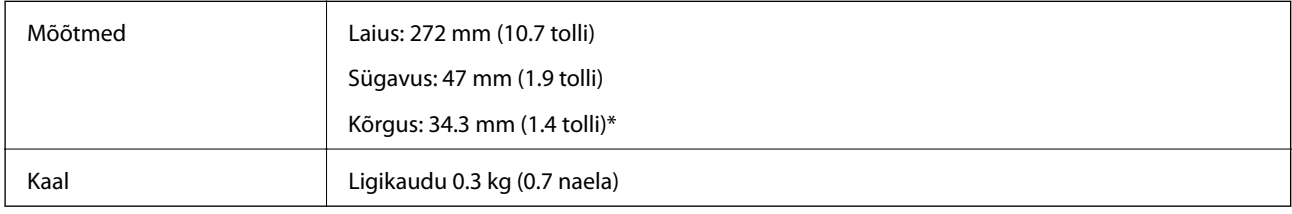

\* Ilma väljaulatuvate osadeta.

## **Elektrilised andmed**

## **Skanneri elektrilised andmed**

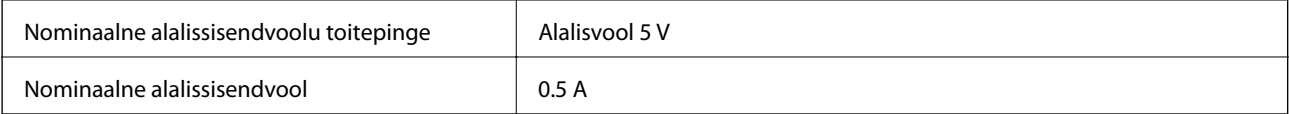

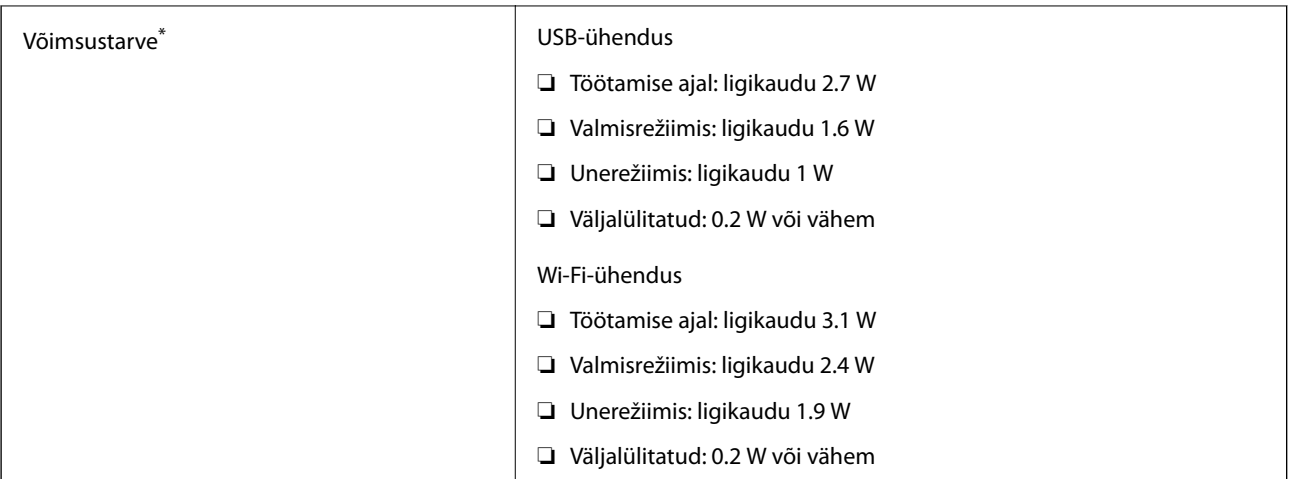

#### \* Kui aku on täielikult laetud.

## **Aku spetsifikatsioonid**

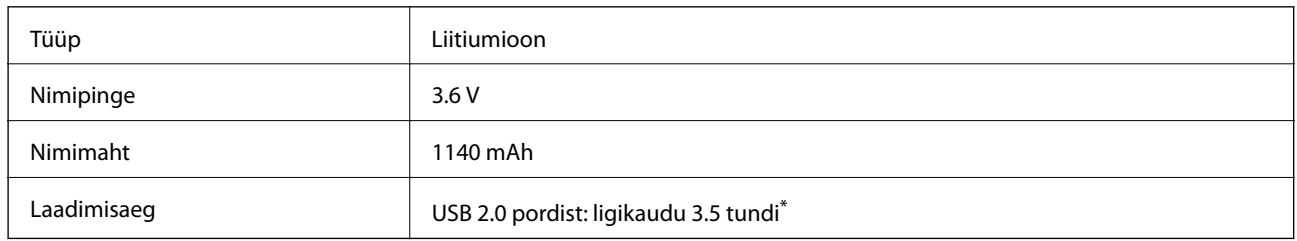

\* Need väärtused on mõõdetud väljalülitatud skanneriga. Kui skanner on sisse lülitatud, kulub laadimisele rohkem aega.

## **Keskkonnaandmed**

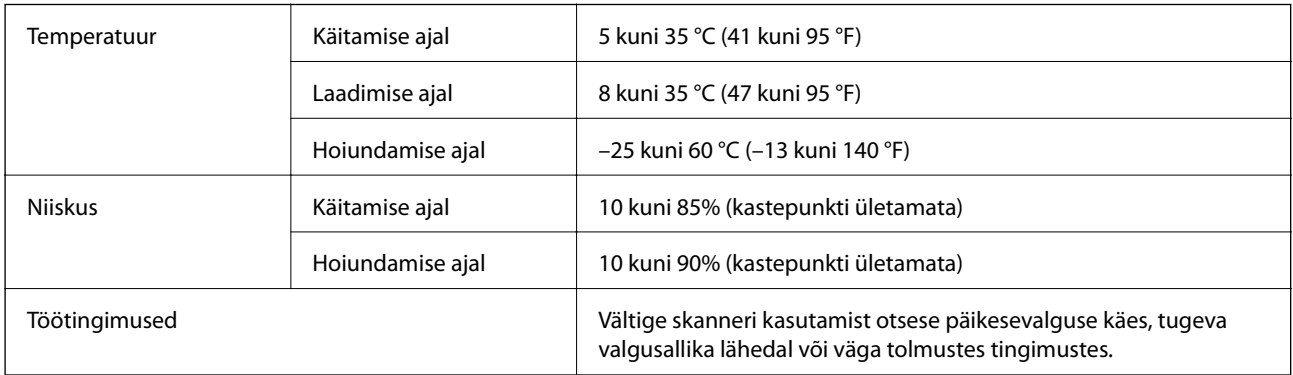

## **Süsteeminõuded**

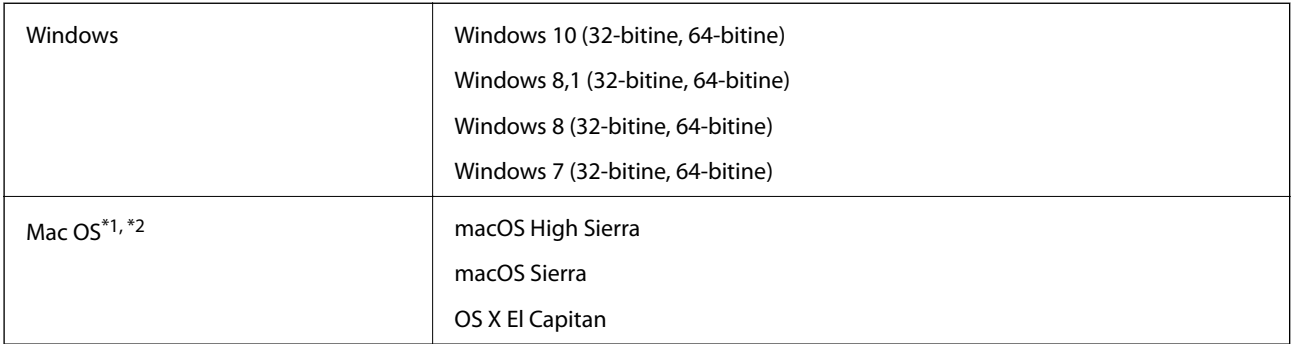

\*1 Ei toetata kiiret kasutajavahetust operatsioonisüsteemil Mac OS või uuemal.

\*2 Ei toetata operatsioonisüsteemile Mac OS mõeldud UNIX-i failisüsteemi (UFS).

# **Standardid ja load**

## **USA mudelite standardid ja tunnustused**

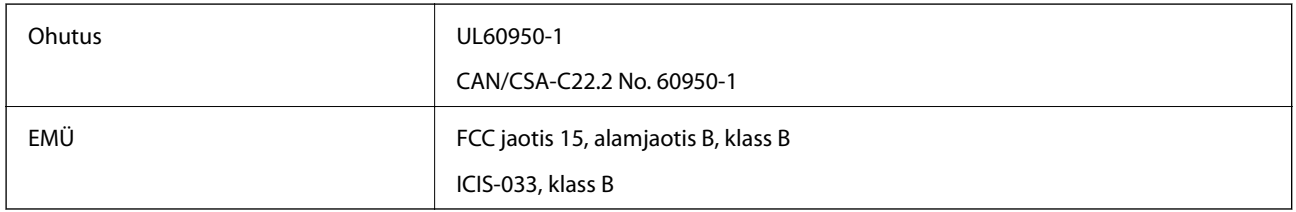

Antud seade sisaldab järgmist raadiomoodulit.

Mudel: WM294V2-E01

Toode vastab FCC reeglite osale 15 ja IC reeglite osale RSS-210. Epson ei võta vastutust kaitsenõuete täitmata jätmise eest, mis tuleneb toote mittesoovitatavast modifitseerimisest. Käitamine peab vastama kahele tingimusele: (1) seade ei tohi põhjustada kahjulikke häireid ja (2) seade peab aktsepteerima kõiki vastuvõetavaid häireid, sealhulgas häireid, mis võivad põhjustada seadme soovimatut käitumist.

Selleks, et hoida ära raadiohäirete mõju litsentseeritud teenusele, tuleb seadet käitada sisetingimustes ja akendest eemal, et saavutada maksimaalne varjestus. Välja paigaldatud seade (või selle saateantenn) peab olema litsentseeritud.

## **Euroopa mudeli standardid ja tunnustused**

#### Euroopa kasutajatele

Käesolevaga deklareerib Seiko Epson Corporation, et järgmine raadioseadme mudel on vastavuses direktiiviga 2014/53/EU. EU vastavusdeklaratsiooni terviktekst on saadaval järgmisel veebisaidil.

#### <http://www.epson.eu/conformity>

#### J421A

Kasutamiseks vaid Iirimaal, UK-s, Austrias, Saksamaal, Liechtensteinis, Šveitsis, Prantsusmaal, Belgias, Luksemburgis, Holandis, Itaalias, Portugalis, Hispaanias, Taanis, Soomes, Norras, Rootsis, Islandil, Horvaatias, Küprosel, Kreekas, Sloveenias, Maltal, Bulgaarias, Tšehhis, Eestis, Ungaris, Lätis, Leedus, Poolas, Rumeenias ja Slovakkias.

Epson ei võta vastutust kaitsenõuete täitmata jätmise eest, mis tuleneb toodete mittesoovitatavast modifitseerimisest.

Raadiosagedusliku kiirusega kokkupuute nõuete täitmiseks peab seadme ja inimete vahemaa olema igal ajal vähemalt 20 cm.

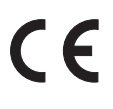

## **Austraalia mudelite standardid ja tunnustused**

EMÜ AS/NZS CISPR32, klass B

Käesolevaga kinnitab Epson, et järgmised seadmemudelid on kooskõlas AS/NZS4268 põhinõuete ja asjakohaste sätetega:

J421A

Epson ei võta vastutust kaitsenõuete täitmata jätmise eest, mis tuleneb toote mittesoovitatavast modifitseerimisest.

# **Kust saada abi?**

## **Tehnilise toe veebisait**

Kui vajate veel abi, külastage alltoodud Epsoni klienditoe veebisaiti. Valige oma riik või piirkond ja avage kohaliku Epsoni veebisaidi klienditoe jaotis. Veebisaidil on saadaval ka uusimad draiverid, KKK-d, juhendid ja muud allalaaditavad materjalid.

<http://support.epson.net/>

<http://www.epson.eu/Support> (Euroopa)

Kui teie Epsoni seade ei tööta korralikult ja teil ei õnnestu probleemi lahendada, pöörduge abi saamiseks Epsoni tugiteenuste poole.

## **Epsoni klienditoega kontakteerumine**

### **Enne Epsoni klienditoe poole pöördumist**

Kui teie Epsoni seade ei tööta korralikult ja teil ei õnnestu probleemi lahendada seadme juhendites sisalduva tõrkeotsinguteabe abil, pöörduge abi saamiseks Epsoni tugiteenuste poole. Kui allpool ei ole esitatud teie piirkonna Epsoni klienditoe kontaktandmeid, pöörduge edasimüüja poole, kelle käest seadme ostsite.

Epsoni klienditugi saab teid aidata palju kiiremini, kui saate neile anda alljärgneva informatsiooni.

❏ Seadme seerianumber

(seerianumber asub tavaliselt seadme taga)

- ❏ Seadme mudel
- ❏ Seadme tarkvara versioon

(Klõpsake nuppu **Teave**, **Versiooniteave** või muud sarnast nuppu toote tarkvaras.)

- ❏ Teie arvuti mark ja mudel
- ❏ Teie arvuti operatsioonisüsteemi nimi ja versioon
- ❏ Koos seadmega tavaliselt kasutatavate programmide nimed ja versioonid

#### *Märkus.*

Olenevalt tootest võidakse faksi valimisloendi andmed ja/või võrgusätted salvestada toote mällu. Seadmerikke või toote parandamise tagajärjel võivad andmed ja/või sätted kaotsi minna. Epson ei vastuta mingisuguste andmete kadumise, andmete ja/või sätete varundamise ega taastamise eest isegi garantiiajal. Soovitame andmed ise varundada või teha vajalikud märkmed.

## **Kasutajad Euroopas**

Leiate teavet Epsoni klienditoega ühenduse võtmise kohta oma üleeuroopalisest garantiidokumendist.

### **Kasutajad Taiwanis**

Teave, kasutajatugi ja teenused.

#### **Veebisait**

[http://www.epson.com.tw](http://www.epson.com.tw/)

Saadaval tootekirjeldused, draiverid ja tootepäringud.

#### **Epsoni klienditugi**

Telefon: +886-2-80242008

Meie klienditoe meeskond suudab teid telefoni teel aidata järgmistes küsimustes.

- ❏ Hinnapäringud ja tooteteave
- ❏ Küsimused toodete kasutamise või probleemide kohta
- ❏ Päringud remondi ja garantii kohta

#### **Remondikeskus**

<http://www.tekcare.com.tw/branchMap.page>

TekCare on Epson Taiwan Technology & Trading Ltd volitatud hooldekeskus.

### **Abi kasutajatele Austraalias**

Epson Australia soovib teile pakkuda kõrgetasemelist teenindust. Peale seadme dokumentatsiooni saate lisateavet järgmistest kohtadest.

#### **Interneti-URL**

#### [http://www.epson.com.au](http://www.epson.com.au/)

Külastage Epson Australia veebisaiti. Siia tasub aeg-ajalt vaadata. Saidilt saate draivereid alla laadida, vaadata Epsoni esinduste asukohti, teavet uute toodete kohta ja võtta ühendust tehnilise toega (e-posti teel).

#### **Epsoni klienditugi**

Telefon: 1300-361-054

Epsoni klienditugi tagab klientidele viimase võimalusena abi. Klienditoe operaatorid aitavad teid Epsoni toodete paigaldamisel, seadistamisel ja kasutamisel. Meie müügieelse klienditoe töötajad jagavad kirjandust uute Epsoni toodete ning teavet lähimate edasimüüjate või teenindusagentide kohta. Siit saate vastuse paljudele oma küsimustele.

Helistades hoidke kogu oluline teave käepärast. Mida paremini olete ette valmistunud, seda kiiremini suudame probleemi lahendada. Eelmainitud teave hõlmab teie Epsoni toote dokumentatsiooni, arvuti tüüpi, operatsioonisüsteemi nime, rakendusprogrammide nimesid ning muud teavet, mida peate vajalikuks.

#### **Toote transportimine**

Epson soovitab toote pakendi hilisema transportimise jaoks alles hoida.

## **Abi kasutajatele Singapuris**

Ettevõtte Epson Singapore pakutav teave, kasutajatugi ja teenused on saadaval järgmistest kohtadest.

#### **Veebisait**

#### [http://www.epson.com.sg](http://www.epson.com.sg/)

Saadaval on toodete kirjeldused, draiverid, korduma kippuvad küsimused (KKK), hinnapäringud ja tehnilise toe teenus e-posti teel.

#### **Epsoni klienditugi**

Tasuta number: 800-120-5564

Meie klienditoe meeskond suudab teid telefoni teel aidata järgmistes küsimustes.

- ❏ Hinnapäringud ja tooteteave
- ❏ Küsimused toote kasutamise või probleemide lahendamise kohta
- ❏ Päringud remondi ja garantii kohta

### **Kasutajad Tais**

Teave, kasutajatugi ja teenused:

#### **Veebisait**

[http://www.epson.co.th](http://www.epson.co.th/)

Saadaval tootekirjeldused, draiverid, korduma kippuvad küsimused (KKK) ja e-post.

#### **Epsoni kõnekeskus**

Telefon: 66-2685-9899

E-post: support@eth.epson.co.th

Meie kõnekeskuse meeskond saab teid telefoni teel aidata järgmistes küsimustes:

- ❏ Hinnapäringud ja tooteteave
- ❏ Küsimused toodete kasutamise või probleemide kohta
- ❏ Päringud remondi ja garantii kohta

## **Kasutajad Vietnamis**

Teave, kasutajatugi ja teenused:

#### **Epsoni teeninduskeskus**

65 Truong Dinh Street, District 1, Hochiminh City, Vietnam. Telefon (Ho Chi Minh): 84-8-3823-9239, 84-8-3825-6234 29 Tue Tinh, Quan Hai Ba Trung, Hanoi City, Vietnam Telefon (Hanoi): 84-4-3978-4785, 84-4-3978-4775

## **Kasutajad Indoneesias**

Teave, kasutajatugi ja teenused:

#### **Veebisait**

[http://www.epson.co.id](http://www.epson.co.id/)

❏ Saadaval tootekirjeldused, draiverid

❏ Korduma kippuvad küsimused (KKK), hinnapäringud, küsimuste esitamine e-posti teel

#### **Epsoni tugiliin**

Telefon: +62-1500-766

Faks: +62-21-808-66-799

Meie klienditoe meeskond saab teid telefoni või faksi teel aidata järgmistes küsimustes:

❏ Hinnapäringud ja tooteteave

❏ Tehniline tugi

#### **Epsoni teeninduskeskus**

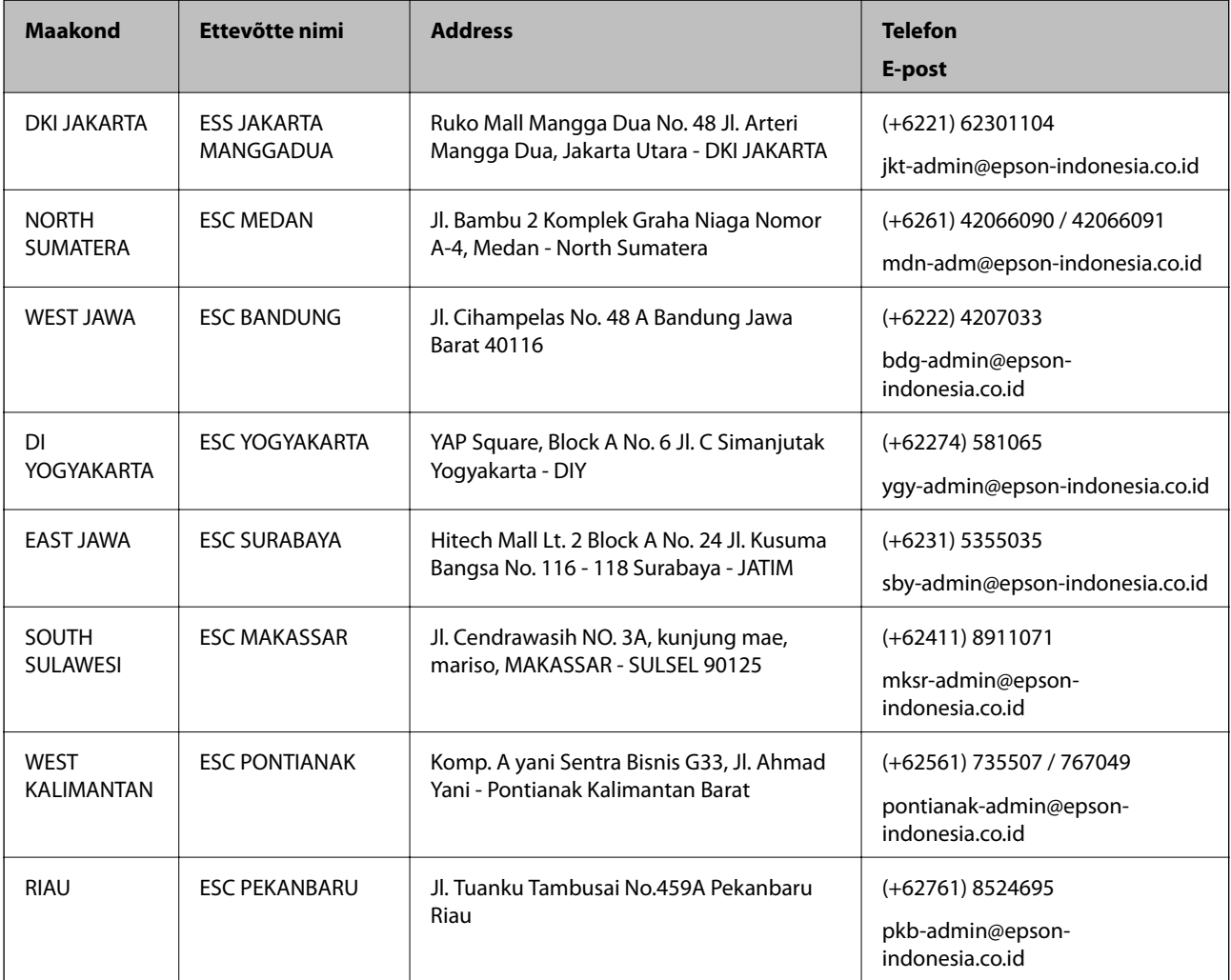

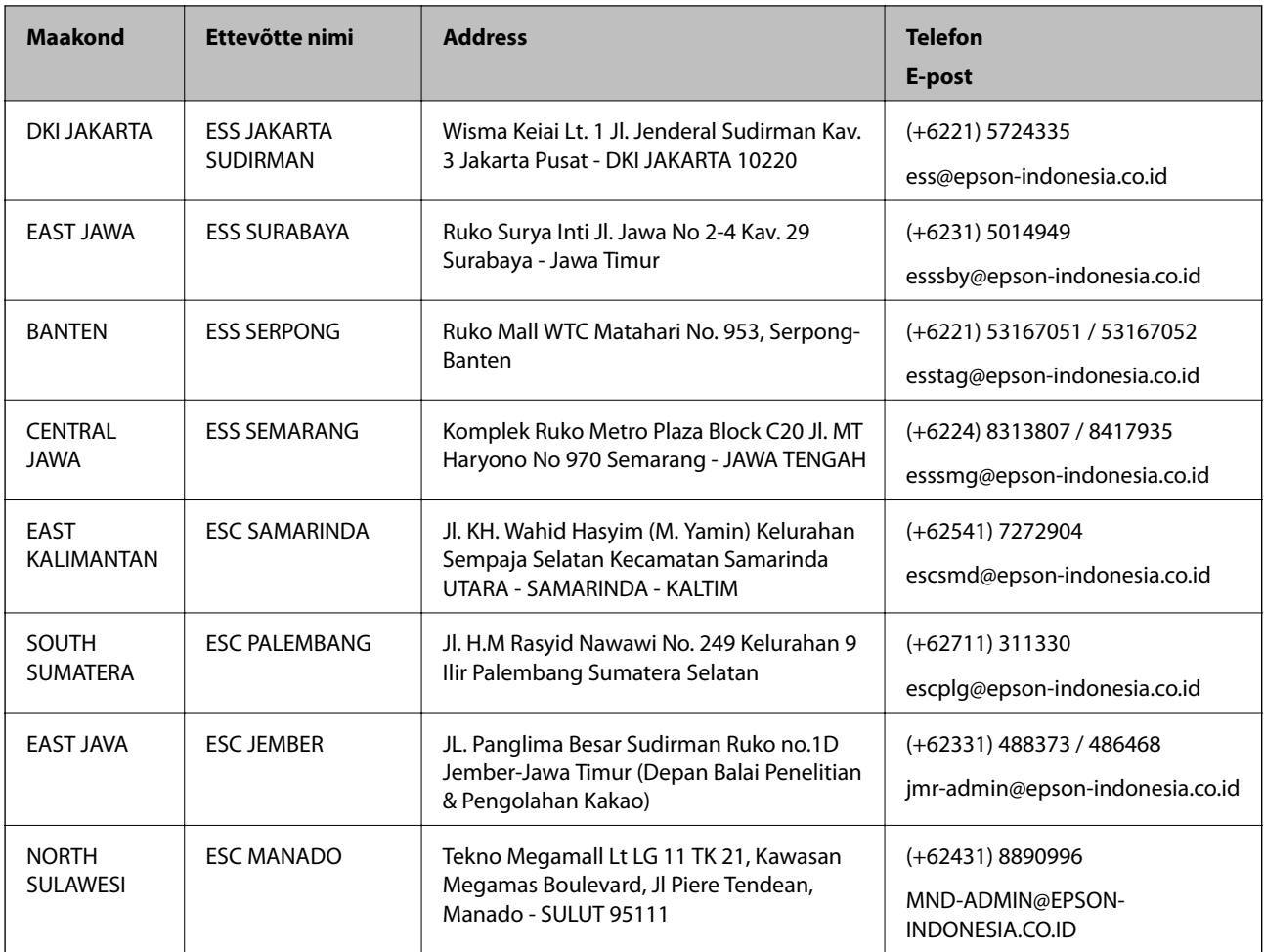

Linnade puhul, mis ei ole siin nimekirjas, helistage numbril: 08071137766.

## **Abi kasutajatele Hongkongis**

Tehnilise toe ja muude müügijärgsete teenuste jaoks võtke ühendust ettevõttega Epson Hong Kong Limited.

#### **Koduleht internetis**

#### [http://www.epson.com.hk](http://www.epson.com.hk/)

Epson Hong Kong on loonud kohaliku kodulehe (nii hiina kui ka inglise keeles), et pakkuda kasutajatele alljärgnevat teavet.

- ❏ Tooteteave
- ❏ Vastused korduma kippuvatele küsimustele
- ❏ Uusimad draiverid Epsoni toodetele

#### **Tehnilise toe tugiliin**

Meie tehnilise toe personaliga on teil võimalik ühendust võtta alljärgnevatel telefoni- ja faksinumbritel.

Telefon: 852-2827-8911

Faks: 852-2827-4383

### **Abi kasutajatele Malaisias**

Teave, kasutajatugi ja teenused.

#### **Veebisait**

[http://www.epson.com.my](http://www.epson.com.my/)

❏ Saadaval tootekirjeldused, draiverid

❏ Korduma kippuvad küsimused (KKK), hinnapäringud, küsimuste esitamine e-posti teel.

#### **Epsoni kõnekeskus**

- Telefon: +60 1800-8-17349
- ❏ Hinnapäringud ja tooteteave
- ❏ Küsimused toodete kasutamise või probleemide kohta
- ❏ Päringud remondi ja garantii kohta

#### **Peakontor**

Telefon: 603-56288288

Faks: 603-5628 8388/603-5621 2088

### **Abi kasutajatele Indias**

Teave, kasutajatugi ja teenused.

#### **Veebisait**

#### [http://www.epson.co.in](http://www.epson.co.in/)

Saadaval tootekirjeldused, draiverid ja tootepäringud.

#### **Klienditugi**

- ❏ Hooldus, tooteteave ja kulutarvikute tellimine (BSNL-liinid) Tasuta number: 18004250011 Avatud 9.00 kuni 18.00, esmaspäevast laupäevani (välja arvatud riigipühad)
- ❏ Hooldus (CDMA- ja mobiilikasutajad)

Tasuta number: 186030001600

Avatud 9.00 kuni 18.00, esmaspäevast laupäevani (välja arvatud riigipühad)

## **Kasutajad Filipiinidel**

Tehnilise toe ja muude müügijärgsete teenuste jaoks võtke ühendust Epson Philippines Corporationiga alltoodud telefoni- ja faksinumbritel ning meiliaadressil:

#### **Veebisait**

```
http://www.epson.com.ph
```
Saadaval on tootekirjeldused, draiverid, korduma kippuvad küsimused (KKK) ja e-posti teel päringute tegemise võimalus.

#### **Epsoni Filipiinide klienditugi**

Tasuta number: (PLDT) 1-800-1069-37766

Tasuta number: (digitaalne) 1-800-3-0037766

Manila (koos eeslinnadega): (+632)441-9030

Veebisait:<https://www.epson.com.ph/contact>

E-post: customercare@epc.epson.som.ph

Avatud 9.00 kuni 18.00, esmaspäevast laupäevani (välja arvatud riigipühad)

Meie klienditoe meeskond saab teid telefoni teel aidata järgmistes küsimustes:

- ❏ Hinnapäringud ja tooteteave
- ❏ Küsimused toodete kasutamise või probleemide kohta
- ❏ Päringud remondi ja garantii kohta

#### **Epson Philippines Corporation**

Pealiin: +632-706-2609 Faks: +632-706-2663